# EPSON STYLUS COLOR 980

#### 彩色嘈墨印表機

All rights reserved. No part of this publication may be reproduced, stored in a retrieval system, or transmitted in any form or by any means, electronic, mechanical, photocopying, recording, or otherwise, without the prior written permission of SEIKO EPSON CORPORATION. The information contained herein is designed only for use with this EPSON printer. EPSON is not responsible for any use of this information as applied to other printers.

Neither SEIKO EPSON CORPORATION nor its affiliates shall be liable to the purchaser of this product or third parties for damages, losses, costs, or expenses incurred by the purchaser or third parties as a result of: accident, misuse, or abuse of this product or unauthorized modifications, repairs, or alterations to this product, or (excluding the U.S.) failure to strictly comply with SEIKO EPSON CORPORATION's operating and maintenance instructions.

SEIKO EPSON CORPORATION shall not be liable for any damages or problems arising from the use of any options or any consumable products other than those designated as Original EPSON Products or EPSON Approved Products by SEIKO EPSON CORPORATION.

SEIKO EPSON CORPORATION shall not be held liable for any damage resulting from electromagnetic interference that occurs from the use of any interface cables other than those designated as EPSON Approved Products by SEIKO EPSON CORPORATION.

EPSON is a registered trademark and EPSON Stylus is a trademark of SEIKO EPSON CORPORATION

Microsoft and Windows are registered trademarks of Microsoft Corporation.

General Notice: Other product names used herein are for identification purposes only and may be trademarks of their respective owners. EPSON disclaims any and all rights in those marks.

Copyright © 2000 by SEIKO EPSON CORPORATION, Nagano, Japan.

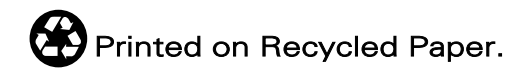

本手冊的內容若有變更,恕不另行通知。

目錄

印表機各部份名稱及控制面板的功能..........................1

### 

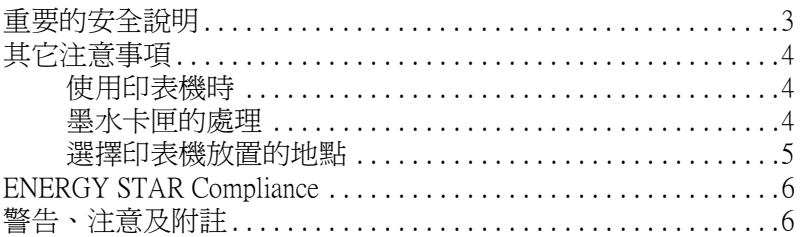

#### 第1章 紙張的處理

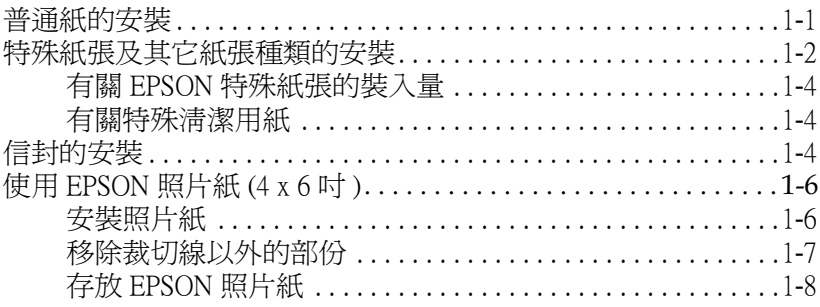

#### 第2章 雙面列印

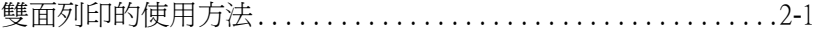

#### 第3章 印表機軟體的説明

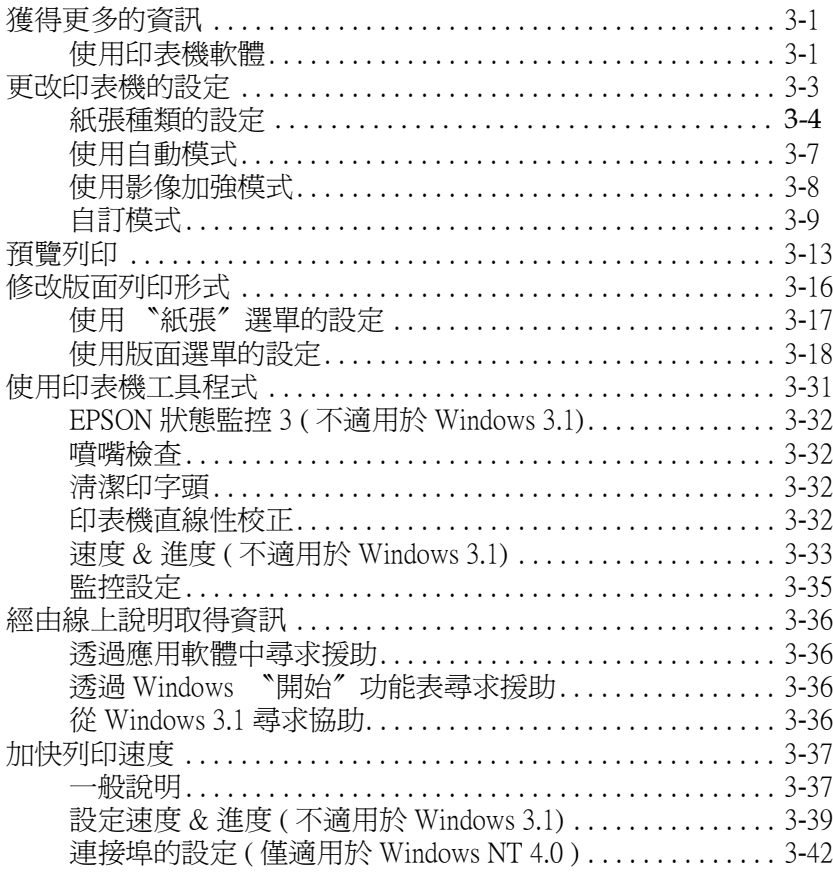

#### 第4章 在 Windows 下檢查印表機狀態和管理列印工作

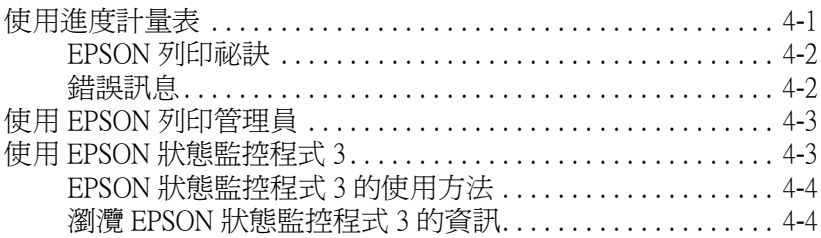

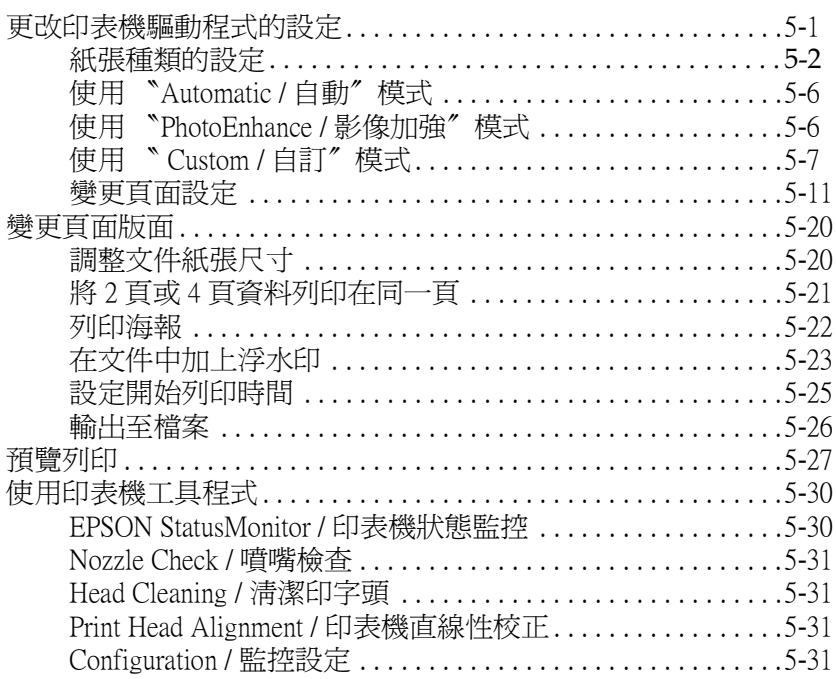

#### **[第](#page-106-0) 6 章 檢查㊞表機狀態與管理列㊞工作**

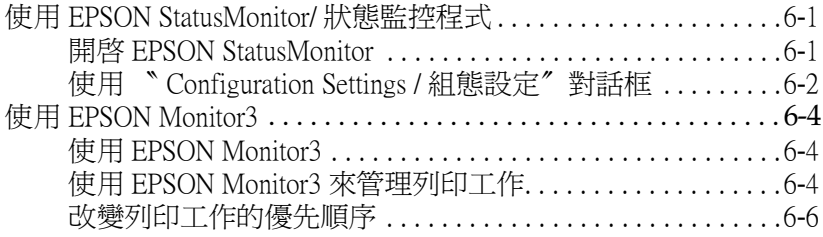

#### **[第](#page-114-0) 7 章 在網路㆖設定㊞表機**

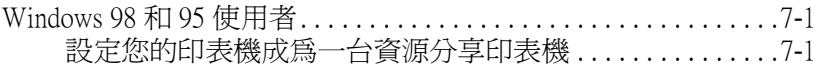

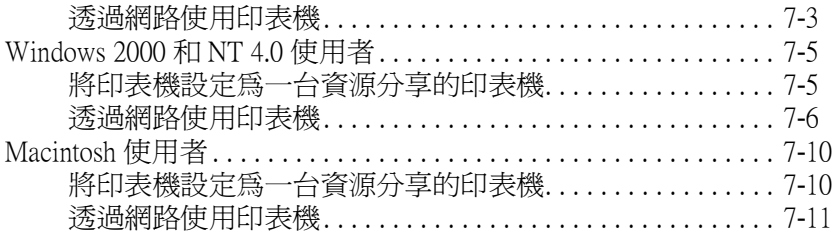

#### **[第](#page-126-0) 8 章 更換墨㈬卡[匣](#page-148-3)**

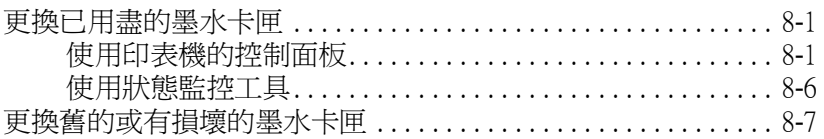

#### **[第](#page-136-0) 9 章 ㊞表機的維護**

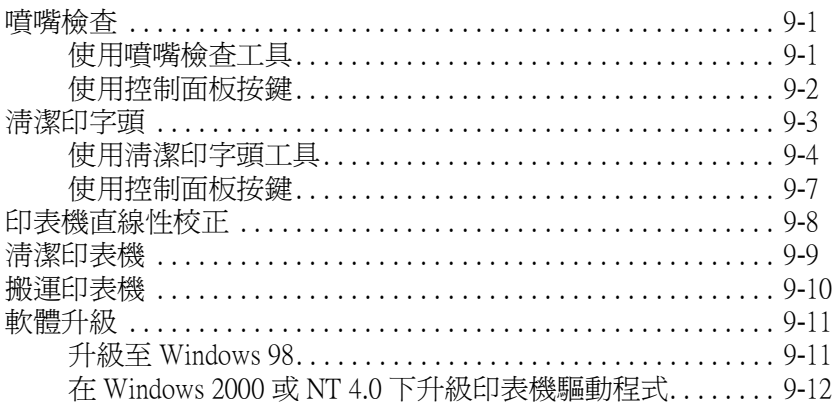

#### **第 [10](#page-148-0) 章 解決問題的方法**

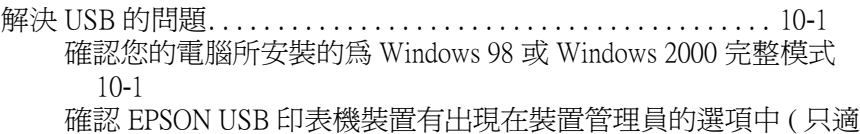

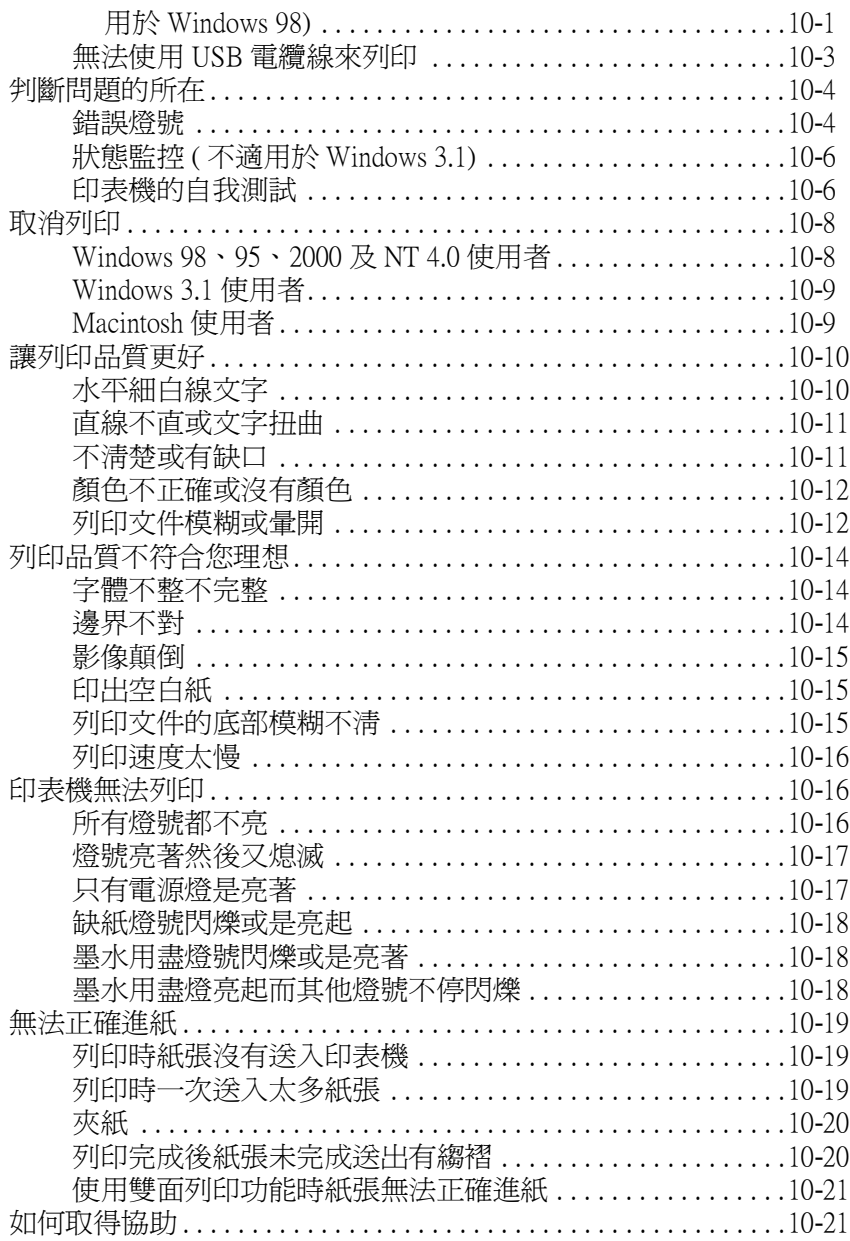

#### 第11章 選購品及消耗品

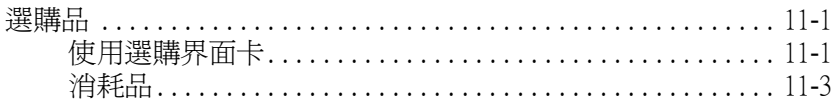

#### 第12章 在 DOS 下使用印表機軟體

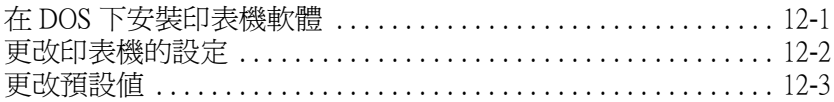

#### 附錄 A 印表機規格

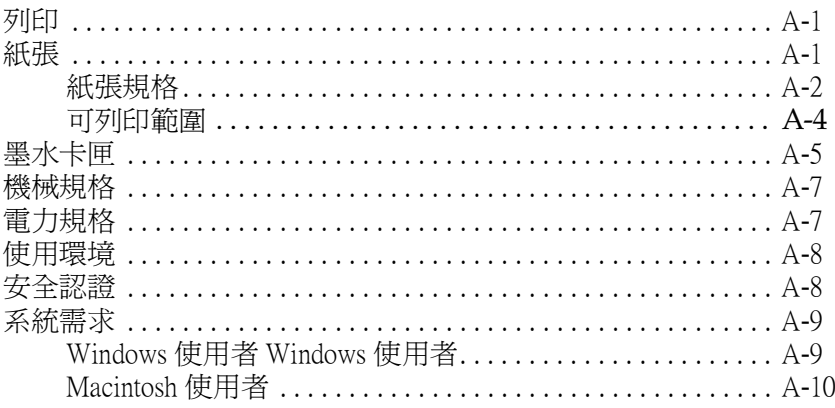

#### 附錄 B 客戶技術支援服務

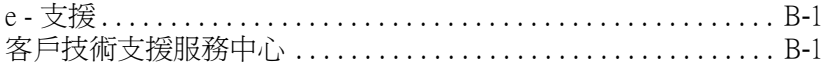

#### 字彙

<span id="page-8-0"></span>**㊞表機各部份㈴稱及控制面板的功能**

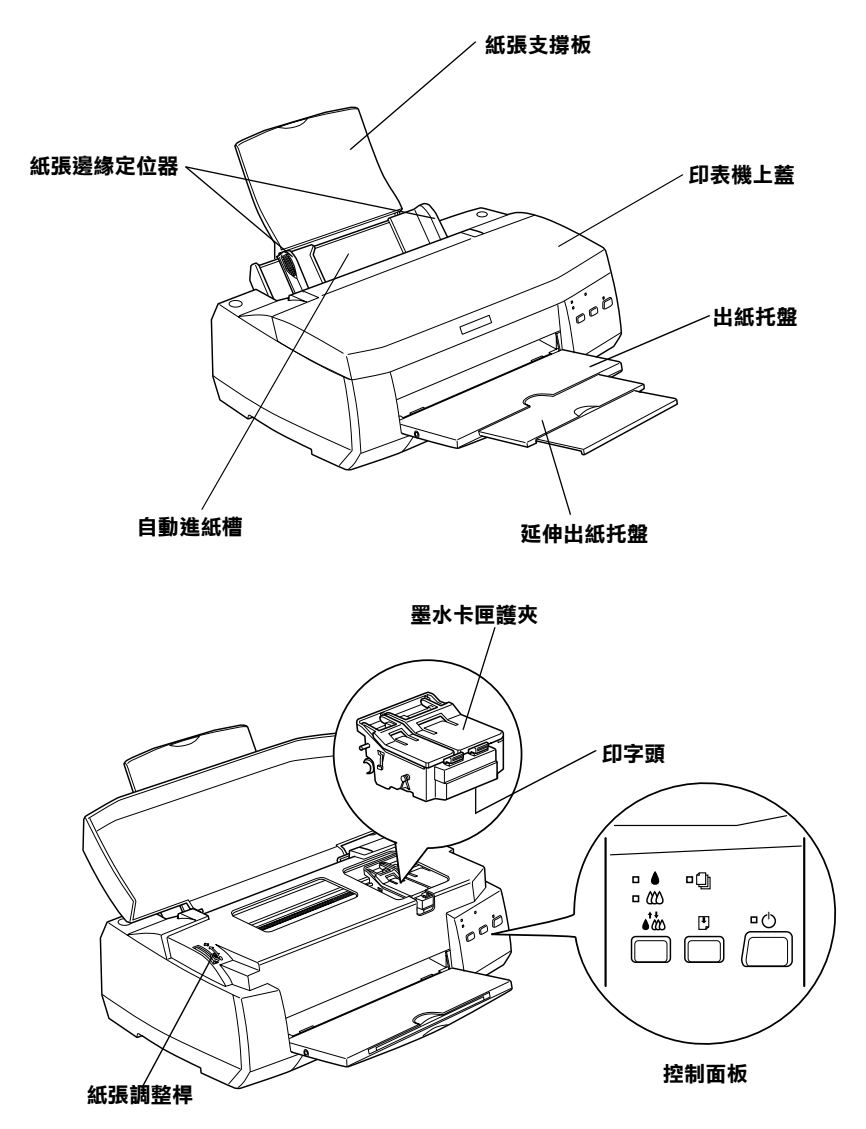

**按鍵**

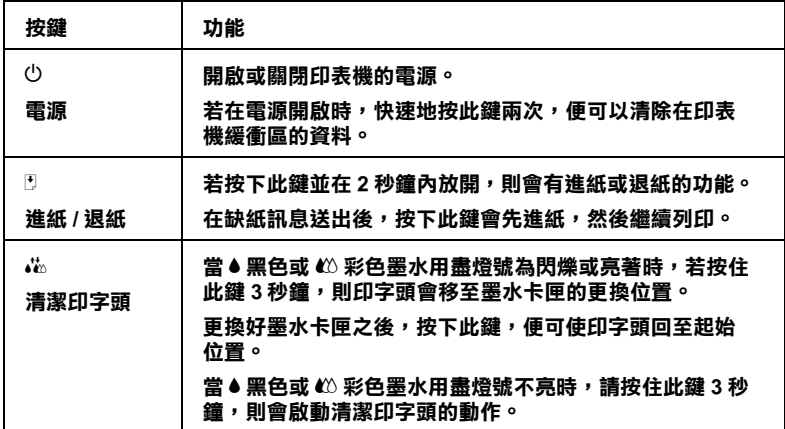

### **燈號**

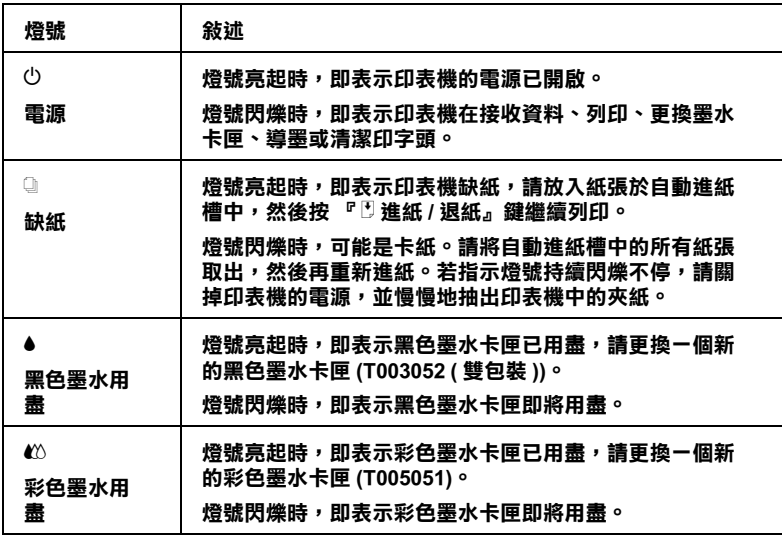

### <span id="page-10-0"></span>**安全說明**

### <span id="page-10-1"></span>**重要的安全**説明

在您使用印表機之前,請詳細閱讀以㆘所有的說明及標示在印表 機㆖所有警告訊息和說明。

- ❏ 請勿將任何硬體或封蓋塞入印表機的自動進紙槽內,也不要 將任何東西插入印表機的插槽內。
- ❏ 請小心避免將任何液體潑灑在印表機㆖。
- ❏ 請使用印表機㆖所指示的電源規格。
- ❏ 請使用獨立的電源插座。避免與其他如影印機、空氣調節器 等會需要經常啓動開關的任何電器設備共用一組電源延長插 座。
- ❏ 請避免將印表機電源連接至轉接開關或是定時裝置開關。
- ❏ 請將印表機機體遠離其他有電源干擾的機器設備,如喇叭或 是無線電話及其充電座。
- ❏ 請勿使用任何已損壞或磨損的電源延長線。
- ❑ 如果您的印表機雷源是插在雷源延長線上,請確定延長線上 所有機器設備在使用時所耗費的安培數沒有超過這條電源延 長線所能負載的總安培數。
- ❏ 切勿嘗試自行修理印表機。
- □ 印表機若發生以下的情形時,請拔除電源並將印表機送至合 格的維修商進行維修:

電源插頭或是電源線損壞、有液體滲入印表機機殼內、印表 機不慎掉落或是機殼有損毀、印表機無法正常開啓或開啓後 有任何異常的情形。

### <span id="page-11-0"></span>**其它注意事項**

當您在使用印表機、處理墨水卡匣或選擇印表機的放置地點時, 請遵守㆘列的敘述。

### <span id="page-11-1"></span>**使用㊞表機時**

當您使用印表機時,請注意下列事項。

- □ 請勿將手伸進印表機內部或是當印表機在列印時觸碰移動中 的印字頭。
- ❏ 請勿用手移動印字頭,這樣可能會造成印表機受損。
- □ 請使用『 ① 雷源』鍵來關閉印表機的雷源。當您按下 『 P 電源』鍵後,〝 P 電源〞燈號會先閃爍,然後才會熄滅。 在 〝 少 雷源〞 燈號停止熄滅之前,請勿拔下印表機的雷源或 以其他的方式關閉印表機的電源。
- ❏ 在搬移印表機之前,請確定印表機的印字頭及墨水卡匣已被 固定在印表機的最右方。

#### <span id="page-11-2"></span>**墨㈬卡匣的處理**

當處理墨水卡匣時,請注意下列事項。

- □ 請將黑水卡匣置放在孩童無法拿到之處,日避免孩童誤飲到 墨水或是觸碰到墨水卡匣。
- □ 當在處理使用過的墨水卡匣時要特別小心,因為可能有少許 的墨水還殘留在墨水孔周圍。當皮膚不小心沾到墨水時,請 用肥皂及清水徹底沖洗乾淨。如果墨水不慎濺入眼睛,請以 大量的清水沖洗眼睛。若在清洗渦後,眼部仍感到不滴,請 立即就醫。
- ❏ 請勿搖晃墨水卡匣,可能會造成墨水的外漏。
- ❏ 請於墨水卡匣包裝拆封後,立即安裝在印表機㆖。如果您在 拆封後㆒段時間才裝入印表機㆗,有可能會降低列印品質。
- ❏ ㆒旦您安裝好墨水卡匣,除非您需要更換新的墨水卡匣,不 然請勿打開護夾或移除墨水卡匣;否則可能會造成此墨水卡 匣無法使用。
- □ 請勿繼續使用日期已超過外倉上所標示的保存期限之黑水卡 匣,因為這樣有可能會影響列印的品質。給您的建議是,請 在墨水卡匣拆封後半年內使用完畢,以確保其列印的品質。
- ❏ 將墨水卡匣從低於攝氏 -4 度以㆘的寒冷㆞帶處取出後,請在 使用之前,先將其在室溫㆘放置至少㆔個小時。
- ❏ 請勿拆除墨水卡匣或是試圖使用注入式墨水,因為這樣可能 會造成印字頭受損。
- ❏ 請將墨水卡匣儲存在陰涼及隱密的㆞方。

### <span id="page-12-0"></span>**選擇印表機放置的地點**

當選擇印表機的放置地點時,請注意下列事項。

- ❏ 請將印表機置放在平坦、穩固而且空間大於印表機本體的㆞ 方。印表機是無法在傾斜或是晃動的地方正常運作。
- ❏ 請避免將機器快速㆞搬移至另㆒個溫度、溼度差異甚大的環 境下。另外,請將印表機放置在遠離陽光、強光的照射或是 其它熱源之處。
- ❏ 請避免將印表機置放在㆒個晃動或是不平穩的環境㆘。
- ❏ 請確定有足夠的空間置放印表機,並保持印表機周圍空氣的 流通。
- ❏ 請避免將印表機置放在灰塵多的㆞方。
- ❏ 請將印表機置放在靠近牆壁的電源插座,且方便拔掉電源的 ㆞方。

### **ENERGY STAR Compliance**

<span id="page-13-0"></span>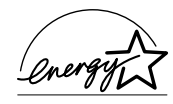

EPSON 公司為 ENERGY STAR 的加盟者,特此聲明本 產品之能源效率皆符合 ENERGY STAR 各項準則。

國際 ENERGY STAR 辦公室設備計劃係㆒電腦及辦公 室設備業界組成之聯盟,並且將節省能源效能引到個人電腦、印 表機、傳真機、影印機及掃瞄器㆖,以減少空氣的污染。

### <span id="page-13-1"></span>**警告、注意及附註**

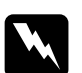

w 警告 <sup>有</sup>此事項出現時,㆒定要小心遵守,以避免身體受傷。

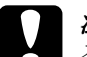

c 2 注意<br><br><br>有此事項出現時,必須遵守,以避免損壞機器。

附註

<sup>請</sup>注意重要訊息內容,那對於印表機的操作會有很大的幫助。

## <span id="page-14-0"></span>**第 1 章 紙張的處理**

### <span id="page-14-1"></span>**普通紙的安裝**

請依照下列步驟將紙張放入您的印表機中:

- 1. 先往下翻出印表機出紙托盤,並將出紙托盤往外拉出到底。 再將紙張定位器往左移到比紙張寬度還寬的㆞方。
- 2. 將整疊紙張打散順齊。
- 3. 列印面朝上、靠右擺入印表機自動進紙槽內,再將紙張定位 器往右移,使其貼緊紙張以便固定。

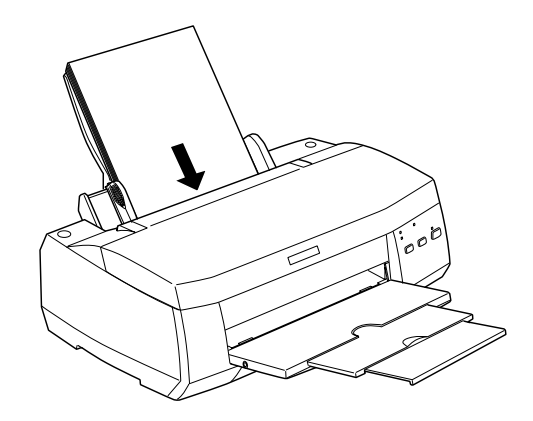

#### 附註:

- □ 紙張較窄的一邊必須先放入自動淮紙槽內。
- **コ** 被放牧宿的亡遷必須尤放入自動進被摺内。<br>□ 請注意不要讓整疊紙張的高度超過紙張定位器上的三角形 請注意不要謂<br>符號。

### <span id="page-15-0"></span>*特殊紙張及其它紙張種類的安裝*

使用大部份普通紙來列印都能達到不錯的效果,若使用專用紙及 光面紙列印,因其吸收較少油墨,故列印效果會更好。

您可以使用不同紙張列印,如 EPSON 噴墨專用紙 EPSON 提供配 合 EPSON 噴墨印表機所使用的特殊紙張,建議您使用 EPSON 專 用紙以確保列印品質。詳細的說明請參考第 11-4 [頁 〝紙張種](#page-173-0) [類〞](#page-173-0)。

請於安裝 EPSON 特殊紙張之前,先詳細閱讀包裝上的說明,然後 再依步驟仔細進行安裝。有關特殊紙張使用的詳細說明,

❏ 在放置紙張至自動進紙槽之前,請先確認紙張的列印面是否 朝上。您可以參考包裝上的說明,以確認哪一面才是紙張的 列印面。有些紙張會以切角作爲裝紙方向的記號,如下圖所 示。

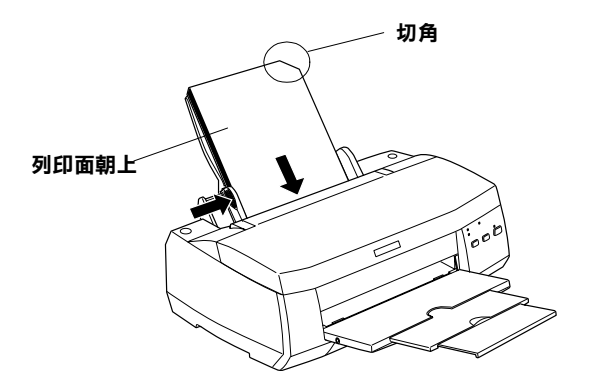

#### ////////////

若在印表機驅動程式㆗選擇了 〝**最大**〞列印區域來加大列印 **<sub>的社:</sub><br>若在印表機驅動程式中選擇了 "最大 "**列印區域來*加大列印*<br>範圍,在列印有印角記號之特殊紙張時可能將會破壞列印品 石仕中衣<br>範圍,在3<br>質。

❏ 請確定整疊紙張有在左側紙張邊緣定位器內面的箭頭㆘方。

□ 如果紙張捲曲,放入前應先壓平,否則在捲曲的紙張上列印 時效果會不理想,尤其以 **〝最大〞**列印範圍列印時更會如 此。

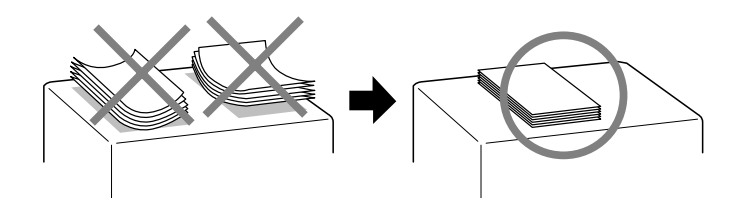

□ 如果文件上有油墨滲出,將調整桿轉至 "+"的位置,如欲 變更設定,先打開印表機的㆖蓋,將調整桿依圖示放置。

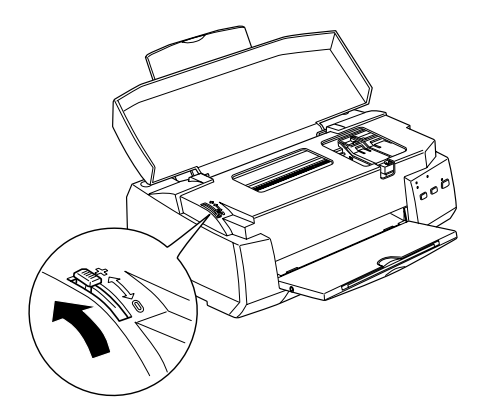

#### *附註* :

- ❏ 當您要列印正常厚度紙張前,請先將調整桿轉<sup>至</sup> 〝0〞 的位置,如置於 〝+〞處,可能影響列印品質。
- ❏ 當紙張厚度調整桿的位置為 〝*<sup>+</sup>*〞時,請確定已關閉印表 當紙張厚度調整桿的位置爲 〝+ 〞時,請確定已關閉印表<br>機驅動程式中對話框裡的 〝高速〞。關閉這項設定後,同 時您也需要改變列印品質的設定或使用 〝校正印字頭〞 時您也需要改變列印品質的設定或使用 "校正印字頭"<br>工具校正印字頭。
- ❏ 如果您想使用 Ink Jet CardI 雙面列印時,請在〝列印面積〞 如果您想使用 Ink Jet CardI 雙面列印時,請在 <sup>、</sup>列印面積"<br>設定中點選 〝**最大**",在列印前將壓平或反向輕輕捲曲紙 知来怎怎反用 fill set early galp fill of the last political control<br>設定中點選 "**最大**",在列印前將壓平或反向輕輕捲曲紙<br>紙張。切記在列印前請將紙張調整桿調到 "+" 的位置。

### <span id="page-17-0"></span>**㈲關 EPSON ㈵殊紙張的裝入量**

以下為 EPSON 特殊紙張之裝入量。

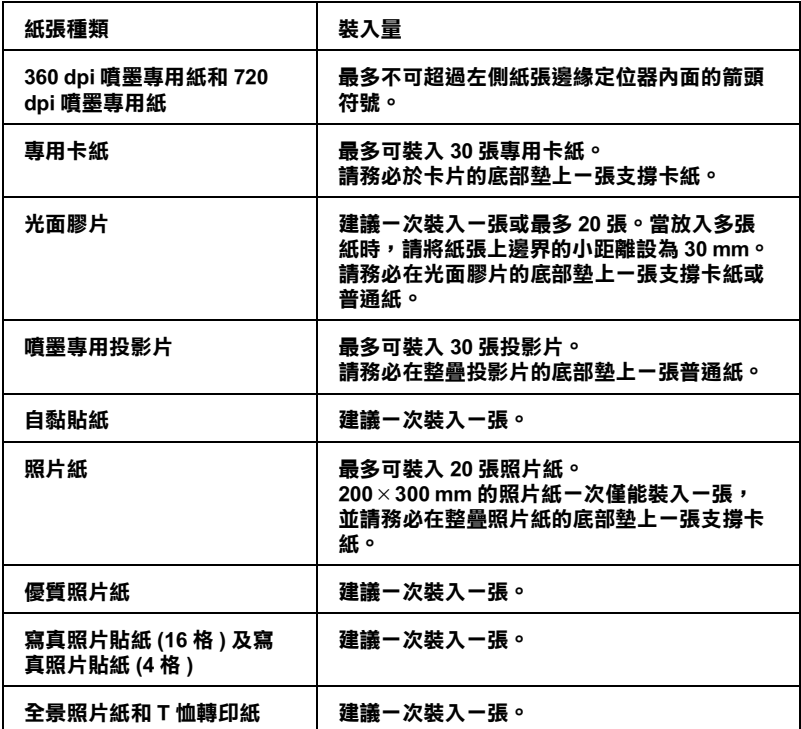

**\* 請㊟意,切勿讓㊞表機列㊞㉃㈵殊紙張底部所墊的支撐紙㆖。**

#### <span id="page-17-1"></span>有關特**殊清潔用紙**

本印表機不適合使用 EPSON 特殊清潔用紙,這款印表機不需要使 用特殊清潔用紙的功能,且可能會造成印表機夾紙。

<span id="page-17-2"></span>**信封的安裝**

當列印信封時,請簿守下列印敘述:

#### **1**-**4 紙張的處理**

❏ 自動進紙槽㆗最多㆒次只能放置 10 張信封。

#### 附註:

**附註:**<br>信封可摺疊的特性及厚度差異甚大。如果整疊信封的厚度超 ma:<br>信封可摺疊的特性及厚度差異甚大。如果整疊信封的厚度超<br>過 10 mm,則請於放入自動進紙槽前,先將信封稍微壓平。

- ❏ 請如圖所示,將封口朝㆖,放入印表機㆗。
- ❏ 打開印表機的㆖蓋,並將紙張厚度調整桿調至 〝+〞位置。

#### 附註:

- **附註:**<br>□ 列印完信封後,請將紙張厚度調整桿調回至 〝0〞的位置<br> 言言當い第 「5年信留左、〝*么共に*置 左云作食资<del>"</del> -<br>列印完信封後,請將紙張厚度調整桿調回至 "0″的位置<br>或正常狀態。如仍停留在 "+″的位置,有可能會發生一 或正常狀態。如仍停留在 "+"的位置,有可能會發生一<br>般紙張列印品質不佳的情形。
- ❏ 當紙張厚度調整桿的位置為 〝+〞時,請確定已關閉印表 當紙張厚度調整桿的位置爲 〝+〞時,請確定已關閉印表<br>機驅動程式 〝進階〞對話框中的 〝**高速**〞功能。關閉這 機驅動程式 "進階"對話框中的 "**高速**"功能。關閉這<br>項設定後,同時您也需要改變列印品質的設定。.
- □ 請如圖所示,將封口朝上,放入印表機中。

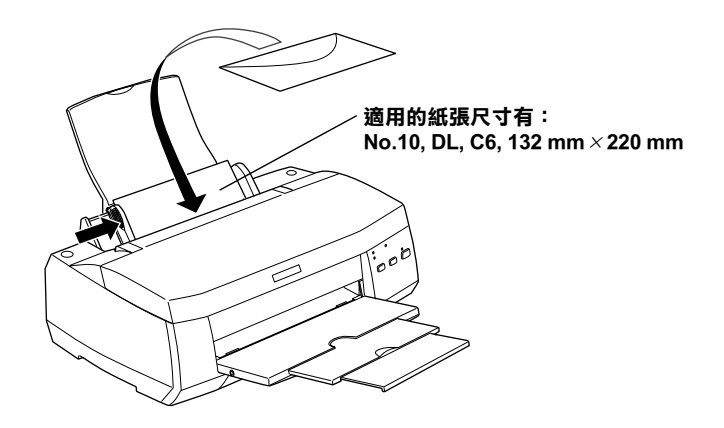

❏ 請勿使用捲曲或有皺摺的信封,因此在安裝前,請先將其封 口厭平,也不要使用太薄的信封,以至在列印中發生捲曲的 情形。

❏ 請於印表機驅動程式 〝主選單〞內的 〝紙張種類〞設定㆗選 擇 〝**Plain Paper**〞。

### <span id="page-19-0"></span>**使用 EPSON 照片紙 (4 <sup>x</sup> 6 吋 )**

EPSON 照片紙 (S041134) 的四周已有裁切線,因此您可將影像大 小調整至 4 × 6 吋 (102 × 152 mm) 。

#### <span id="page-19-1"></span>**安裝照片紙**

當安裝 EPSON 照片紙時,請注意下列事項:

□ 將列印面朝上,裁切邊按照圖示放置。

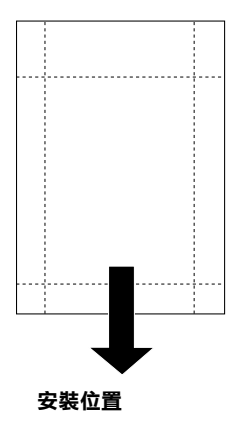

- □ 使用平坦且未受損之紙張,如果紙張或支撐卡紙上的紙張已 捲曲,進紙前請先將其壓平,以免印表機進紙不易。
- ❏ 將支撐卡紙放在整疊照片紙的㆘方,切勿直接列印在支撐卡 紙上。
- ❏ 您可以擺放 20 張 4 x 6 吋的照片至印表機進紙槽。
- ❏ 未列印前請勿折疊紙張。

❏ 如欲使用照片紙列印,可在 〝紙張種類〞選 **〝Photo Paper〞**,並在印表驅動程式 〝紙張大小〞選單㆖選 **〝Photo Paper 4x6〞**。

### <span id="page-20-0"></span>**移除裁切線以外的部份**

移除裁切邊時,請將紙張背面的裁切線來回折疊數次,再小心扯 下紙邊。您也可以沿著裁切線切割紙張。

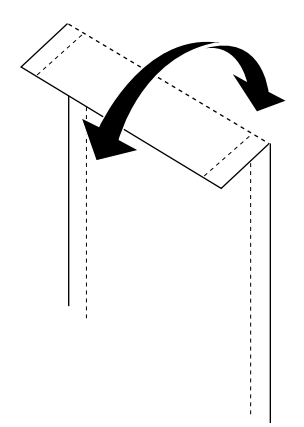

影像外緣可能因移除裁切線外的部份而遭切除。如㆘圖所示。

#### **4x6 吋照片紙**

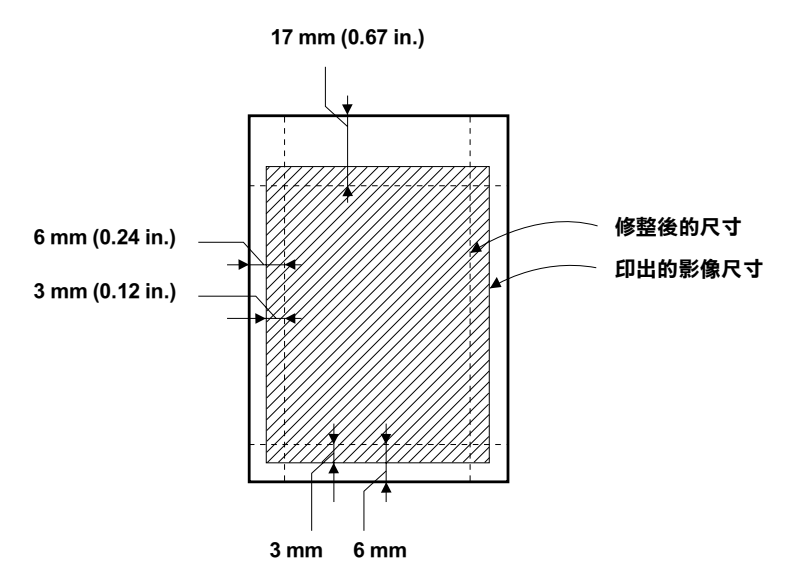

### <span id="page-21-0"></span>**存放 EPSON 照片紙**

存放 Photo Paper 時,請記得下列事項:

- ❏ 請將未用完的紙張放入原來包裝內,並存放於陰涼乾燥處。
- □ EPSON 建議將列印出的紙張放在可封閉之塑膠袋內,並存放 於陰涼乾燥處。

### <span id="page-22-1"></span><span id="page-22-0"></span>**雙面列㊞的使用方法**

EPSON Stylus COLOR980 提供了雙面列印功能,有兩種雙面列印的 類型可供選擇。標準雙面列印將會先列印奇數頁,當奇數頁列印 宗後,您可以將列印出的紙張再重新裝入自動淮紙槽中,然後將 偶數百列印在紙張的另一面。雙面列印中的摺疊式小冊子提供了 單面摺疊式小冊子列印的功能。有關雙面列印中摺疊式小冊子列 印功能的詳細說明,請參考線㆖進階使用說明。Windows 的使用 者請參考第 3-18 [頁 〝使用版面選單的設定〞](#page-43-1),Macintosh 的使用 者請參考第 5-[11 頁 〝變更頁面設定〞](#page-84-1)。

#### 附註:

- ❏ 當<sup>在</sup> EpsonNet Direct Print Version 2 或以㆖的版本㆗,將 ・<br>當在 EpsonNet Direct Print Version 2 或以上的版本中,將<br>〝DHigh-Speed Printing〞設定為 〝 ON〞, 則透過網路來執行雙 富在 Dosoftwet Direct Frint version 2 或以上的放平下,<br>"DHigh-Speed Printing" 設定為 "ON" ,則透過網路來執行雙<br>面列印是有可能的。詳細說明,請參考在 "EPSON 百寶箱" 面列印是有可能的。詳細說明,請參考在 "EPSON 百寶箱"<br>光碟片的讀我檔案。
- 元珠万的頑找宿来。<br>□ 當雙面列印時,您可以一次放入 30 張紙;然而,依紙張種類 當雙面列印時,您可以一次放入 30 張紙;然而,依紙張<br>的不同,自動進紙槽的紙張裝入量也會有所差異。
- □ 177円 '日動進概僧印紙旅表入里也曾有別左共。<br>□ 請使用適合雙面列印的紙張種類。否則,可能會降低輸出品 請使用適。<br>質 質。<br>□ *此功能不滴用於 Windows 3.1 使用者。*
- 
- コ *山功能不適用於 windows 5.1 使用者。*<br>□ 依紙張種類及列印文字和影像所使用的墨水量而定,墨水可 依紙張種類及列印文字和影像所<br>能會滲透在紙張的另一面。

Windows 使用者,請點選印表機驅動程式內容中 "版面"選單的 〝**雙面列㊞**〞檢查盒,便可以使用雙面列印的功能。有關進入印 表機驅動程式內容的說明,請參考第 3-[1 頁 〝使用印表機軟](#page-26-3) [體〞。](#page-26-3)

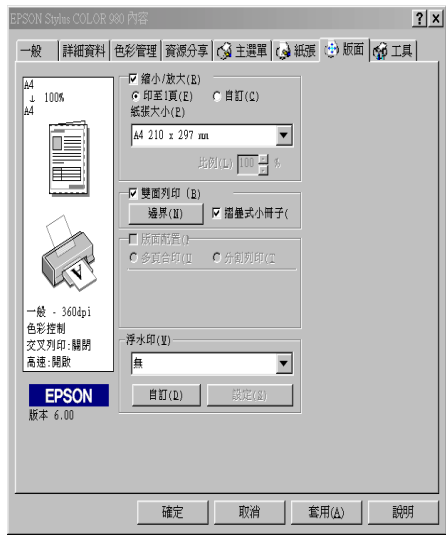

Macintosh 使用者,請點選在 Nage Setup / 頁面設定"對話框中的 〝**Double-Sided Printing / 雙面列㊞**〞檢查盒。有關此對話框的 相關設定說明,請參考第 5-[1 頁 〝更改印表機驅動程式的設](#page-74-2) [定〞。](#page-74-2)

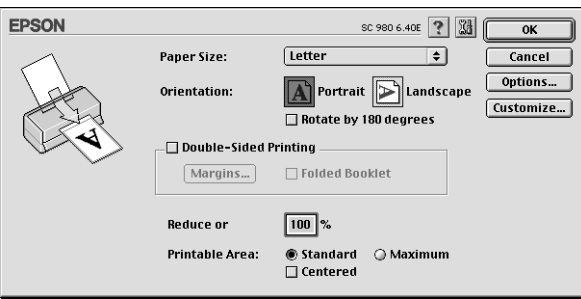

㆒旦點選了 〝**Double-Sided Printing / 雙面列㊞**〞檢查盒,才可 以淮行下列雙面列印的設定。

邊界<br>按下『Margins / 邊界設定』鍵以開啓 〝Margins / 邊界設定〞對話 框,您可以在此對話框㆗指定裝訂邊及邊界。您可以選擇 〝**Left / ㊧**〞、〝**Top / ㆖**〞和 〝**Right / ㊨**〞。您也可以在 〝Binding Margin / 裝訂邊界"欄位中輸入數值即可指定裝訂邊界。

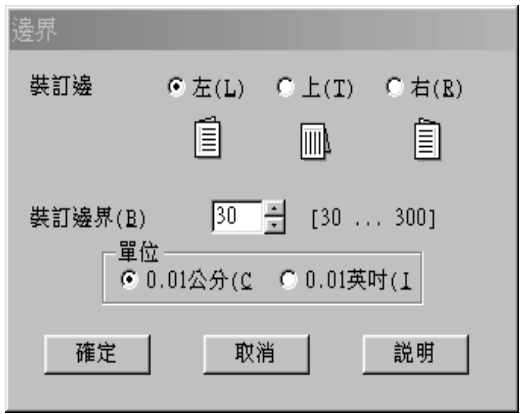

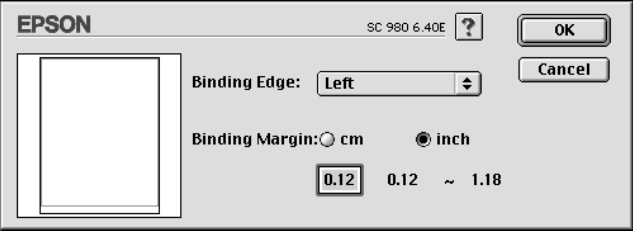

#### 摺疊式小冊子

請點選此檢查盒以設定單面摺疊式小冊子。有關此功能的詳細說 明,請參考線㆖進階使用說明。Windows 的使用者請參考[第](#page-43-1) 3-18 [頁 〝使用版面選單的設定〞](#page-43-1),Macintosh 的使用者請參[考第](#page-84-1) 5-11 [頁 〝變更頁面設定〞](#page-84-1)。

當您完成設定後,請按㆘ 『**OK / 確定**』鍵以儲存這些設定。將紙 張放入自動進紙槽中,然後從應用程式傳送列印工作。將會先列 印奇數頁,除非您點選了 〝**Folded Booklet / 摺疊式小冊子**〞。 當印表機完成了奇數頁的列印,將會出現說明如何正確地重新裝 入紙張的指示。請依照指示上的說明重新裝入紙張,然後按下 『**Resume / 繼續**』鍵以列印偶數頁。

### <span id="page-26-0"></span>**第 3 章** *印表機軟體的説明*

印表機隨機附贈的 "EPSON 百寶箱" 光碟片中包含了印表機驅動 程式及印表機工具程式。印表機驅動程式可讓您透過多樣化的設 定而獲得最佳的列印效果。而印表機工具程式可讓您偵測印表機 狀態,並使印表機隨時處於最佳狀態。

### <span id="page-26-1"></span>**獲得更多的㈾訊**

關於印表機驅動程式的使用說明,請參考第 3-3 [頁 〝更改印表機](#page-28-0) 的設定"。

關於印表機工具程式的使用說明,請參考第 3-3[1 頁 〝使用印表](#page-56-0) [機工具程式〞](#page-56-0)。

#### *附註:*

**附註:**<br>印表機軟體所提供的特殊功能會因您所使用的 Windows 版本不同 nn<br>印表機軟體所提供<br>而有所差異。

線上輔助說明提供您更多有關印表機軟體的說明,請參考[第](#page-61-0) 3-36 [頁 〝經由線㆖說明取得資訊〞。](#page-61-0)

### <span id="page-26-3"></span><span id="page-26-2"></span>*使用印表機軟體*

您可以直接從大部份 Windows 應用軟體內使用印表機軟體,或是 透過 Windows 的 〝開始〞功能表來使用 ( 適用於 Windows 98、 95、2000 及 NT 4.0), 或控制面板 ( 適用於 Windows 3.1)。

當您從一般 Windows 應用軟體中來使用印表機軟體時, 所改變的 列印相關之設定值,只能在當時您所使用的軟體中才會有效。

當您經由 〝開始〞功能表變更印表機軟體的設定後,這些設定將 應用到所有 Windows 的應用軟體。

請參考㆘列合適的說明。

#### **從 Windows 應用軟體**

請依照下列的步驟,從 Windows 應用程式中來使用印表機軟體。

- 1. 從下拉式的 〝檔案〞功能表中,點選 〝**列印**〞或 〝**列印設 定**〞。
- 2. 當螢幕㆖出現對話框時,請依序選擇 〝**㊞表機**〞、〝**設定**〞、 〝**選㊠**〞或 〝**內容**〞 ( 依所使用的軟體不同,您可能需要同時 使用這些按鍵),則會出現印表機驅動程式的視窗。

#### **從 Windows 〝開始〞功能表 ( ㊜用於 Windows 98、95、2000 及 NT 4.0)**

請依照下列的步驟,從 "開始"功能表中來使用印表機軟體。

- 1. 請按㆘ 『**開始**』鍵後,將游標移至 〝**設定**〞,然後點選 〝**㊞ 表機**〞。
- 2. Windows 98 及 95 使用者,請選擇您所使用的印表機,然後在 〝檔案〞功能表㆗點選 〝**內容**〞;Windows 2000 使用者,請選 擇您所使用的印表機,然後在 〝檔案〞功能表㆗點選 〝**列㊞ 喜好設定**〞;Windows NT 4.0 使用者,請選擇您所使用的印表 機,然後在 〝檔案〞功能表㆗點選 〝**伺服器內容**〞,即會出 現印表機驅動程式的視窗。

#### **從控制面板 ( ㊜用於 Windows 3.1)**

請依照下列的步驟,在 Windows 3.1 中從控制面板來使用印表機軟 體。

- 1. 雙擊在 〝Main program group〞㆗的 〝**控制台**〞。
- 2. 雙擊 〝**㊞表機**〞圖示。
- 3. 在 〝**Installed Printers**〞清單㆗選擇您所使用的印表機。
- 4. 按下『Setup』,使會開啓印表機驅動程式。

### <span id="page-28-0"></span>**更改㊞表機的設定**

印表機驅動程式的功能有下列選單及設定。

- 主選單: 紙張種類、墨水、列印模式、預視列印
- 紙張: 紙張大小、拷貝份數、列印方向、可列印區域
- 版面: 縮小 / 放大、雙面列印、版面配置、浮水印

#### *附註:*

〝版面〞選單適用於 Windows <sup>98</sup>、95、<sup>2000</sup>及 NT 4.0 使用者。

在 "主選單"功能表中的 "列印模式"設定項目,可以提供您 三種不同層次的印表機驅動程式的控制設定。詳細的資料,請參 考下列說明。

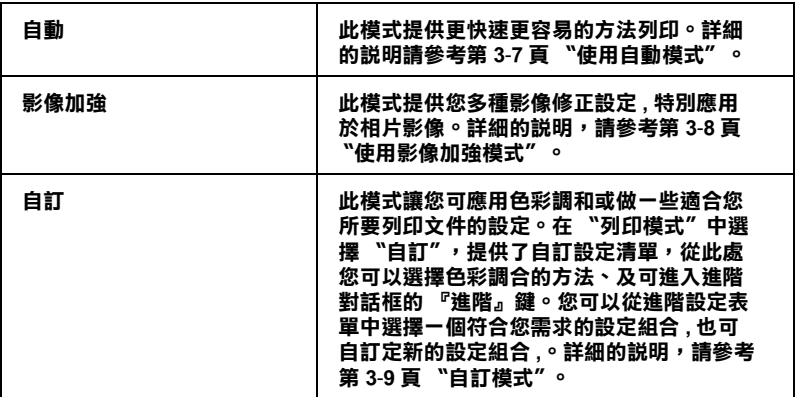

除了組合各項設定以改善列印品質之外,也可以使用 〝紙張〞及 〝版面〞修改列印形式。請參考第 3-16 [頁 〝修改版面列印形](#page-41-0) 式"。有關 "紙張"及 "版面"選單的詳細說明,請參考線上進 階使用說明。

### <span id="page-29-0"></span>**紙張種類的設定**

此紙張種類設定的功能定了其它設定的有敦與否,因此您應該先 做此項設定。

在 "主選單"中選出滴合您所使用的紙張種類設定。若要確定您 所使用的紙張種類,請參考下面 ( 以粗體字顯示 ) 找出合適的紙 張種類設定值。針對某些種類的紙張,您會有幾個 〝紙張種類〞 設定值可供您選用。

#### 附註:

**附註:**<br>Windows 3.1 使用者,若您所想要選擇的紙張種類沒有出現在清單 ㆗,請先設定 〝More Settings〞對話框㆗的 〝**Print Quality** 〞。若 Williams 3.1 & 7.1 & 7.1 & 7.7 & 8 & 7.4 millians & 2.5 A4-millians & Bally Z Bally Z 。若<br>中,請先設定 "More Settings" 對話框中的 "**Print Quality** " 。若<br>要進入此對話框,請按下 "主選單" 中的 『**進階**』鍵,然後再 **Formallistical control of the Settings**<br>安達入此對話框,請按

#### **Plain Paper / 普通紙**

Plain paper Envelopes EPSON Premium Ink Jet Plain Paper (A4) S041214

#### **360 dpi Ink Jet Paper /360dpi 噴墨專用紙**

EPSON 360 dpi Ink Jet Paper (A4) S041059 EPSON Iron-On Cool Peel Transfer Paper (A4) / T 恤轉印 S041154 紙

#### **Photo Quality Ink Jet Paper / 720dpi 噴墨專用紙**

EPSON Photo Quality Ink Jet Paper (A4) S041061 EPSON Photo Quality Ink Jet Cards (A6) / 專用卡紙 S041054 EPSON Photo Quality Ink Jet Cards (5 × 8") / 專用卡紙 S041121 EPSON Photo Quality Ink Jet Cards (8 × 10") / 專用卡紙S041122 EPSON Photo Quality Self Adhesive Sheets (A4) / 自黏貼 S041106 紙 EPSON Ink Jet Note Cards A6 ( 含信封 ) / 專用卡紙 S041147 EPSON Ink Jet Greeting Cards 5 × 8") ( 含信封 ) / 專用 S041148<br>卡紙

EPSON Ink Jet Greeting Cards 8 × 10") ( 含信封 ) / 專用S041149<br>卡紙

#### **Photo Paper / 照片紙**

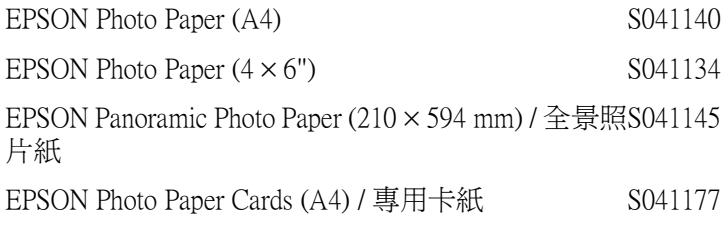

#### **Photo Quality Glossy Film / 光面膠片**

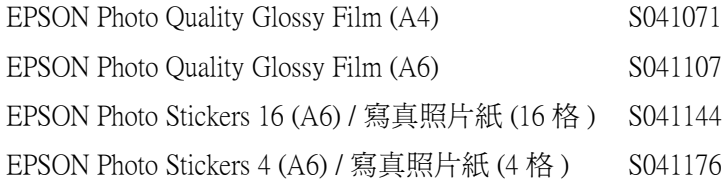

#### **Ink Jet Transparencies / 噴墨專用投影片**

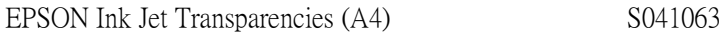

#### **Premium Glossy Photo Paper / ㊝質照片紙**

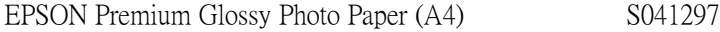

#### 附註 :

……<br>特殊紙張的種類會依國家的不同而有所差異。

### <span id="page-32-0"></span>**使用㉂動模式**

當您在 "主選單"中的 "列印模式"下選擇 "自動"時,印表 機驅動程式即依照現有的 〝紙張種類〞及 〝墨水〞設定方式列 印,如欲設定 〝墨水〞,請點選 〝**彩色**〞作彩色列印或點選 〝 **黑色**〞作黑白列印。紙張種類的設定,請參考第 3-4 [頁 〝紙張種](#page-29-0) [類的設定〞。](#page-29-0)

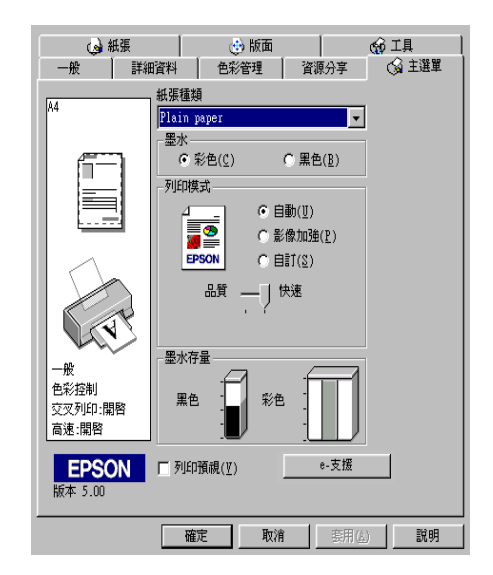

#### 附註 :

- □ 依據 "紙張種類"清單上所選的紙張, 在點選的自訂鍵下方 ・・<br>依據 〝紙張種類″清單上所選的紙張,在點選的自訂鍵下方<br>會出現捲動軸,可供調整 〝**品質″** 或 〝快**速″** 的設定。如欲 加強列印品質時,請選 〝**品質〞**。
- ❏ <sup>大</sup>部份 Windows 應用程式<sup>均</sup><sup>有</sup> 〝紙張大<sup>小</sup>〞及 〝版面〞設 大部份 Windows 應用程式均有 "紙張大小"及 "版面"設<br>定,與印表機驅動程式上的設定類似。若此應用程式未包含 人部の wildows 感の程式の程序、 <br><br>定,與印表機驅動程式上的設定類似。若此應用程式未包含<br>這些設定,您也能從印表機驅動程式 "紙張"選單中選擇紙 )<br>*這些設定,您<br>張大小。*

### <span id="page-33-0"></span>**使用影像加強模式**

**〝影像加強″提供多種影像修正設定,因此可以於列相片影像之** 前應用此設定,這並不會影響到您其他的設定 。

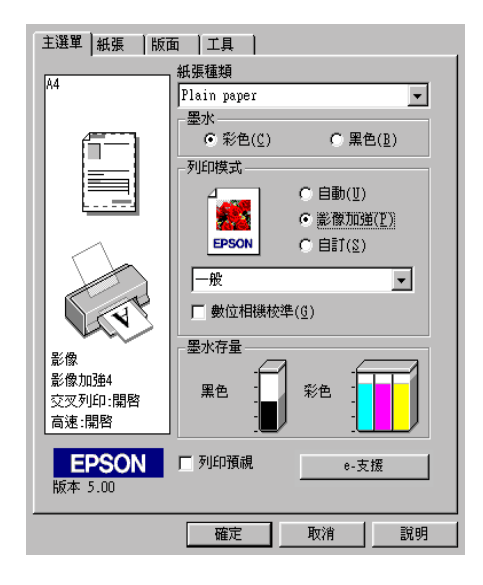

附註:

❏ 此模式只適用於 16、24 或 32 位元彩色列印文件。

❏ 用 〝**影像加強**〞模式列印可能會增加列印時間,請依您所使 用的電腦系統及影像資料的多寡而定。

您可以選擇以下的設定:

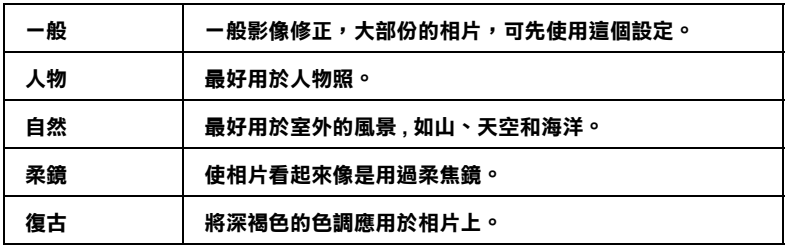

當您要列印的相片是使用數位相機所拍攝取得時,請選擇 〝**影像 加強**〞㆗的 〝**數位影像校準**〞檢查盒,這可以讓您列印出來的影 像就如同使用一般相機所拍攝出來的相片般自然。

### <span id="page-34-0"></span>**㉂訂模式**

〝自訂〞模式提供列印文字和圖片及應用彩色調和方法的設計, 您也可以建立自己的設定並將之新增至清單中。請參考下一單元 的說明。

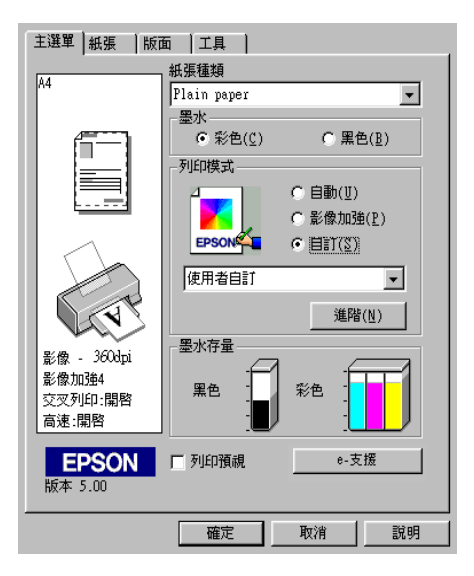

您可以選擇下列的色彩調和方法:

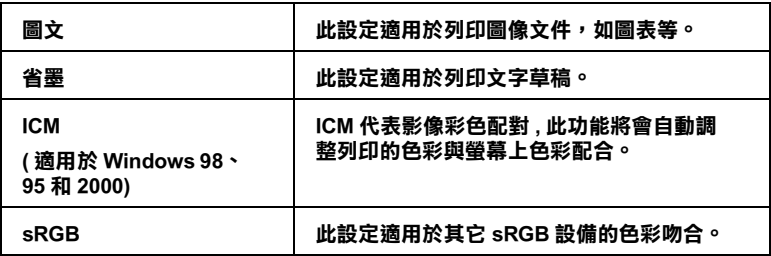

當您選擇了 〝自訂〞設定後,其它設定例如 〝列印品質〞、〝半 色調"及 "顏色調整"等都會自動設定完成,在 "主選單"左 邊即會出現目前的設定。

請依照㆘列步驟,選擇 〝自訂〞模式:

1. 請於 〝主選單〞的 〝列印模式〞選項中,點選 〝自訂〞模 式。

附註 :

針對 Windows 3.1 使用者,印表機驅動程式中的『自訂』鍵 等於 『 **進階**』鍵。

- 2. 點選該清單方框的任何一個地方便可以打開下拉式的列印組 合清單,打開清單後選擇適合您使用的列印組合直接套用您 目前所要列印的文件。
- 3. 列印之前,請先確認 〝紙張種類〞及 〝墨水〞設定,它們可 能會影響您所選擇的 〝自訂〞設定,請參考第 3-4 [頁 〝紙張](#page-29-0) [種類的設定〞。](#page-29-0)

#### **使用進階設定**

附註 :

Windows 3.1 的驅動程式,主選單的功能選項名稱與本步驟中所描 述的有所不同。例如 『 **Custom**』鍵就等於 『 **Advanced**』,而 『 **Advanced**』鍵就等於 『 **More Settings** 』鍵。

在 〝進階〞對話框㆗,您可以完全管理列印環境。請使用這些設 定來試驗新的想法,或仔細安排列印設定的範圍以符會個別的需 求。一旦您對新的設定感到滿意,您可以自訂名稱並將其新增至 〝主選單〞㆗的 〝使用者自訂〞清單。請參考㆘列合適的說明。

請依下述步驟來做 〝進階〞設定:

附註 :

本步驟中的印表機驅動程式書面僅專供 Windows 98 和 95 使用者 參考。而 Windows 3.1、2000 和 NT4.0 的印表機驅動程式畫面則稍 有不同。而 Windows 3.1 印表機驅動的指示和㆘面所描述的指示 會有所不同。
1. 點選主選單中 <sup>、</sup>列印模式"的 "自訂"選項,然後按下 『**進階**』鍵, Windows 3.1 的使用者,選擇 『 **Advanced**』, 再點選 『 **More Settings』**,則將開啟㆘面的對話框。

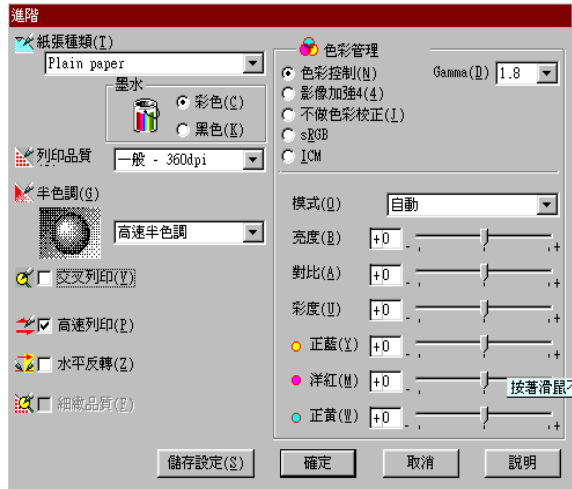

- 2. 選擇印表機所載入之紙張種類,詳情請參考第 3-4 [頁 〝紙張](#page-29-0) [種類的設定〞](#page-29-0)。
- 3. 〝墨水〞設定㆗選擇 〝**彩色**〞或 〝**黑色**〞。
- 4. 選擇 〝列印品質〞設定。
- 5. 做其他必要設定,詳細的說明,請參考線上輔助說明。

附註:

- ❏ 在 〝 色彩〞選項裡做**影像加強**的設定,只會影響到影 像,而文字及線條部分則不受影響。例如,從 〝色調〞 <sup>此</sup>清單㆗選取 〝**黑白**〞(當**影像加強**被選取時此項設定有 像?而文于及麻麻的方别不文彩着。例如,促一 已調<br>此清單中選取 **〝黑白***〞(當影像加強被選取時此項設定有<br>效),則列印出的文件中,只有影像變爲黑白色,而彩色* 成治平平<del>處故、**需曰**《當影像加立</del><br>效),則列印出的文件中,只有影像<br>文字或線條部分則不會改變。
- ❏ <sup>有</sup><sup>些</sup>設定有效與否必須視紙張種類、墨水及列印品質的設 有些設定有效與否必》<br>定而有所變動。

6. 按 『**確定**』儲存各項設定,並回到主選單,如果不需要儲存 設定,請在回到主選單後按 『**取消**』。要儲存你的進階設定 請參考㆘㆒個單元。

### **儲存和刪除您的設定**

如欲將進階設定存在自訂清單㆗,請在進階設定對話欄㆗按 『**儲 存設定**』。 Windows 3.1 使用者,請在主選單點選 『**儲存設定** 』。 〝使用者自訂〞的設定對話框即出現。

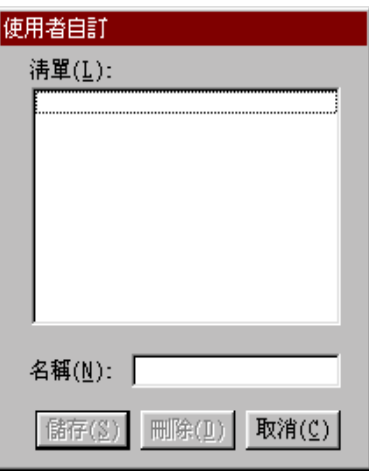

在 〝名稱〞(Name) 欄位鍵入設定之唯㆒名稱,再按 『**儲存**』鍵, 設定即被存入自訂模式之清單中。

### 附註:

❏ EPSON 提供的既有設定名稱,不可作為您的新設定名稱。

□ 您不能從 "自訂"模式選單中刪除 EPSON 所提供的設定。

至於如何從 〝自訂〞清單中刪除某一個設定值,只要從 〝使用 者自訂〞對話框的清單㆗挑選設定名稱後,按㆘ 『**刪除**』鍵即可 刪除設定值。

### **套用您所儲存的設定值**

關於如何選擇您的設定值,請在 〝主選單〞㆗點選 〝**㉂訂**〞模 式,然後從 "自訂"功能選項的右方之 "使用者自訂"清單中 選擇您所需之設定值。

#### 附註 :

**附註:**<br>Windows 3.1 的使用者,印表機驅動程式中的 『**自訂**』鍵等於 『 Windows 3.1 的使<br>**進階**』鍵。

當您已經在 "使用者自訂"清單中選擇了某一個設定值後,如果 您又改變 〝紙張種類〞或是 〝墨水〞的設定值。此時,您會發 現在 〝使用者自訂〞清單㆗的選項會回到 〝**使用者㉂訂**〞。您先 前在清單中所選用的設定值將不會被改變,如果您想要選用原先 的設定值,則請您在清單中重新再選用一次。

# **預覽列㊞**

請於 "主選單"中點選 "列印預視"檢查方塊,便可以先在螢 慕上預視印表機驅動程式所模擬的列印結果。

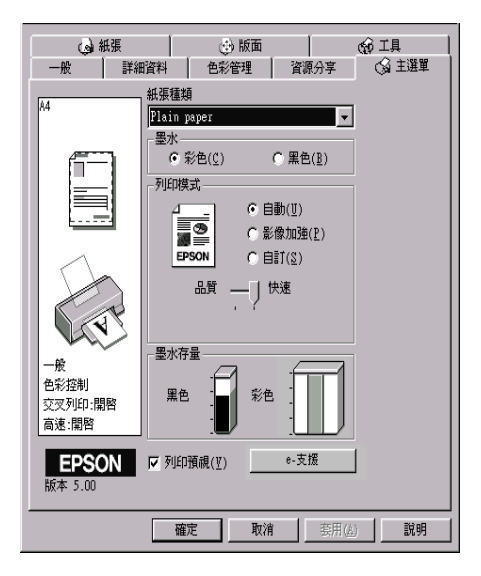

#### 附註:

<sup>此</sup>功能不適用於 Windows 3.1。

當您傳送列印工作到印表機時,在列印之前,會先出現 〝EPSON 列印預視〞的視窗容許您更改設定。

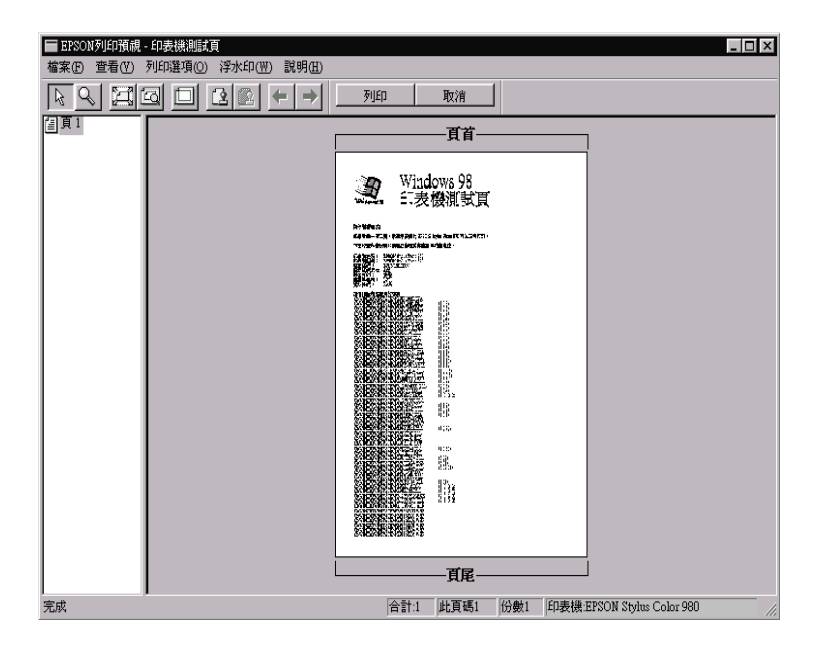

在 "列印預視"對話框裡包含了數種圖示鍵,您可以用來執行下 面多種功能。詳細的說明,請參考線上輔助說明。

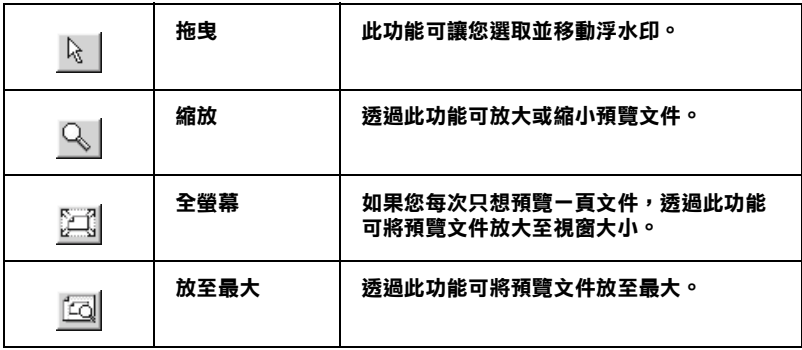

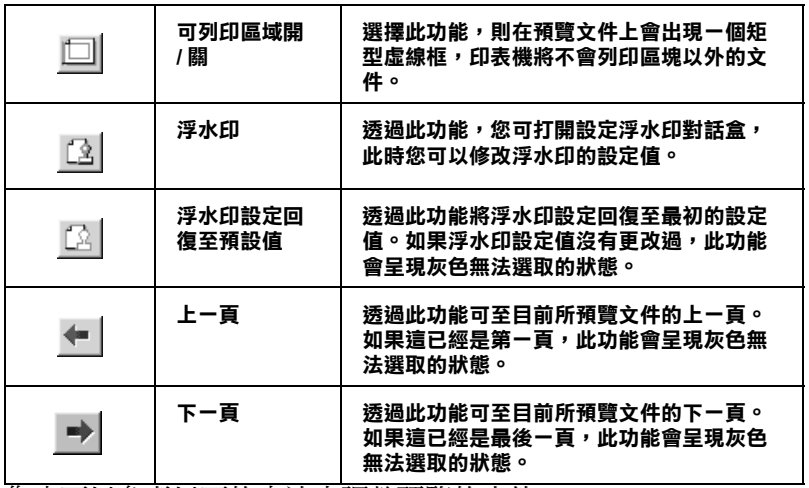

您也可以參考以下的方法來調整預覽的文件:

- ❏ 選擇預覽單頁。
- ❏ 縮小或放大預覽文件的大小。
- ❏ 選擇任何㆒頁或全部頁數。
- ❏ 放大預覽文件時,預覽文件放大區域的外框為紅色的,藉由 拉曳此紅色外框,您可以改變文件被放大的部份。
- □ 當您要預覽海報中的一百,請選擇版面選單中的多百合印, 海報的視窗會自動的開啟。您也可以點選 **View** 然後按 **Poster** 打開此對話框。
- ❏ 應用浮水印,您所選擇的浮水印將會出現在預覽的影像上。 至於有關浮水印的詳細資料,請參考第 3-28 頁 〝在文件上列 [印浮水印〞。](#page-53-0)
- ❏ 利用加入或移除選項可以讓您選擇要列印的文件。應用此功 能您必須先利用預覽視窗左㆖角的 『選取整頁』圖示鍵來選 取文件的整頁,再於 〝列印選項〞中選取或移除文件。

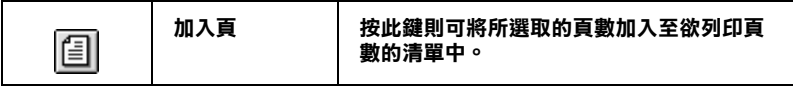

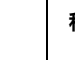

**移除頁 按此鍵則可將所選取的頁數從欲列㊞頁數的 清單㆗移除。**

- $\begin{matrix} \boxtimes \ \textit{m} \ \textit{m} \ \textit{m} \ \textit{m} \ \textit{m} \end{matrix}$ 當使用雙面列印功能時,〝預視列印〞視窗提供您在列印工 t・<br>當使用雙面列印功能時,〝預視列印〞視窗提供您在列印工<br>作中 toggle between pages ,藉由在螢幕左邊的清單中,點選合 音反応文曲分析の記載。<br>作中 toggle between pages ,藉由在螢幕左邊的清單中,點選合<br>適的頁數。在頁數中會列出兩個欄位,正面及背面。在正面 Per week conversibles and the statement and the massive of the statement of the statement of the statement of <br>適的頁數 。在頁數中會列出兩個欄位,正面及背面。在正面<br>欄位中的頁數將先列印。頁數清單請參考列印工作中的頁 之中的《数》,是《数》,是《数》,是《数》。<br><br>"<br>數,可能包含頁數會超過一份文件的頁數。 數,可能包含頁數會超過一份文件的頁數。<br>□ 若需要重新列印部份的雙面列印工作,請在螢幕左邊的清單
- 若需要重新列印部份的雙面列印工作,請在螢幕左邊的清單<br>中,點選不需要重新列印的頁數,然後按下〝Print Options〞 <del>』而又至初月中面の13又面列中工作一面在虽特生返1918年</del><br>中,點選不需要重新列印的頁數,然後按下 "Print Options"<br>中的 『**Remove Page / 移除頁**』。請確定紙張裝入正確,而 中的『**Remove Page / 移除頁**』。請確定紙張裝入正確,而<br>列印工作將開始在正確的百面印上正確的百數。

預覽文件之後,您可以按 『**列㊞**』鍵來列印文件,或是按 『**取 消**』鍵來取消列印。

# **修改版面列㊞形式**

您可以使用在印表機驅動程式中的 "紙張"及 "版面"選單設 定來修改列印形式。

### *附註*:

版面"選單不適用於 Windows 3.1 印表機驅動程式。

在 〝紙張〞選單㆗,您可以設定紙張大小、拷貝份數、列印方向 及可列印區域。在"版面"選單中,您可以自動調整文件尺寸以 符合紙張大小、雙面列印在同一張上印出 2 至 4 百、可列印海報 尺寸的影像, 或在文件中加上浮水印。詳細的說明,請參考下面 各章節的說明。

# **使用 〝紙張〞選單的設定**

使用 "紙張"選單中的設定改變紙張大小、設定拷貝份數和其他 拷貝參數、指定列印方向及調整可列印範圍。

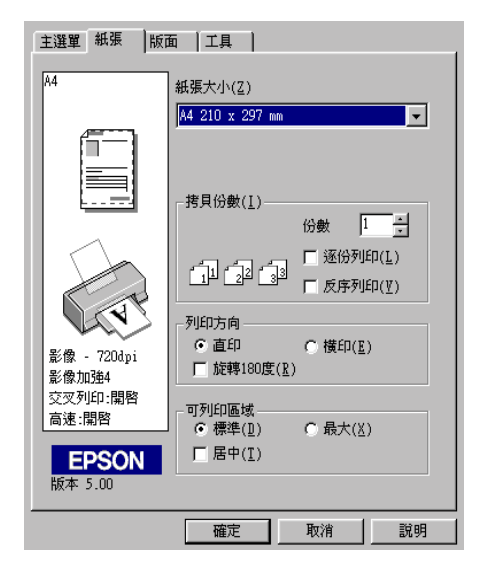

您可以參考下列 "紙張"選單中的設定:

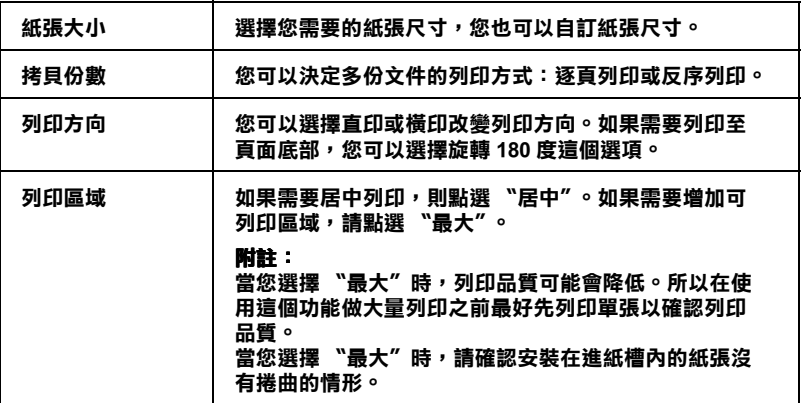

# **使用版面選單的設定**

**〝版面〞選單中可將文件尺寸自動調整成紙張尺寸、雙面列印、** 在同一張上印出 2 至 4 百、可列印海報尺寸的影像,或在文件上 加㆖浮水印。

*附註* :

付註:<br>〝版面〞選單這項功能無法在 Windows 3.1 的印表機驅動程式中使 w阻":<br>用。

### **調整文件紙張尺寸**

在 〝版面〞的選單㆗使用 〝放大 / 縮小〞功能將影像的尺寸調整 到適合您所選取的紙張尺寸。

*附註* :

版面"這項功能無法在 Windows 3.1 的印表機驅動程式中使用。

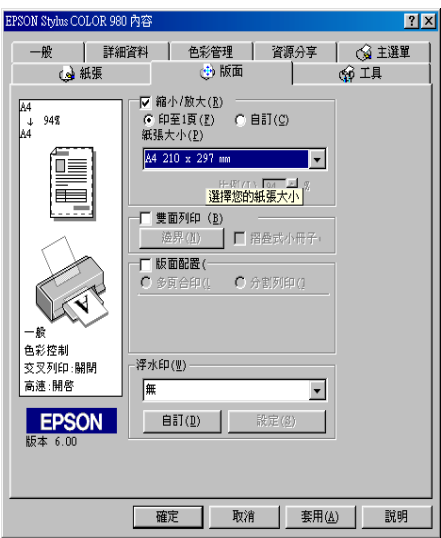

您可以選擇下列等選項:

| 標準   | 以原來尺寸列印文件。                                             |
|------|--------------------------------------------------------|
| 縮至一頁 | 根據使用者在 "紙張" 撰單中所設定的紙張尺<br>寸,將目前列印資料的版面做比例力的放大或是<br>縮小。 |
| 自訂   | 可用手動方式設定放大或縮小影像之百分比,按<br>比例欄旁邊之箭頭以選擇 10%~ 400%。        |

#### **雙面列印**

EPSON Stylus COLOR 980 提供了雙面列印的功能。有兩種雙面列 印的類型可供選擇。標準的雙面列印將會先列印奇數頁,當奇數 百列印宗後,您可以將列印出的紙張再重新裝入自動淮紙槽中, 然後將偶數百列印在紙張的另一面。摺疊式小冊子提供了單面摺 疊式小冊子列印的功能。詳細的說明,請參考㆘㆒單元。

### **附註:**

- 附註:<br>□ 當在 EpsonNet Direct Print Version 2 或以上的版本時,而 〝 - .<br>當在 EpsonNet Direct Print Version 2 或以上的版本時,而 〝<br>EPSON high-speed port〞設定為 〝ON〞的情況下,則透過網路 The Dison of Direct Time version 2 ஆக்கப்பிக்கும் பொருள்கள்<br>EPSON high-speed port" 設定為 "ON" 的情況下,則透過網路<br>來執行雙面列印是有可能的。詳細的說明,請參考 "EPSON Hi Solv liigh-spccu pont liexe my low<br>來執行雙面列印是有可能的。詳細的說<br>百寶箱″光碟片中的讀我檔案。
- ❏ 當雙面列印時,您可以㆒次放入 30 張紙;然而,依紙張種類 當雙面列印時,您可以一次放入 30 張紙;然而,依紙張<br>的不同,自動進紙槽的紙張裝入量也會有所差異。
- □ 177円 '日動進概僧印紙旅表入里也曾有別左共。<br>□ 請使用適合雙面列印的紙張種類。否則,可能會降低輸出品 請使用適。<br>質
- <sub>,是。</sub><br>□ 依紙張種類及列印文字和影像所使用的墨水量而定,墨水可 依紙張種類及列印文字和影像所<br>能會滲透在紙張的另一面。

### <span id="page-44-0"></span>**標準雙面列㊞**

請依照下列的步驟,先列印紙張的奇數頁,然後將列印出來的紙 張重新安裝列印偶數頁。

1. 請點選印表機驅動程式內容中 〝版面〞選單的 〝**雙面列印**〞 檢查盒,便可以使用雙面列印的功能。有關 〝版面〞選單的 使用說明,請參考第 3-[1 頁 〝使用印表機軟體〞。](#page-26-0)

**⁄f註 :**<br>〝版面〞這項功能無法在 Windows 3.1 的印表機驅動程式中使 w阻":<br>用。

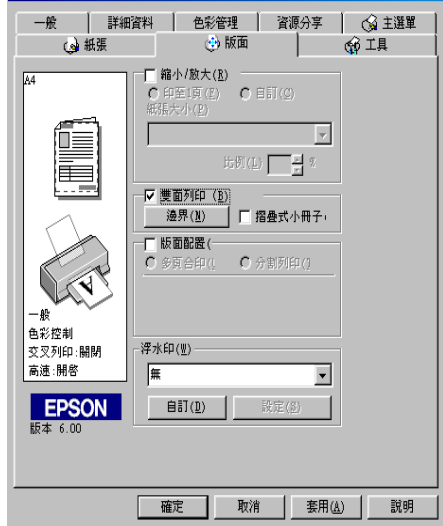

2. 按㆘ 『**Margins / 邊界設定**』鍵。即會開啟㆘列的對話框。

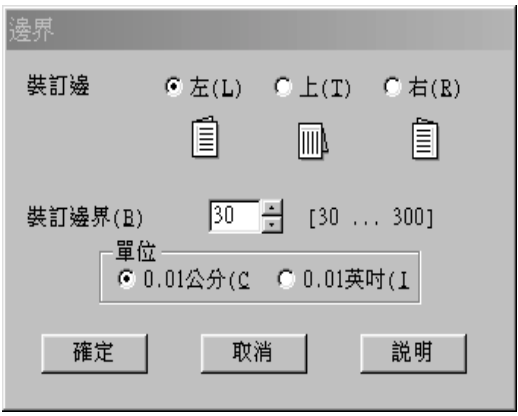

- 3. 您可以在此對話框㆗指定裝訂邊及邊界。您可以選擇〝 **Left / ㊧**〞、〝 **Top / ㆖**〞和 〝 **Right / ㊨**〞。
- 4. 您可以在 Nanding Margin / 裝訂邊界"欄位中輸入介於 3 mm 及 30 mm 的數值即可指定裝訂邊界 。

裝訂邊界可能會根據應用軟體的不同<sup>而</sup>有所差別 , 建議您在 n.a. .<br>裝訂邊界可能會根據應用軟體的不同而有所差別 , 建議您在<br>列印整個檔案前 , 請先試印幾張 , 否則列印出來的結果可能會 我的复数。"<br>列印整個檔案前,請先試印幾.<br>與您所期望的有所差別。

- 5. 按㆘ 『**確定** 』鍵,回到 〝版面〞選單,然後按㆘ 『**確定** 』 鍵,將您的設定儲存起來。
- 6. 在自動進紙槽裝入紙張,然後從應用軟體傳送列印的工作。 當印表機列印奇數百時,將會出現說明如何正確地重新裝入 紙張的指示。
- 7. 請依照指示上的說明重新安裝紙張或者參考以下重新安裝紙 張的說明。

### *附註* :

- ❏ 依列印文字和影像所使用的墨水量而定,列印時紙張可能 ・・<br>依列印文字和影像所使用的墨水量而定,列印時紙張可能<br>會捲曲。如果紙張捲曲,列印另一面前,請先將紙張壓平 會捲曲。如果紙張捲曲,列印另一面前,請先將紙張壓平<br>或將紙張稍微往反面捲一下。
- □ 重新安裝紙張前,請將整疊紙張打散順齊。
- コ 重初女表紙族前,請府整置紙旅打敗順齊。<br>□ 請依照指示上的說明重新安裝紙張,否則可能會造成夾紙 請依照指示上的說明重新安裝紙張,<br>*或者裝訂邊界不符合您的期望。*

❏ 如果發生夾紙,請參考第 <sup>1</sup>0-1<sup>9</sup> 頁 〝無[法正](#page-166-0)確進紙〞。

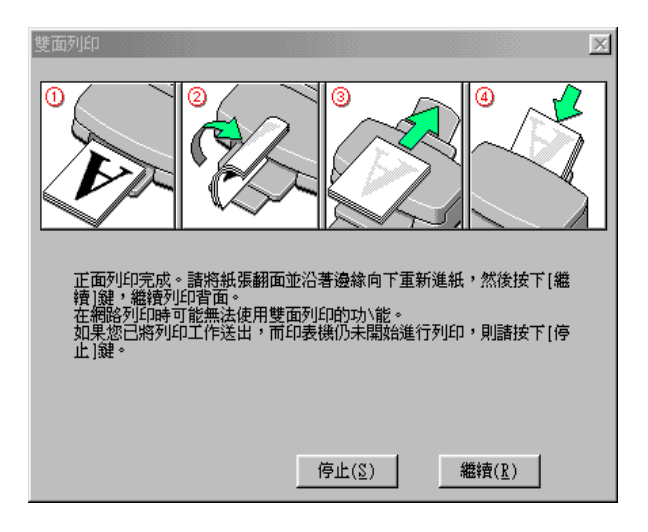

8. ㆒旦紙張安裝好,請按㆘ 『**繼續**』鍵,繼續列印偶數頁。

#### **摺疊式小冊子雙面列㊞**

雙面列印中的摺疊式小冊子撑供了單面摺疊式小冊子列印的功能 當您在列印小冊子時,印表機會先列印紙張對摺後向外的那一 面,當您把列印完的紙張重新裝入印表機,將會列印紙張對摺後 向內的那㆒面,如㆘圖所示。

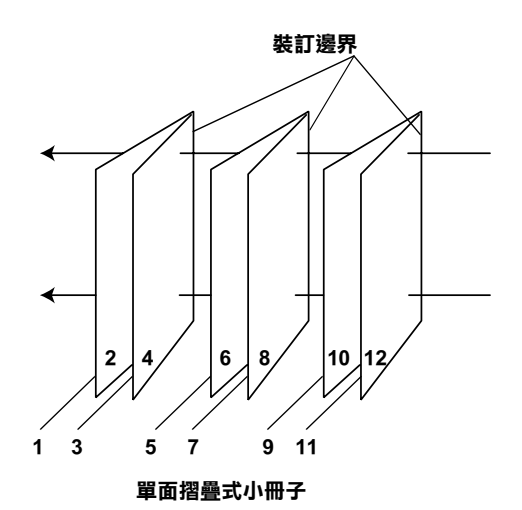

在此例中,印表機會先列印在第一張的第1頁和第4頁,然後列 印第二張的第5頁和第8頁,最後列印在第三張的第9頁和第12 頁。當您把列印完的紙張重新裝入自動進紙槽,印表機將會列印 第一張背面的第 2 頁和第 3 頁,然後列印第二張背面的第 6 頁和 第7頁,最後列印第三張背面的第 10 頁和第 11 頁。列印完畢 後,您可以將每張紙張疊起來,裝訂成冊。

列印小冊子,請依照下列的步驟。

1. 請點選 〝版面〞選單中 〝的 〝**雙面列印**〞檢杳盒,然後點 選 〝**摺疊式小冊子**〞檢查盒。

#### *附註* :

Windows 3.1 的印表機驅動程式,無法使用 "版面"功能。

2. 按㆘ 『 **邊界**』鍵以開啟 〝邊界〞的對話框。

3. 您可以在此對話框指定裝訂邊及邊界。您可以選擇 〝**Left / ㊧**〞、〝**Top / ㆖**〞和 〝 **Right / ㊨**〞。

# **附註:** 當您將印表機驅動程式主選單㆗的列印方向設為 〝**Portrait / <sup>直</sup>㊞**〞, <sup>您</sup>可以選擇 〝**Left / ㊧**〞和 〝 **Right / ㊨**〞。如果您將 列印方向設為 〝 **Landscape / 橫㊞**〞,您可以選擇 〝**Top / ㆖**〞。

4. 您可以存此對話框中指定裝訂邊及邊界,您也可以在 〝Margin/ 裝訂邊界〞欄位㆗輸入介於 3 mm 和 30 mm 的數值即 可指定裝訂邊界。這個邊界的寬度將會被插入對摺邊的兩側, 以下面的樣本為例,如果您指定裝訂邊界為 10 mm 將會插入 20-mm 的邊界,也就是對摺邊的兩側各插入 10 mm。

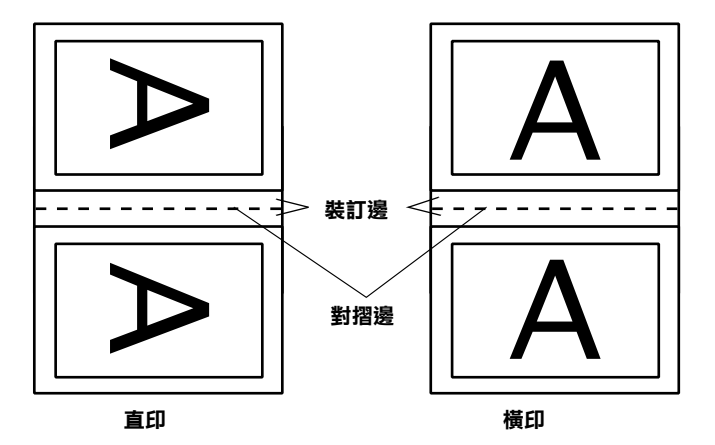

- 5. 按㆘ 『**確定**』鍵,回到 〝版面〞選單,然後按㆘ 『**確定**』 鍵,將您的設定儲存起來。
- 6. 在自動進紙槽裝入紙張,然後從應用軟體傳送列印的工作。
- 7. 當印表機正在列印紙張對摺後向外的那㆒面,將會出現說明 如何正確地重新裝入紙張的指示。請依照螢幕上的指示或是 參考第 3-19 頁 〝標準[雙面列印〞。](#page-44-0)

- ❏ 依列印文字和影像所使用的墨水量而定,列印時紙張可能 ・・<br>依列印文字和影像所使用的墨水量而定,列印時紙張可能<br>會捲曲。如果紙張捲曲,列印另一面前,請先將紙張壓平 會捲曲。如果紙張捲曲,列印另一面前,請先將紙張壓平<br>或將紙張稍微往反面捲一下。
- □ 重新安裝紙張前,請將整疊紙張打散順齊。
- □ 請依照指示├的說明重新安裝紙張, 否則可能會浩成來紙 或者裝訂邊界不符合您的期望。

如果發生夾紙,請參考第 <sup>1</sup>0-1<sup>9</sup> 頁 〝無[法正](#page-166-0)確進紙〞。

- 8. ㆒旦紙張安裝好,請按㆘ 『**繼續**』鍵,繼續列印紙張內側那 ㆒面。
- 9. 一日列印完畢, 您可以將列印的成品用釘書機裝釘起來, 或 者使用其他裝釘的方法。

### **<sup>㆒</sup>頁列㊞ 2 張或 4 張**

如要在一頁上列印 2 或 4 張文件時,您可以在 〝版面配置〞內點 選 〝多頁合印〞的選項。

〝版面〞這項功能無法在 Windows 3.<sup>1</sup> 的印表機驅動程式㆗使用。

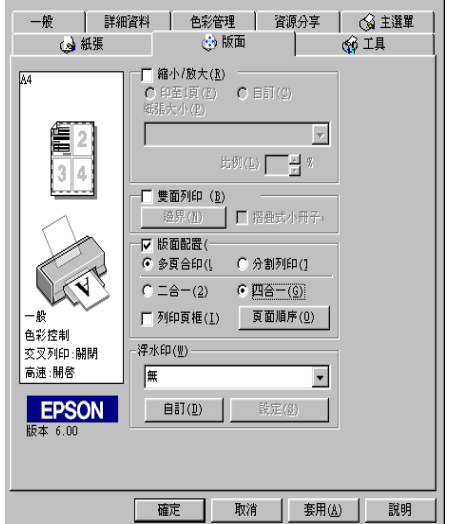

若要在一頁上列印多頁文件,您可以執行下列的設定:

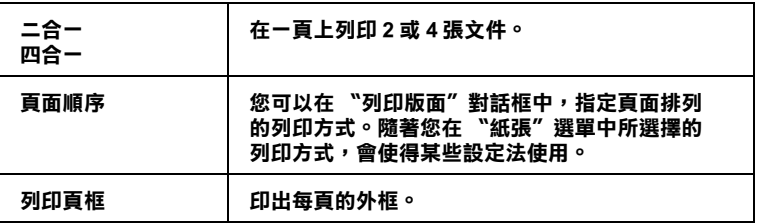

### **列㊞海報**

單㆒的文件頁可以被放大成 4 頁、9 頁或 16 頁後列印。您可以點 選在 "版面配置"選項中的 "分割列印"設定來列印海報尺寸 的影像。

付註:<br>〝版面〞選單這項功能無法在 Windows 3.1 的印表機驅動程式中使 w阻":<br>用。

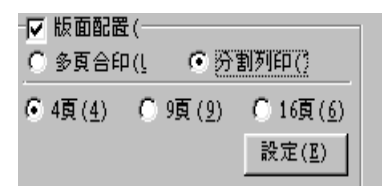

按『設定』鍵調整列印海報的方式,則會出現下方海報設定的對 話框。

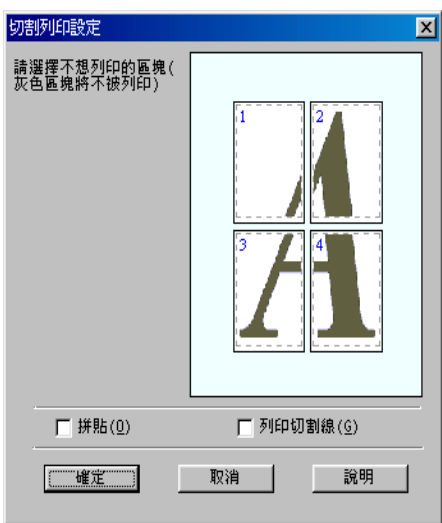

您可以做以下的設定:

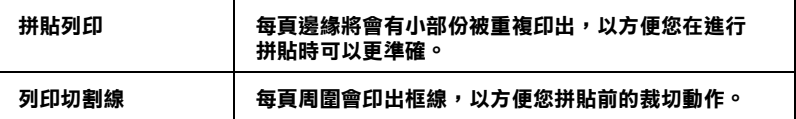

如果您只想列印海報的一部份而非整張海報時,請點選您不想列 印的頁面,然後按 『**確定**』鍵,關閉海報設定的對話框。

### <span id="page-53-0"></span>在文件上列印浮水印

使用 "版面"選單中的浮水印,則可在文件上加浮水印。請從清 單中選擇您所需的浮水印。如果您要設定您所需的浮水印請參考 第 3-30 [頁 〝浮水印的設定〞。](#page-55-0)

**附註:** 

付註:<br>〝版面〞選單這項功能無法在 Windows 3.1 的印表機驅動程式中使 放回":<br>用。

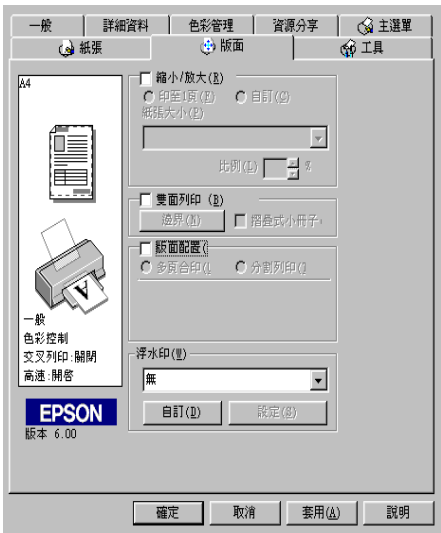

您也可以新增以文字或選擇影像為底的浮水印至浮水印清單上。 請參考以㆘的步驟,按 『**新增 / 移除』**鍵,則會出現以㆘的對話 框。

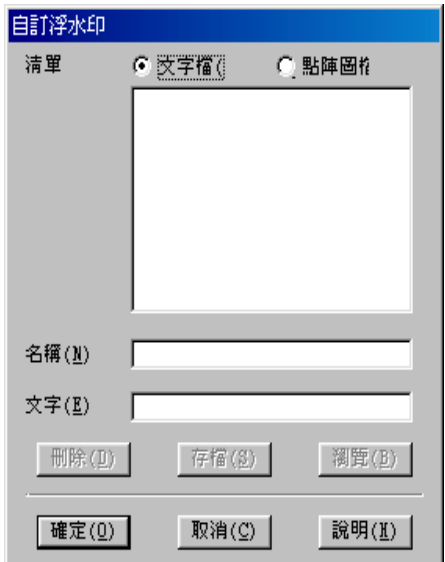

請參考以㆘的步驟,創造與配置自訂的浮水印。

### **創造㆒個以影像為底的浮㈬㊞**

請依照㆘列的步驟,創造㆒個以影像為底的浮水印。

- 1. 選擇 **〝點陣圖檔〞**。
- 2. 按 『**瀏覽**』選擇您欲使用的圖檔,然後按 『**確定**』。
- 3. 在名稱欄位㆗鍵入新的浮水印名稱,然後按 『**儲存**』。
- 4. 點選 『**確定**』回到版面選單。

#### **創造㆒個以文字為底的浮㈬㊞**

請依照㆘列的步驟,創造㆒個以文字為底的浮水印。

#### 1. 選擇 〝**文字檔**〞。

- 2. 在文字欄位㆗鍵入欲使用的文字。您所鍵入的文字會同時被 使用為浮水印和浮水印名稱。如果您要更改浮水印名稱,請 在名稱欄位㆗鍵入新的浮水印名稱,然後按 『**儲存**』。
- 3. 按 『**確定**』回到版面選單。

### <span id="page-55-0"></span>**浮㈬㊞的設定**

請依照下列的步驟,設定您的浮水印。

- 1. 在 〝版面〞選單的浮水印淸單中選擇您需要的浮水印。
- 2. 按㆘ 『**設定**』鍵,則會出現以㆘的對話框。

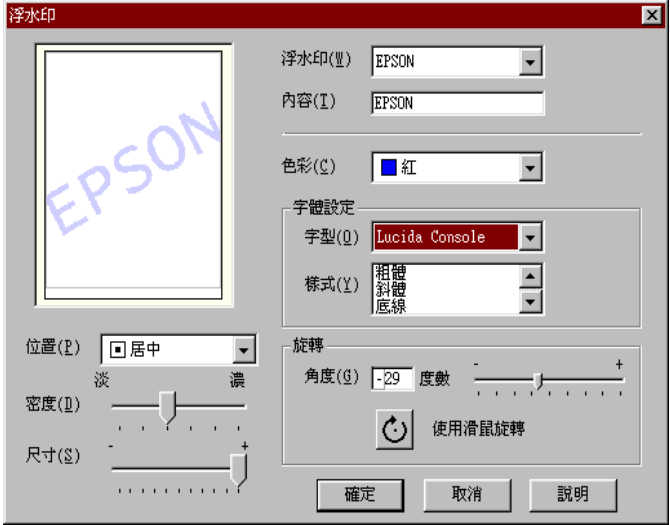

- 3. 從浮水印選單中選擇您需要的浮水印,並可自行做彩色、位 置、明暗度和尺寸大小的設定。對話框左邊會出現您所作設 定的結果詳情請參閱線上說明。
- 4. 在您完成設定之後,按 『**確定**』。

# **使用㊞表機工具程式**

EPSON 印表機工具程式,允許您檢查印表機目前的狀態以及透過 電腦螢幕保養您的印表機。

如欲使用㆖述之工具程式,請在印表機軟體視窗㆖按 『**工具**』, 再按欲使用之工具,請參考第 3-1 百 〝使用印表機軟體〞淮一步 了解印表機軟體的詳細資料。

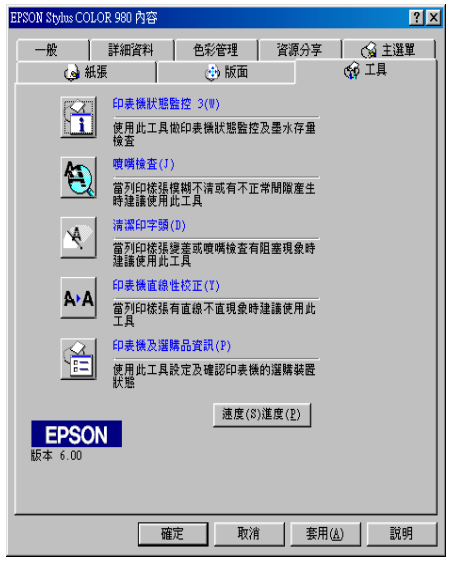

#### *附註 :*

- *附註:<br>□ 工具程式名稱的括弧字母代表該工具程式的快速鍵,按* Alt *及* ・<br>*工具程式名稱的括弧字母代表該工具程式的*<br>*鍵盤上之字母即可開啓該工具程式。* <u>鍵盤上之字母即可開啓該工具程式。</u><br>□ 如果印表機是透過網路連接到您的電腦時,請不要使用 <sup>〝</sup>噴
- 如果印表機是透過網路連接到您的電腦時,請不要使用 "噴<br>嘴檢查″、"淸潔印字頭″和 "印字頭直線性校正″的工具 知不中云似<br>嘴檢查"、"<br>程式。
- ❏ 在列印時,請不要使用 〝噴嘴檢查〞、〝清潔印字頭〞和 在列印時,請不要使用 "噴嘴檢查"、"清潔印字頭"和<br>"印字頭直線性校正"的工具按鍵,否則可能會發生列印品 <sup>"</sup>印字頭直線性校正"的工具按鍵,否則可能會發生列印品<br>*管不佳的情形*。

# **EPSON 狀態㈼控 3 ( 不㊜用於 Windows 3.1)**

EPSON 印表機狀態監控可提供 您印表機的狀態資訊,如墨水存 量,並檢查印表機錯誤。

本工且程式僅滴於下列狀況中**使用** ·

- ❏ 印表機直接經由並行連接埠 (LPT1) 或 USB 連接埠與主電腦連 接。
- ❏ 您的系統有支援雙向溝通模式。

### **噴嘴檢查**

檢查印表機的噴嘴是否阻塞,如列印品質不佳或是在執行 〝清潔 印字頭"動作之後,確認噴嘴是否已清潔,如果確實有噴嘴阻塞 情形,可在清潔印字頭工具程式上直接執行清潔印字頭功能。請 參考第 9-[1 頁 〝噴嘴檢查〞。](#page-136-0)

## **清潔㊞字頭**

使用 〝清潔印字頭〞工具來清潔印字頭。當您發現列印品質降低 時,您可能必須清潔印字頭。請先使用 〝噴嘴檢查〞工具來確認 是否需要清潔印字頭。詳細說明,請參考第 9-3 [頁 〝清潔印字](#page-138-0) [頭〞。](#page-138-0)

## **㊞表機直線性校正**

使用 〝印表機直線性校正〞工具來校正印字頭。若您發現列印文 件有垂直線或水平線不直,請使用此工具來進行直線性校正。請 依昭螢慕上的指示說明來使用此工具。

### <span id="page-58-0"></span>**速度 & 進度 ( 不㊜用於 Windows 3.1)**

如果您要設定有關列印的速度及進度,請按㆘ 『**速度 & 進度**』 鍵, 即出現下列對話框 。

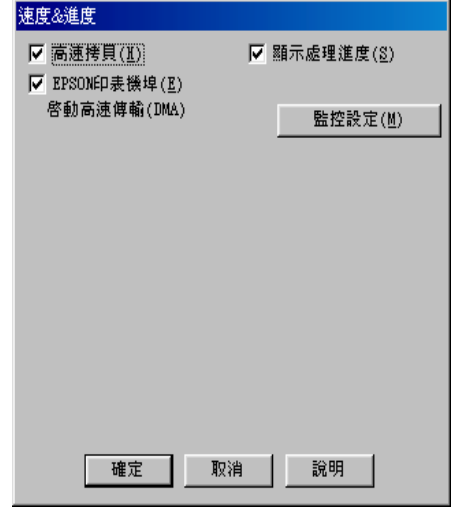

有下列可使用的設定:

### **高速拷貝**

勾選 〝**高速拷貝**〞的功能,可以使您在列印多份同樣的文件時速 度加快。

### **顯示進度計量表**

若您想監控列印工作的進度,請點選 『**顯示進度計量表**』。

#### **EPSON ㊞表機埠 ( 僅㊜用於 Windows 98 和 95 )**

選擇 『**EPSON ㊞表機埠**』,可加速傳輸至 EPSON 印表機的資料 傳輸速度。

如果您的電腦可以支援 ECP 模式,您的系統則會啓動 DMA 傳輸 功能。

詳細的資料,請參考第 3-39 [頁 〝設定速度](#page-64-0) & 進度 ( 不適用於 [Windows 3.](#page-64-0)1)<sup>″</sup>。

### **附註:**

**附註:**<br>如果您的電腦和印表機是以 〝USB 連接埠〞連接,則無法做此設 ・・・・・・・・・・。<br>如果您的電<br>定。

### **永遠將 RAW ㈾料格式佇列 ( 只㊜用於 Windows 2000 和 NT 4.0 )**

勾選 〝**只使用 RAW ㈾料型式**〞檢查盒以啟動 Windows NT-based clients 端的 RAW 格式功能 (Windows NT-based 的應用軟體之預設 值為使用 EMF 型式 )。

若使用 EMF 格式不能正確㆞列印文件時,請使用此功能。

轉換成 RAW 資料型式所需要的資源少於 EMF 格式,所以當一些 問題發生 ( 如記憶體 / 磁碟空間不足以列印 ),就可勾選 〝**只使用 RAW ㈾料型式**〞功能來解決。

使用 RAW 資料型式列印時,所顯示的列印進度可能會與實際的 列印進度不同。

### **㈼控設定**

按㆘此鍵打開 〝監控設定〞對話框,您可在此設定 EPSON 狀態 監控 3。有關設定的詳細描述在㆘個章節。

**㈼控設定**

當您按下『監控設定』鍵,即出現下列畫面。

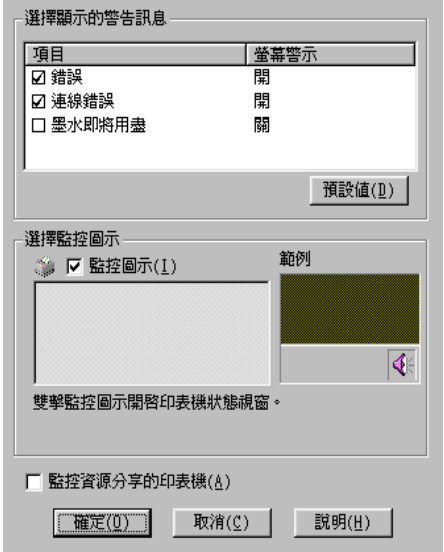

您可以設定下列選項:

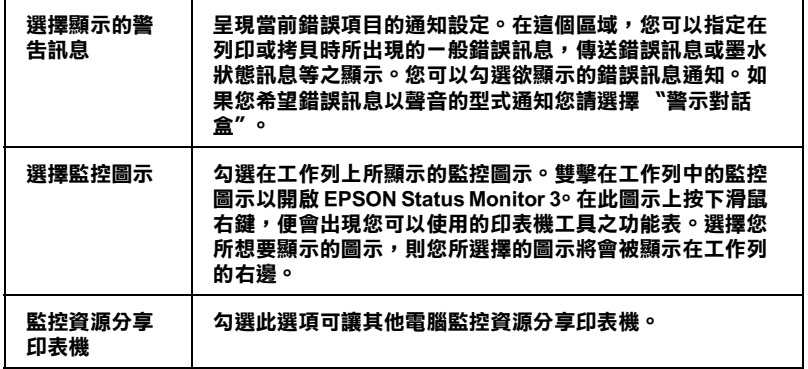

*附註*:

按㆘ 〝**預設值**〞鍵<sup>即</sup>可將所有選項回復成原先的設定值。

**㊞表機軟體的說明 3**-**35**

# **經由線㆖說明取得㈾訊**

印表機軟體有多項線上輔助說明功能,可及時地告訴您如何使用 印表機驅動程式㆗的各項設定及印表機工具程式。若是 Windows 98、95、2000 及 NT 4.0 使用者,您可以從應用軟體或 Windows 的 〝開始〞功能表來進入線㆖輔助說明。若是 Windows 3.1 使用者, 您可以诱渦 EPSON program group 來淮入線上輔助說明。請參考下 列適合的說明。

### **透過應用軟體㆗尋求援助**

打開 〝檔案〞選單並點選 〝**列㊞**〞或 〝**列㊞設定**〞,然後再按 『**㊞表機**』、『**設定**』、『**選㊠**』或 『**內容**』鍵 ( 依所使用的軟體 不同,您可能需要同時使用這些按鍵)。按下 "主選單"、"紙 張〞、〝版面〞或 〝工具〞㆘的 『**說明**』鍵,便會出現此項目的 線上輔助設明。

Windows 98、95、2000 及 NT 4.0 使用者,可以直接使用某些特別 選單內的輔助說明,只要點選該功能選項後,按下滑鼠右鍵,便 會出現 『**這是什麼 (W)?**』該功能的相關說明資料。

### **透過 Windows 〝開始〞功能表尋求援助**

請按 『**開始**』鍵後,選擇 〝**程式集**〞㆗的 〝**Epson**〞( 適用於 Windows 98 及 95) 或 "EPSON 印表機" ( 適用於 Windows 2000 及 NT 4.0),然後點選 〝**EPSON Stylus COLOR 980 輔助說明**〞,此 時電腦螢幕上便會出現線上輔助說明的內容視窗。

### **從 Windows 3.1 尋求㈿助**

開啟 〝EPSON program group〞並點選 〝**EPSON Stylus COLOR 980 Help**〞圖示,便會出現輔助說明的內容視窗。

# **加快列㊞速度**

請依照本章㆗的說明來加快印表機的列印速度。

## **<sup>㆒</sup>般說明**

列印高解析度的資料比列印低解析度的資料所需的列印時間多, 彩色列印所花費的列印時間比黑白列印來得長,因為彩色文件的 資料量比較大。因為這個原因,若您需要獲得較快的列印速度, 色彩和列印品質的取捨是相當重要的。

然而,即使文件需要採用高解析度及大量色彩列印時,如包括彩 色相片的文件,仍可以調整其他的列印條件來加快列印速度。請 記住,在改變某些條件以加快列印速度時,則列印品質也可能會 因此降低。

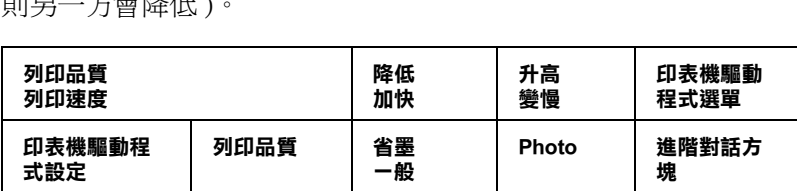

**高速 開啟 關閉 細緻品質 關閉 開啟**

**解析度 はいしん ほうしん ほうしん ほうしん しゅう** はんしょう

**㈾料㈵性 影像尺寸 小 大**

下表所顯示的資料為列印速度與列印品質間的比較 (一方增加, 則另㆒方會降低 )。

下表所顯示的資料只會影響到列印速度:

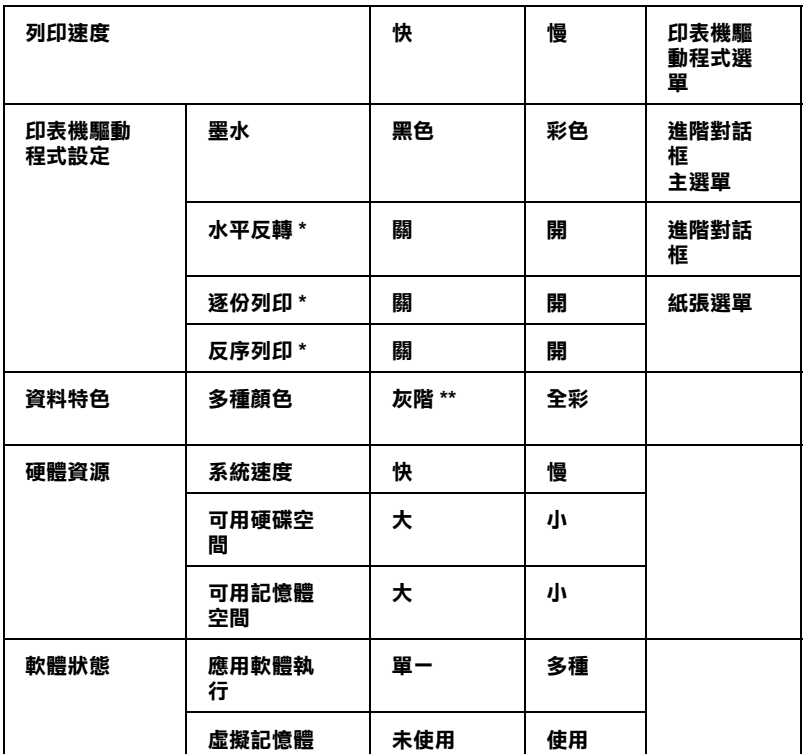

 **\* 視您所使用的㊞表機驅動程式和應用軟體不同而㈲所不同。**

**\*\* 灰階係指只能用黑色墨㈬列㊞出多種不同濃淡度的灰色,由最黑到最白。**

# <span id="page-64-0"></span>**設定速度 & 進度 ( 不㊜用於 Windows 3.1)**

您可在速度及進度對話框中作一些列印速度的設定。要進入此對 話框,請在印表機軟體的 〝工具〞選單㆗按㆘ 〝**速度 (S)& 進度 (P)〞**。

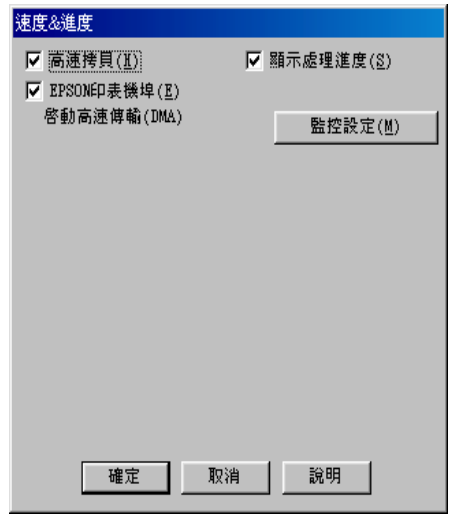

在速度及進度對話框中可作下列的設定。

### **高速拷貝**

執行多份列印時,建議您啟動高速列印。這樣做印表機會在執行 多份列印時,使用硬碟充當快取記憶體,以加快列印速度。

### **EPSON ㊞表機埠 ( 僅㊜用於 Windows 98 和 95 )**

選擇 EPSON 印表機連接埠有運用至 EPSON 印表機以代替 Windows 裡預設的印表機連接埠。如此㆒來,便可加速資料傳輸 到 EPSON 印表機。

### 附註 :

**附註:**<br>如果您的電腦和印表機是以 〝USB 連接埠〞連接,則無法做此設<br>一 ・・・・・・・・・・。<br>如果您的電<br>定。

### **啟動 DMA 傳輸功能 ( 僅㊜用於 Windows 98 和 95)**

如果您的電腦附有支援 ECP 模式之並行埠,則可啟動 DMA 傳 輸,加速列印速度。可否支援 ECP 模式和 DMA 傳輸功能,請參 閱您的電腦主機板手冊。

啟動 DMA 的傳輸功能前,請先比較表㆗ **EPSON ㊞表機埠**設定 功能㆘的訊息,再採取必要之動作。

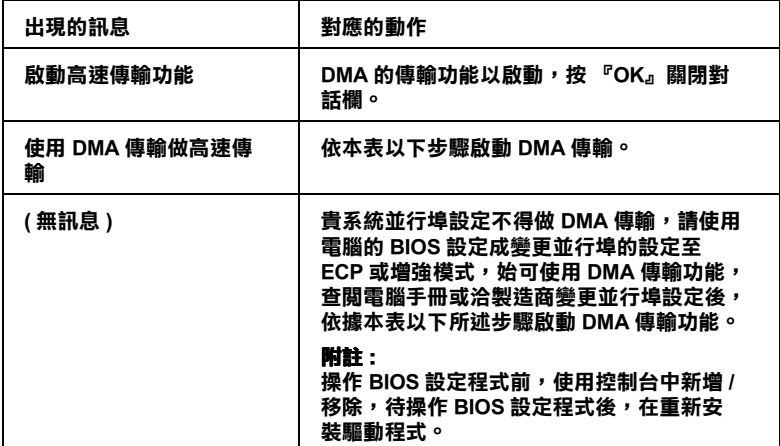

如須啓動 DMA 傳輸功能,請依據下列步驟淮行:

- 1. 在『我的電腦』按二下,再按『控制台』二下。
- 2. 雙擊 『**系統**』,再按㆘ 『**裝置管理員**』圖示。
- 3. 按㆓㆘ 『**連接埠 (COM & LPT)**』,再按㆓㆘ 『**LPT1**』。如以 將印表機接至 LPT1 以外之埠,再按二下適當之連接埠圖。

4. 按下『**資源**』圖示,並淸除 〝**使用自動的設定**〞的勾選。在 〝資源類型 (R)〞設定欄㆗鍵入輸入 / 輸出範圍設定。

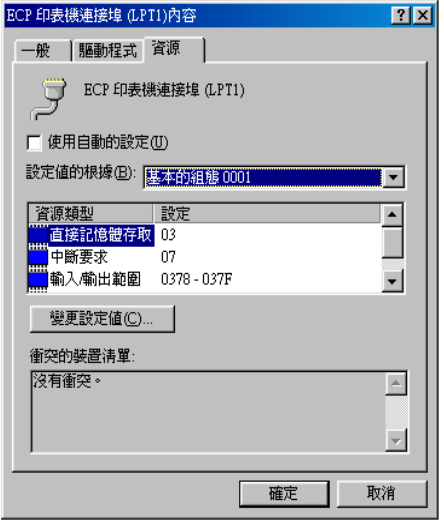

- 5. 從 〝設定値的根據 (B)″選單中選擇一個與步驟 4 使用同一 〝輸入 / 輸出範圍〞設定的基本組態,並確定直接存取記憶位 置及中斷要求,均已一一顯示,另須確定衝突裝置清單中沒 有顯示與其他裝置衝突。
- 6. 按㆘ 『**確定**』儲存各項設定。
- 7. 重新打開 〝速度 (S)& 進度 (P)〞對話欄,確認是否已啟動 DMA 傳輸功能。

### *附註* :

<sup>有</sup><sup>些</sup>電腦在完成㆖述各項設定後,有時仍無法使用 DMA <sup>傳</sup><sup>輸</sup> mi...<br>有些電腦在完成上述各項設定後,有時仍無法使用 DMA 傳輸<br>功能,此時請洽原電腦廠商查詢您的電腦中 DMA 傳輸功能。

# **連接埠的設定 ( 僅㊜用於 Windows NT 4.0 )**

*附註* :

**附註 :**<br>Windows NT 4.0 位址設定相當複雜,必須由有經驗的人加上適當 mal .<br>Windows NT 4.0 位址設定i<br>網路權限才能執行。

如果您的電腦附有支援 ECP 模式之並行埠,您可以在設定 "連 接埠〞對話框,確定傳輸時間設定。在設定前,請先確認 ECP 模 式已在電腦設定選定,關於這部份請查閱您的電腦手冊中 ECP 模 式設定。

進行 〝**設定連接埠**〞的存取時,按㆘ 『**開始**』鍵,指到 〝**設 定**〞,然後點選 『**㊞表機**』。選取您印表機的名稱後,點選 〝檔 案〞功能表㆗的 『**內容**』。之後會出現印表機驅動程式的畫面, 點選 『**連接埠**』,再點選 『**設定連接埠**』,便會出現以㆘的對話 框。

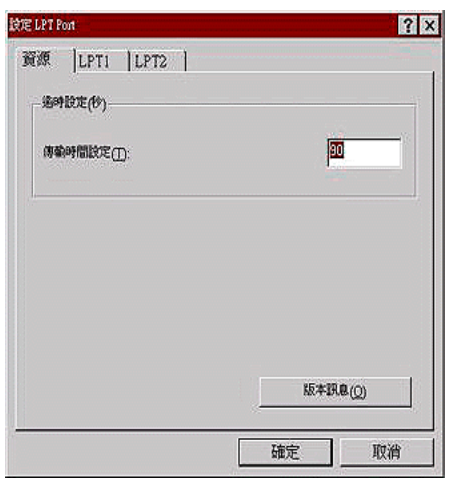

從連接埠選單㆗選出連接印表機之連接埠,再按㆘ 『**設定連接 埠**』鍵。

如果印表機已連接至 LPT1,則僅有 **LPT1** 可用。

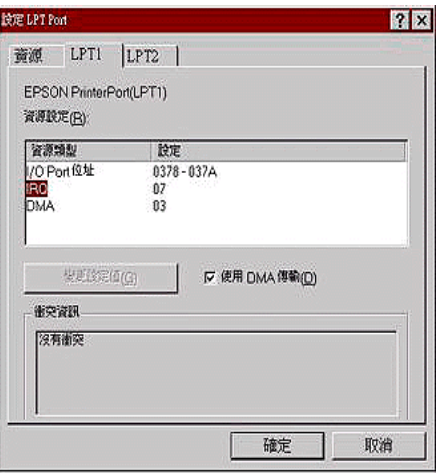

在連接埠對話框㆗可以設定 〝資源類型〞及 DMA 傳輸功能。詳 細說明,請參考㆘面的單元。

### **㈾源設定 (IRQ 和 DMA)**

如果您的印表機是連接到 LPT2 或 LPT3 時,做 IRO 和 DMA 的設 定可能可以增加列印的速度。輸入和 IRQ 和 DMA 的設定質前請 確定與 BIOS 內的設定值相同。參考電腦文件以取得正確的 IRQ 和 DMA 的設定質。

### **使用 DMA 傳輸**

使用 DMA 傳輸將列印資料送到電腦中,可能可以增加列印的速 度。如果 〝**使用 DMA 傳輸**〞檢查方塊無法使用,您必須先啟動 電腦裡的 DMA 傳輸設定。這部份的設定 請參考您的電腦手冊以 取得其他相關的資料。

### **第 4 章**

# **在 Windows ㆘檢查㊞表機狀態和管理列㊞ 工作**

# **使用進度計量表**

當您傳送列印工作至印表機時,即會出現如下圖所示的 〝進度計 量表〞。

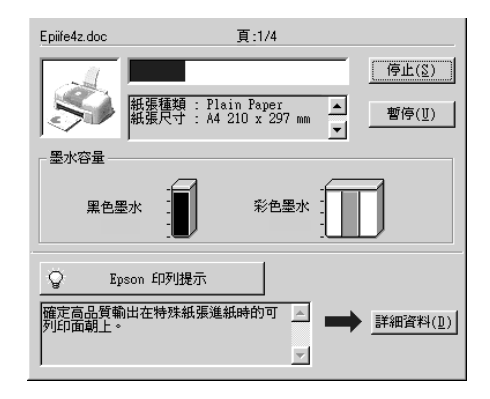

當印表機與電腦之間的雙向溝通被建立時,則 "進度計量表"將 會顯示目前列印工作的進度及提供列印狀態的資訊。同時,此計 量表也顯示了有關列印較佳化的列印提示及錯誤訊息,如下所 述。

#### **附註:**

**附註:**<br>當您在 "速度及進度"對話框中關閉 "顯示進度表",進度表便<br>第4章: mi .<br>當您在 "速度及進度"對話框中關閉 "顯示進度表",進度表便<br>不會顯示。詳細的說明請參考第 3-33 頁 "速度 & 進度 ( 不適用於 [Windows](#page-58-0)  $3.1$ <sup>\*</sup>。

# **EPSON 列㊞祕訣**

大部份沒有在 EPSON 印表機驅動程式內的列印提示將會出現在 〝淮度計量表〞視窗底部的文字框內。每 30 秒出現一個新的列印 提示。有關目前所顯示的列印提示之詳細說明,請按下『**詳細資 料**』鍵。

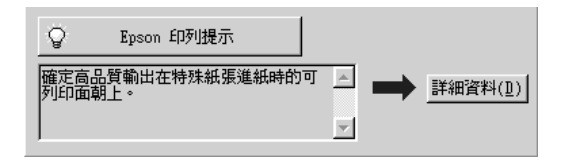

# **錯誤訊息**

若在列印時發生問題,則錯誤訊息會出現在 "進度計量表"視窗 上方的文字框內。當墨水卡匣快用盡或已用盡時,則在文字框的 ㆘方會出現 『**怎麼辦 !**』鍵。請按㆘ 『**怎麼辦 !**』鍵,則 EPSON 狀態監控程式 3 將指導您一步一步的淮行墨水卡匣的更換程序。

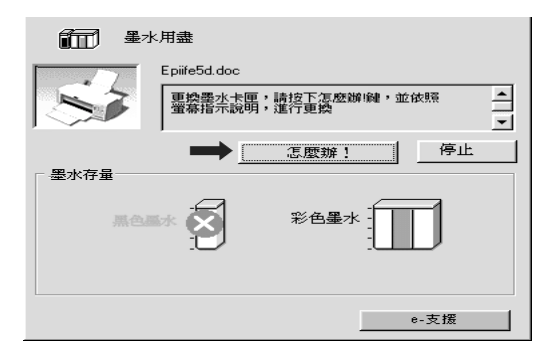
# **使用 EPSON 列㊞管理員**

EPSON 列印管理員與 Windows 列印管理員類似。若同時接收二份 或以上的列印工作,則列印管理員會按照接收的順序排列 ( 在網 路上的印表機,則可能會稱為佇列)。當列印工作累積到一定的 值時,則 EPSON 列印管理員會傳送列印工作至印表機。

#### 附註 :

EPSON 列印管理員不適用於 Windows NT。

在您傳送列印工作之後,『**EPSON Stylus COLOR 980**』按鍵將 會出現在工作列上。按下此鍵,便可以開啓 EPSON 列印管理員, 由此您可看到目前列印工作的狀態及資料,而您也可經由列印管 理員將列印工作取消、暫停、繼續或重新啟動。

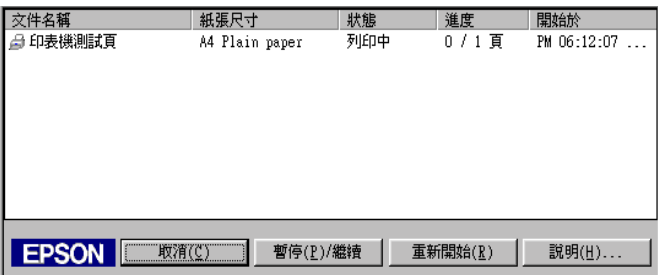

# **使用 EPSON 狀態㈼控程式 3**

EPSON 狀態監控程式 3 顯示有關印表機狀態的詳細資料。

#### *附註 :*

於使用 〝EPSON 狀態監控程式 <sup>3</sup>〞之前,請確實閱讀 ッ<del>』</del><br>《使用 "EPSON 狀態監控程式 3″ 之前,請確實閱讀<br>"README ″ 檔案。若要開啓此檔案,請按下 『**開始**』鍵後指向 、後方のサイトの最近には、その一般確負関係<br>"README " 檔案。若要開啓此檔案,請按下**『開始**』鍵後指向<br>**"程式集** " ,然後選擇 "EPSON " 或 "EPSON 印表機 " ,之後 <sup>再</sup>點選 〝**EPSON Stylus COLOR980 讀我檔案**〞。

### **EPSON 狀態㈼控程式 3 的使用方法**

EPSON 狀態監控程式 3 有兩種使用方法:

- □ 於 Windows 工作列上的印表機圖示上點二下。要新增捷徑到工 作列上,請參考第 3-35 [頁 〝監控設定〞](#page-60-0)。
- ❏ 開啟印表機驅動程式,點選 〝工具〞選單,然後按㆘ 『**㊞表 機狀態㈼控 3**』。

當您使用 〝EPSON 狀態監控 3″, 將會出現如下圖的書面

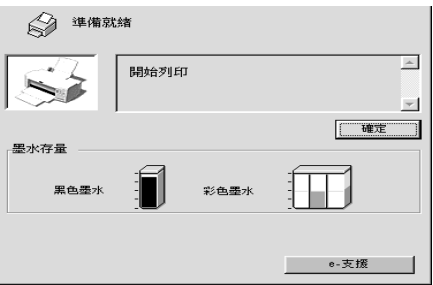

### **瀏灠 EPSON 狀態㈼控程式 3 的㈾訊**

EPSON 狀態監控程式 3 提供了下列資訊。

#### ❏目前的狀態

EPSON 狀態監控程式 3 提供印表機狀態的詳細資料、圖示及 狀態訊息。若墨水卡匣快用盡或已用盡,則在 〝EPSON 狀態 監控程式 3〞視窗㆗會出現 『**怎麼辦 !**』鍵。按㆘ 『**怎麼辦 !**』鍵,將顯示更換墨水卡匣的說明,且印字頭將會移至墨水 卡匣的更換位置。

#### ❏ 墨水存量

EPSON 狀態監控程式 3 提供了顯示墨水存量的圖示。

# **第 5 章 ㊞表機軟體的說明**

印表機軟體包含了印表機驅動程式和印表機工具程式。印表機驅 動程式讓您可透過多樣化的設定而獲得最佳的效果。而印表機工 具程式讓您可偵測印表機狀態,並使印表機隨時處於最佳狀態。

關於印表機驅動程式的使用說明,請參考第 5-[1 頁 〝更改印表機](#page-74-0) [驅動程式的設定〞](#page-74-0)。

關於印表機工具程式的使用說明,請參考第 5-30 [頁 〝使用印表](#page-103-0) [機工具程式〞](#page-103-0)。

只要您也可以得到有關印表機軟體更多的資訊。

您也可以在在印表機驅動程式的任何一個功能的對話框中,按下 『說明』鍵,以獲得更多相關的訊息。

## <span id="page-74-0"></span>**更改㊞表機驅動程式的設定**

您可從下列的對話框中找到印表機驅動程式的設定。

- □ 〝Print / 列印〞對話框 (點選應用程式 〝File / 檔案〞中的 〝**Print / 列㊞**〞或 〝Page Setup / 頁面設定〞㆗的 〝**Options / 選㊠**〞)
- ❏ 〝Background Printing / 背景列印〞對話框 ( 按㆘在 〝Print / 列 印<sup>7</sup>對話框中的『 Co Background Printing / 背景列印』圖示鍵)
- ❏ 〝Page Setup / 頁面設定〞對話框 ( 點選在應用程式 〝**Page Setup / 頁面設定**〞)
- ❏ 〝Layout / 版面〞對話框 ( 按㆘在〝Print / 列印〞對話框㆗的『 Layout / 版面』圖示鍵 )

❏ 〝Preview / 預視列印〞對話框 ( 按㆘在〝Print / 列印〞對話框㆗ 的 『 Preview / 預視列印』圖示鍵,然後再按 『**Preview / 預視列㊞**』)

在 "Print / 列印"對話框中的 "Mode / 列印模式"提供了三種不 同層次的設定,說明如下。

〝Mode / 列印模式〞設定的說明如㆘:

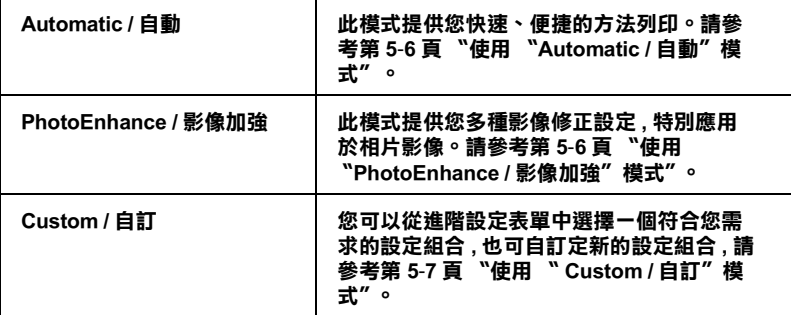

除了整體的 Node / 列印模式"設定可以影響列印品質之外,您 也可以使用 〝Page Setup / 頁面設定〞和 〝Layout / 版面〞對話框 來變更頁面和版面。有關頁面設定選項的資料請參考第 5-[11 頁](#page-84-0) [〝變更頁面設定〞。](#page-84-0)有閱版面選項的資料請參考第 5-20 [頁 〝變更](#page-93-0) [頁面版面〞](#page-93-0)。

## <span id="page-75-0"></span>**紙張種類的設定**

此紙張種類設定的功能決定了其它設定的有效與否,因此您應該 先設定紙張種類。

請從下列 (以粗體字顯示) 找出合適的紙張種類設定值。針對某 些種類的紙張,您會有幾個 〝Media Type / 紙張種類〞設定值可供 您選用。

在 〝Print / 列印〞對話框㆗的 〝Media Type / 紙張種類〞功能項目 清單中,選擇符合您目前所使用的列印紙張之設定值。若要確定 您所使用的紙張種類,請參考請從下列第11-4頁、紙張種類"( 以粗體字顯示 ) 找出合適的紙張種類設定值。針對某些種類的紙 張,您會有幾個 〝Media Type / 紙張種類〞設定值可供您選用。

### **Plain Paper / 普通紙**

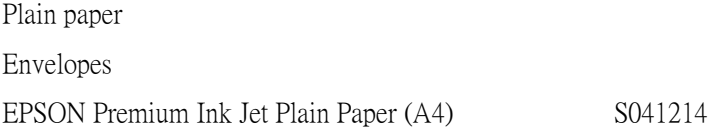

### **360 dpi Ink Jet Paper / 360dpi 噴墨專用紙**

EPSON 360 dpi Ink Jet Paper (A4) S041059 EPSON Iron-On Cool Peel Transfer Paper (A4) / T 恤轉 S041154<br>印紙

### **Photo Quality Ink Jet Paper / 720dpi 噴墨專用紙**

EPSON Photo Quality Ink Jet Paper (A4) S041061 EPSON Photo Quality Ink Jet Cards (A6) / 專用卡紙 S041054 EPSON Photo Quality Ink Jet Cards  $(5 \times 8'')$  / 專用卡紙S041121 EPSON Photo Quality Ink Jet Cards  $(8 \times 10'')$  / 專用卡紙S041122 EPSON Photo Quality Self Adhesive Sheets (A4) / 自黏 S041106 貼紙 EPSON Ink Jet Note Cards A6 ( 含信封 ) / 專用卡紙 S041147 EPSON Ink Jet Greeting Cards 5 × 8"<mark>)(</mark> 含信封 ) / 專用S041148<br>卡紙 EPSON Ink Jet Greeting Cards 8 × 10")( 含信封 )/ <mark>專用S041149</mark><br>卡紙

### **Photo Paper / 照片紙**

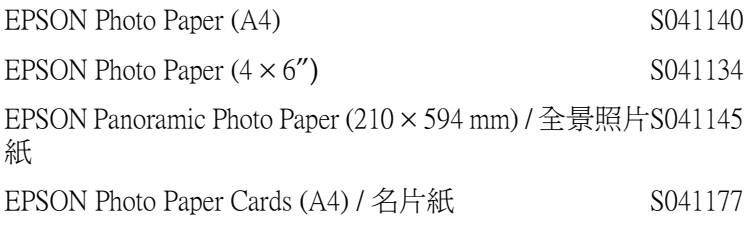

### **Photo Quality Glossy Film / 光面膠片**

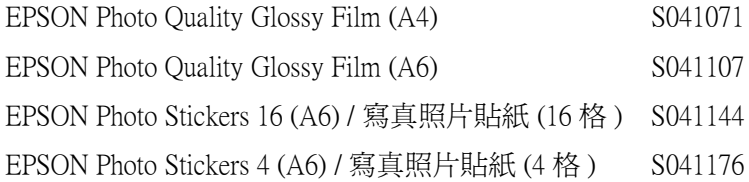

### **Ink Jet Transparencies / 噴墨專用投影片**

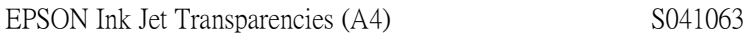

### **Premium Glossy Photo Paper / ㊝質照片紙**

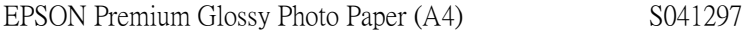

附註: 特殊紙張種類,會依國家的不同而有所差異。

# <span id="page-79-0"></span>**使用 〝Automatic / ㉂動〞模式**

在 "Print / 列印"對話框中,點選 "Mode / 列印模式"中的 〝Automatic / 自動〞,印表機驅動程式將根據目前的〝Media Type / 紙張種類"和 〝Ink / 墨水"設定來處理所有的細項設定。若欲變 更墨水設定,點選 〝**Color / 彩色**〞為彩色列印,或點選 〝**Black / 黑色**〞為黑白或灰階列印。若欲變更紙張種類設定,請參考[第](#page-75-0) 5-2 [頁 〝紙張種類的設定〞。](#page-75-0)

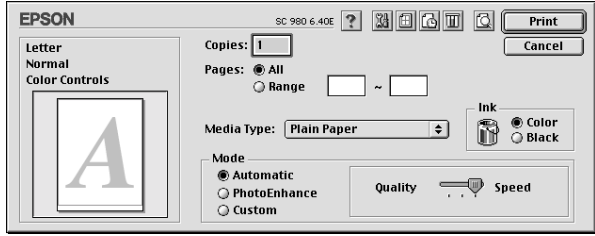

#### 附註:

根據您所選擇的紙張種類而定(當選擇 "Automatic / 自動"模式 時),則在 Node / 列印模式"選項的右邊會出現可供您選擇 R塚窓別選择的紙版理類冊足(畠選痒 **Automatic / 自動** 候式<br>等),則在 〝Mode / 列印模式〞選項的右邊會出現可供您選擇<br>〝**Quality / 品質**〞或 〝**Speed / 高速**〞的調整桿。當列印品質比速 wy will moder *y* appear a segariting<br>
"Quality / <mark>品質</mark>" 或 "Speed / <mark>高速</mark>" 的調<br>度來得重要時,請選擇 "Quality / <mark>品質</mark>"

## <span id="page-79-1"></span>**使用 〝PhotoEnhance / 影像加強〞模式**

<sup>\*</sup>Photo Enhance / 影像加強″模式提供多種影像修正設定, 您可以 在列印之前,應用至的照片影像,並且不會影響到原先的資料。

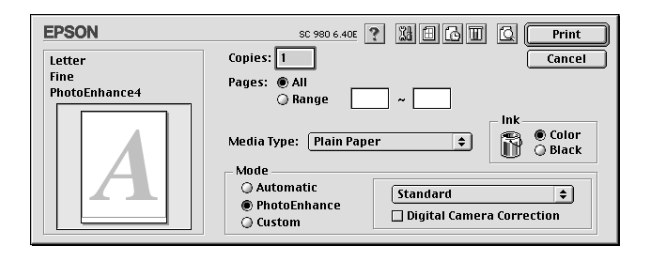

附註:

- ❏ <sup>此</sup>模式只適用於在列印 <sup>1</sup>6-, 24-,或 32- 位元的彩色資料。
- ❏ 根據您所使用的電腦系統及影像㆗資料的多寡而定,當選擇 <sup>很</sup>據您所使用的電腦系統及影像中資料的多寡而定,當選擇<br>"PhotoEnhance / 影像加強″模式列印資料時,可能增加列印 "PhotoEnhance / 影像加強" 模式列印資料時,可能增加列印<br>所需的時間。

您可以選擇下列的設定:

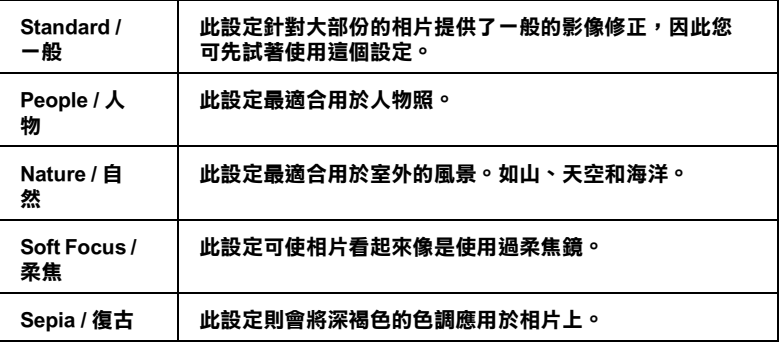

若您要列印由數位相機所拍攝的照片,您也可以點選 〝**Digital Camera Correction / 數位相機校準**〞檢查盒,可使列印出的影像 有如使用一般相機所拍攝出來的相片一樣自然。

# <span id="page-80-0"></span>**使用 〝 Custom / ㉂訂〞模式**

自訂模式提供您現成的列印文字和圖片應用彩色調和方法的設 計。您也可以建立您自己的設定並將之新增至清單中。請參考下 列章節的介紹。

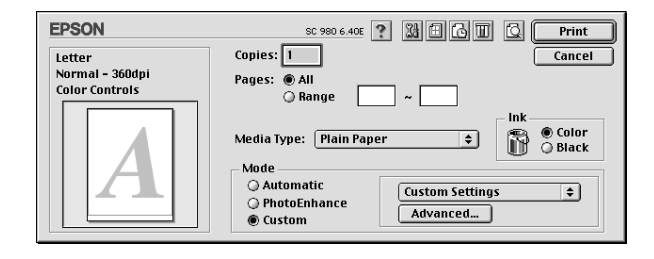

〝自訂〞模式包含㆘列組合的設定 :

| Text/Graph / 圖文 | 適合列印一份圖文並茂的檔案文件。    |
|-----------------|---------------------|
| Economy / 省墨    | 建議於草稿列印時使用          |
| ColorSync       | 這個功能讓列印的結果更接近螢幕的顯示。 |

當你選擇了使用者自訂後 , 其它設定例如 〝列印品質〞、〝半色 調〞及 〝顏色調整〞等都會自動設定完成。列印對話框左方即會 出現目前的設定。

請根據㆘列步驟選擇 〝自訂模式〞:

- 1. 首先,請在 〝Print″ 對話框中確認紙張類型和墨水設定是正 確的。詳細資料請參考第 5-2 [頁 〝紙張種類的設定〞](#page-75-0)。
- 2. 在 〝Print〞對話框中的 〝Mode setting〞按下 『Custom』鍵, 活動的清單將顯示在 『Custom』按鍵的右㆘方。
- 3. 從 "Custom"設定清單中,選擇一個符合您欲列印的文件或 影像的設定。

### **進階設定的使用方法**

在 〝Advanced / 進階〞對話框㆗,您可以完全管理列印環境。請 使用這些設定來試驗新的想法,或仔細安排列印設定的範圍以符 會個別的需求。一旦您對新的設定感到滿意,您可以自訂名稱並 將其新增至 〝Print / 列印〞對話框中的 〝Custom Settings / 使用者 自訂〞清單。請參考㆘列合適的說明。

請參考㆘列的說明來改變進階設定。

1. 點選 "Print / 列印"對話框中 "Mode / 列印模式"的  $\Gamma$ **Custom / 自訂**″選項,然後按下『Advanced / 進階』鍵, 則可打開 〝進階〞對話框。

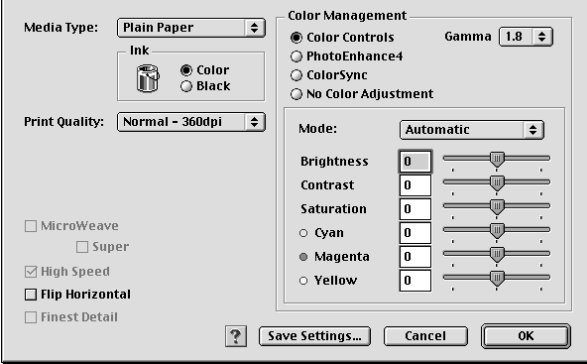

- 2. 選擇放置在印表機中的紙張種類。詳細的說明,請參考[第](#page-75-0) 5-2 [頁 〝紙張種類的設定〞。](#page-75-0)
- 3. 在 〝Ink / 墨水〞設定㆗,點選 〝**Color / 彩色**〞或 〝**Black** / **黑色**〞。
- 4. 指定 〝Print Quality / 列印品質〞的設定。
- 5. 若需要改變其他的設定,請參考線上輔助說明。

#### 附註:

- ❏ 〝**PhotoEnhance / 影像加強**〞功能只會影響到影像,至 <del>r</del>:<br>〝**PhotoEnhance / 影像加強〞**功能只會影響到影像,至<br>於文字或圖表則不受影響。例如,若在 〝色調〞清單中 → Mononmance, 影響<br><br>於文字或圖表則不受影響。例如,若在 〝色調〞清單中<br>*點選* 〝Monochrome / 黑白〞( 當選擇 〝PhotoEnhance *點選 "Monochrome / 黑白"(當選擇 "PhotoEnhance***<br>/***影像加強" 時,才會提供此功能 ),只有文件中的影像將* 細選 monotmomer <del>無白</del> (富選择 FnotoEnnance<br>/**影像加強**" 時,才會提供此功能 ),只有文件中的影像將<br>會變爲黑白色。而在相同的文件中,彩色的文字或圖表則 /影际加理 吋 'イ<br>會變爲黑白色。而<br>不會受影響。
- 个曾受影響。<br>□ 依列印品質、紙張種類、墨水及列印品質的設定,您所做 依列印品質、紙張種類、墨水<mark>及</mark><br>的一些設定可能會無效。

6. 若要將進階設定儲存至 〝Custom Settings / 使用者自訂〞清單 中為了日後使用,請參考下一節。若您只希望在目前的列印。 工作㆗使用這些設定,請按㆘ 『**OK / 確定**』鍵以應用這些設 定值,並回至 〝Print / 列印〞。若您不想應用這些設定值,請 按 『**Cancel / 取消**』鍵回至 〝主選單〞。

### **儲存及刪除進階設定**

若要將淮階設定儲存至 〝使用者自訂〞清單中,請按下 〝淮階〞 對話框㆗的 『**儲存設定**』鍵,則會打開 〝使用者自訂〞對話框。

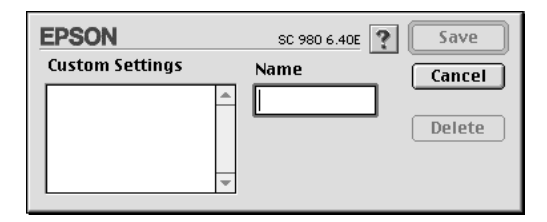

在 〝Name / 名稱〞欄位㆗鍵入代表此進階設定的唯㆒名稱 ( 請勿 超過 16 個字元 ),然後按 『**Save / 儲存**』,則此設定將被新增至 〝Custom Settings / 使用者自訂〞。您可以儲存 10 個不同的自訂設 定。

#### **附註:**

**□** EPSON 所提供的既有設定名稱不能再應用到新的設定上。

❏ 您不能從 〝Custom Settings〞對話框清單刪除既有的設定。

要刪除設定,請從 〝Custom Settings〞對話框選擇設定名稱,然後 按 『Delete』。

### **使用儲存的設定**

若要使用您所做的設定,請點選 "Print / 列印"中 "Mode / 列印 模式〞的 〝**Custom / ㉂訂**〞選項。然後在 〝**Custom / ㉂訂**〞選 項下的 Nustom Settings / 使用者自訂"清單中點選您自訂的名 稱。

當您在 Nustom Settings / 使用者自訂"清單中選擇您所自訂的進 階設定時,若您改變了 〝Media Type / 紙張種類〞和 〝Ink / 墨水〞 的設定,在清單㆗所顯示的選擇項目即會回至 〝**Custom Settings / 使用者㉂訂**〞。如此可能會造成意外結果,此時,請重 新選擇已存檔的設定即可以回到原來的自訂設定。

### <span id="page-84-0"></span>**變更頁面設定**

在 〝Page Setup / 頁面設定〞對話框㆗,您可以改變紙張大小、指 定列印方向、選擇雙面列印、縮小或放大列印文件、及調整可列 印區域。

點選應用程式㆗ 〝File / 檔案〞的 〝**Page Setup / 頁面設定**〞,則 會出現 〝Page Setup / 頁面設定〞對話框。

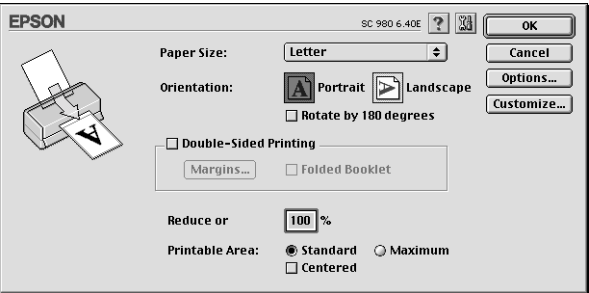

您可以在 〝Page Setup / 頁面設定〞對話框㆗做㆘列設定。

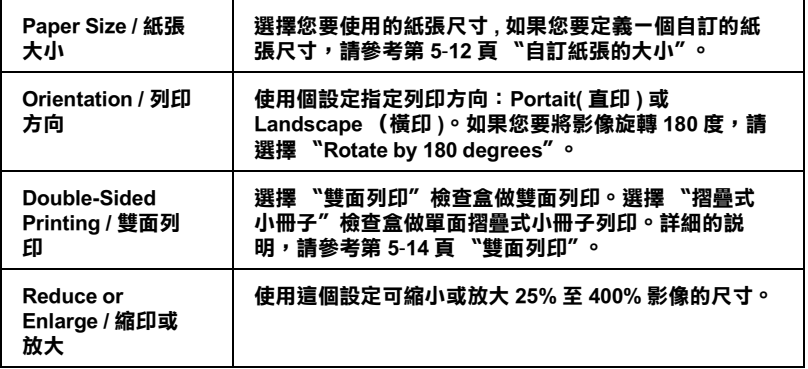

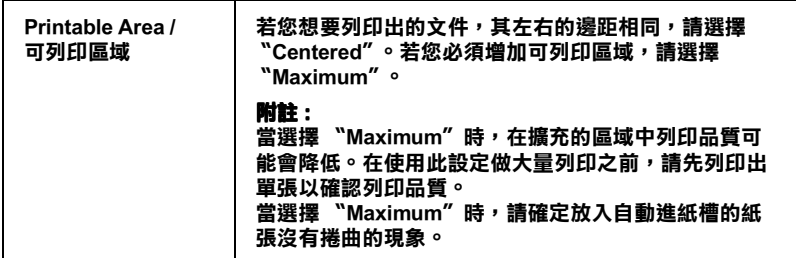

### <span id="page-85-0"></span>**㉂訂紙張的大小**

若在 〝Page Setup / 頁面設定〞對話框的 〝Paper Size / 紙張大小〞 清單中沒有適合的紙張尺寸,請參考下列的步驟自訂紙張大小。

1. 按下 <sup>\*</sup>Page Setup / 頁面設定<sup>″</sup> 對話框中的 『 Customize / 自 **訂**』鍵,則會出現㆘列的對話框。

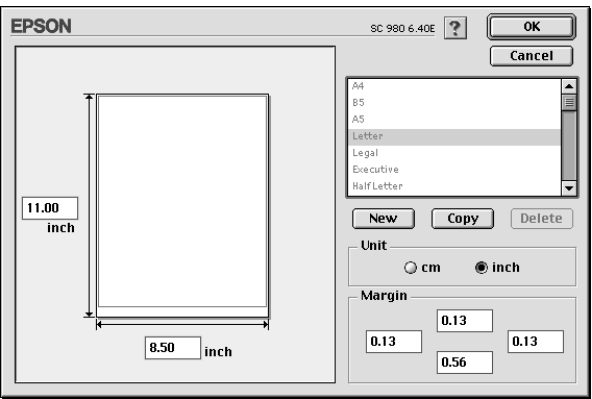

2. 若要自訂㆒個新的紙張尺寸,請按 **「New / 新增**』。請為新增 的紙張尺寸鍵入一個名稱。

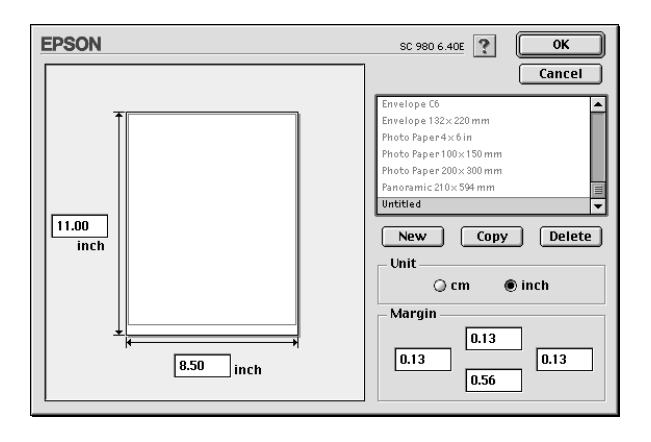

- 3. 在 "Paper Size List / 紙張大小清單"對話框中,鍵入紙張尺寸 的名稱。
- 4. 選擇度量單位為 〝**inch / 英吋**〞或 〝**cm / 公分**〞。
- 5. 輸入紙張的 〝Width / 寬度〞和 〝Height / 高度〞。
- 6. 在 "margin / 邊界"欄位中鍵入數值以指定列印邊界,或在預 覽影像㆖調整列印邊界。
- 7. 按㆘ **「OK / 確定**』鍵,即可回至 〝Page Setup / 頁面設定〞對 話框。

您最多可以定義 100 種紙張尺寸。您所定義的紙張尺寸名稱將會 顯示在 〝Page Setup / 頁面設定〞對話框㆗的 〝Paper Size / 紙張大 小〞清單。

若要刪除自訂的紙張尺寸,按下 "Page Setup / 頁面設定"對話框 中的『Customize / 自訂』鍵, 從 〝Custom Paper / 自訂紙張<sup>″</sup>對 話框的清單㆗選擇欲刪除的名稱,並按㆘ 『**Delete / 刪除**』鍵。

#### **複製紙張尺寸**

請依照下列的步驟複製紙張的尺寸並將此當作一個新的紙張尺寸 來使用。

- 1. 選擇現有的紙張尺寸來複製,請按 『**Copy / 複製**』鍵。
- 2. 選擇度量單位為 〝**inch / 英吋**〞或 〝**cm / 公分**〞。
- 3. 在 "margin / 邊界"欄位中鍵入數值以指定列印邊界,或在預 覽影像㆖調整列印邊界。
- 4. 按㆘ 『**OK / 確定**』回到 〝Page Setup / 頁面設定〞對話框。

#### <span id="page-87-0"></span>**雙面列㊞**

EPSON Stylus COLOR 980 提供了雙面列印的功能,有兩種雙面列 印的類型可供選擇。標準雙面列印將會先列印奇數頁,當奇數頁 列印宗成後,您可以將列印出的紙張再重新裝入自動進紙槽中, 然後將偶數頁列印在紙張的另一面。雙面列印中的摺疊式小冊子 提供了單面摺疊式小冊子列印的功能。詳細的說明請參考下面章 節的說明。

#### **附註:**

- **附註:**<br>□ 當雙面列印時,您可以一次放入 30 張紙;然而,依紙張種類 **- .**<br>當雙面列印時,您可以一次放入 30 張紙;然而,依紙張<br>的不同,自動進紙槽的紙張裝入量也會有所差異。
- ស)小问,日勤進称僧的称妹表入里也曾有所左乗。<br>□ 請使用適合雙面列印的紙張種類。否則,可能會降低輸出品 請使用適。<br>質
- <sup>夏。</sup><br>□ 依紙張種類及列印文字和影像所使用的墨水量而定,墨水可 依紙張種類及列印文字和影像所<br>能會滲透在紙張的另一面。

#### <span id="page-87-1"></span>**標準雙面列㊞**

依照下面的步驟標準雙面列印會先列奇數頁,當奇數頁列完後, 您可以將列印出的紙張再重新裝入自進紙槽㆗,然後將偶數頁列 印在紙張的另一面。

1. 請點選在 〝Page Setup / 頁面設定〞對話框㆗的 〝**Double-Sided Printing / 雙面列㊞**〞檢查盒。有關此對話框的相關設 定說明,請參考第 5-[1 頁 〝更改印表機驅動程式的設定〞。](#page-74-0)

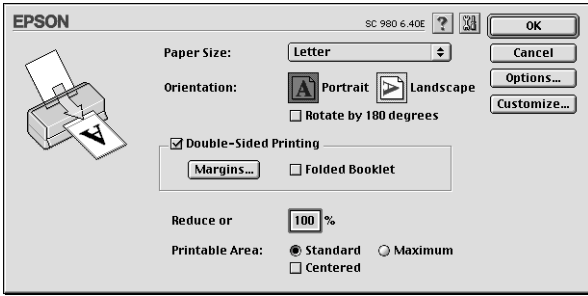

2. 按下『Margins / 邊界設定』鍵以開啓 "Margins / 邊界設定" 對話框。

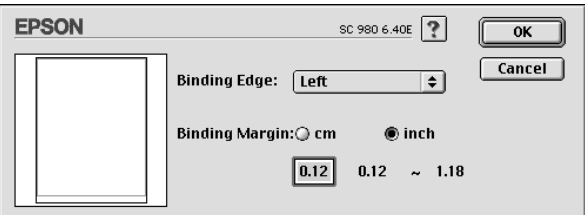

- 3. 您可以在此對話框中指定裝訂邊及邊界。您可以選擇 〝**Left / ㊧**〞、〝**Top / ㆖**〞和 〝**Right / ㊨**〞。
- 4. 您也可以在 Ninding Margin / 裝訂邊界"欄位中輸入數值即 可指定裝訂邊界。您可以輸入的值為 3 mm 至 30 mm。

#### *附註・*

由於您所使用的應用軟體不同,因此實際上裝訂邊界也會不 **m・・・・・・・・・・・・・・・・・。**<br>由於您所使用的應用軟體不同,因此實際上裝訂邊界也會不<br>一樣。在列印整份資料之前您可以先用少數紙張來測試列印 田於窓別使用的應用軟體不同,凶叫員際工装訂邊外也曾不<br>一樣。在列印整份資料之前您可以先用少數紙張來測試列印<br>不同裝訂邊界所產生的結果。否則,結果可能會和您預期的 不同。

5. 點選 『**OK**』鍵回到 〝 Page Setup/ 頁面設定〞對話框,再點 選 『 **OK** 』儲存您的設定。

- 6. 裝紙於自動淮紙槽中,再把列印工作從應用軟體中送至印表 機。當列印表機正在列印奇數頁時,螢幕上將會顯示:該如 何正確㆞安裝紙張的指示。
- 7. 依照指示重新安裝紙張,或依照下面的步驟重新安裝紙張。

#### **附註:**

- □ 由於列印文字和影像時黑水的用量不同,因此列印後紙張 ・・<br>由於列印文字和影像時墨水的用量不同,因此列印後紙張<br>可能會捲曲。在列印紙張另一面之前請先弄平紙張或輕輕 出於为中文;相影像的墨为的<br>可能會捲曲。在列印紙張另一<br>地向紙張的另一面捲曲。 ——地向紙張的另一面捲曲。<br><br>□ 重新裝紙於自動淮紙槽前請先將整疊紙打散順齊。
- 
- **コ** 重新安紙於白動進紙僧前請先將整疊紙打敗順齊。<br>□ 按照指示重新安裝紙張的列印面,否則,可能會發生夾紙 *按照指示重新安裝紙張的列印面,否則,*<br>*或裝訂邊界可能會和您預期的不同。*
- *或裝訂邊界可能會和您預期的不同。*<br>□ *夾紙時,請參考第 10-19 頁* 〝無法*正確進紙*〞。

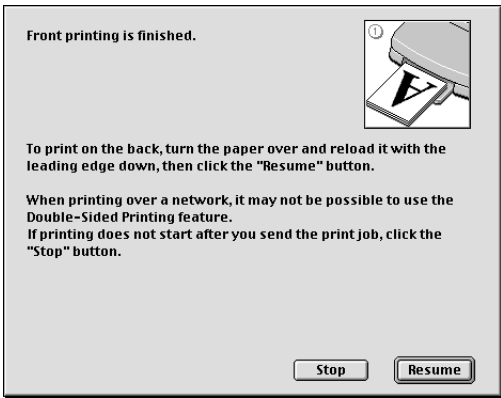

8. 重新安裝紙張後,請按㆘ 『**Resume/ 繼續**』鍵繼續列印雙數 頁。

#### **摺疊式小冊子列㊞**

您也可以使用雙面列印功能做單面摺疊式小冊子。列印小冊子 時,印表機會先列印紙張摺疊後向外的那㆒面,當您重新裝紙於 自動淮紙槽上時,則印表機會列印紙張摺疊後向內的那一面,如 下圖所示。

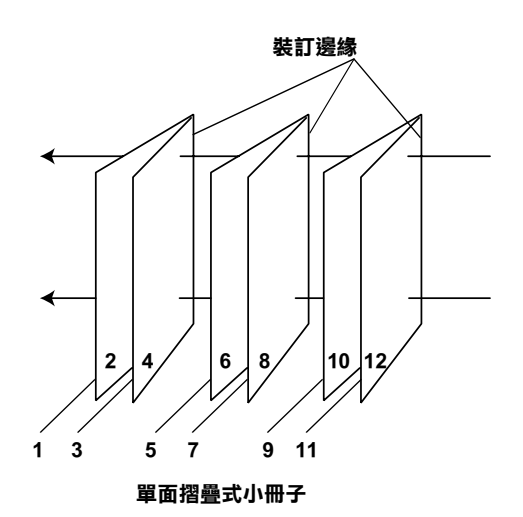

在此例中,印表機將會列印文件於第一張紙張的第1頁和第4 百,第二張紙張的第5 百和第 8 百,第三張紙張的第9 百和第 12 百。在您重新安裝紙張的可列印面於自動淮紙槽上之後,則印表 機將會列印第一張紙張背面的第2頁和第3頁,第二張紙張背面 的第6頁和第7頁,第三張紙張的第10頁和第11頁。列印完成 後,您就可以摺疊並裝訂紙張。

依昭下列步驟列印小冊子:

- 1. 點選在 〝Page Setup/ 頁面設定〞對話框㆗的 〝**Double-Sided Printing/ 雙面列㊞〞**檢查盒,然後選擇 〝 **Folded Booklet/ 摺疊式小冊子〞**檢查盒。
- 2. 點選 『 **Margins/ 邊際**』鍵,將會開啟 〝 Margins/ 邊際〞對話 框。

3. 在此對話框中指定裝訂邊及邊界。您可以選擇 〝**Left/ 左**〞, 〝 **Top/ ㆖〞**和 〝 **Right/ ㊨**〞。

//////////// 當您將印表機驅動程式主選單㆗的列印方向設為 〝**Portrait / <sup>直</sup>㊞**〞, <sup>您</sup>可以選擇 〝**Left / ㊧**〞和 〝 **Right / ㊨**〞。如果您將 列印方向設為 〝 **Landscape / 橫㊞**〞,您可以選擇 〝**Top / ㆖**〞。

4. 您可以存此對話框中指定裝訂邊及邊界,您也可以在 〝Margin/ 裝訂邊界〞欄位㆗輸入介於 3 mm 和 30 mm 的數值即 可指定裝訂邊界。這個邊界的寬度將會被插入對摺邊的兩側, 以下面的樣本為例,如果您指定裝訂邊界為 10 mm 將會插入 20-mm 的邊界,也就是對摺邊的兩側各插入 10 mm。

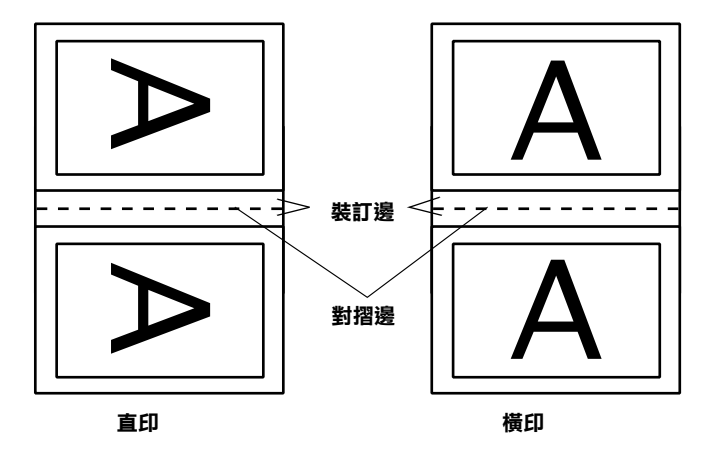

- 5. 按㆘ 『 **OK**』鍵回到 〝Page Setup/ 頁面設定〞對話盒,然後 按㆘ 『**OK**』鍵,將您的設定儲存起來。
- 6. 在自動進紙槽裝入紙張,然後從應用軟體傳送列印的工作。
- 7. 當印表機正在列印紙張對摺後向外的那㆒面,將會出現指示 說明如何正確重新安裝紙張。請依照螢幕上的指示重新安裝 紙張或是依照前面章節的說明重新安裝紙張。詳細的說明, 請參考第 5-14 頁 〝標準[雙面列印〞](#page-87-1)。

#### *附註* :

- ❏ 由於列印文字和影像所使用的墨水量不同,列印時紙張<sup>可</sup> ・<br>由於列印文字和影像所使用的墨水量不同,列印時紙張可<br>能會捲曲。如果紙張捲曲,列印另一面前,請先將紙張壓 能會捲曲。如果紙張捲曲,列印另一面前,請先將紙張壓<br>平或將紙張稍微往反面捲一下。
- □ 重新安裝紙張前,請將整疊紙張打散順齊。
- □ 請依照指示重新安裝紙張的可列印面: 否則,可能會發生 <sup>夾</sup>紙或紙張的裝訂邊界可能會和您預期的不同。
- ❏ 發生夾紙時,請參考第 <sup>1</sup>0-1<sup>9</sup> 頁 〝無[法正](#page-166-0)確進紙〞。
- 8. 紙張安裝好,請按㆘ 『**Resume/ 繼續**』鍵 , 繼續列印紙張對 摺後向內那一面。
- 9. 一旦列印完畢, 您可以將列印的成品用釘書機裝釘起來, 或 者使用其他裝釘的方法。

## <span id="page-93-0"></span>**變更頁面版面**

您可以在 "Layout / 版面"對話盒使用設定來變更文件的版面, 開啓 "Lavout / 版面"對話盒,在應用軟體下的 "File/ 檔案"選 單㆗按㆘ 『**Print/ 列㊞**』,然後在 〝**Print/ 列㊞**〞對話框按㆘ 『 Layout/ 版面」即可開啟此對話框。

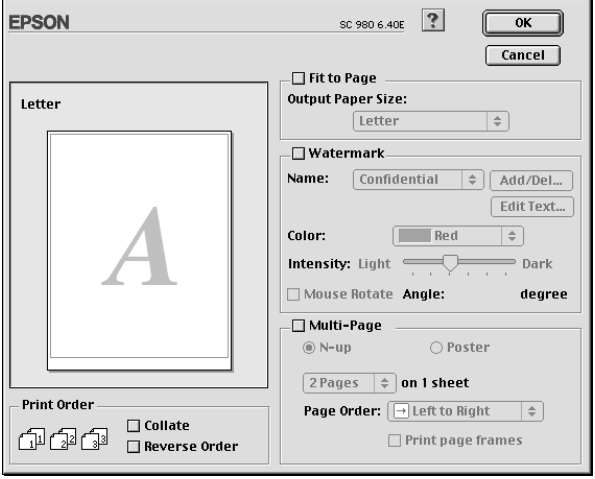

您可以使用 〝Layout/ 版面〞對話框㆘的選項來縮放影像以適合文 件的紙張尺寸,或在您的文件放置浮水印,或將 2 頁或 4 頁的資 料列印在同一百十。也可以列印多百拼貼成一張海報尺寸的影像 或排列列印順序。

您可以在列印多頁文件時,設定列印順序。列印多份文件時,選 擇 〝 **Collate/ 逐份列㊞** 〞來列印文件,或選擇 〝 **Reverse Order/ 反序列㊞**〞將列印順序反過來列印。

## **調整文件紙張尺寸**

選擇這個功能來放大或縮小影像的尺寸以適合所選取的紙張尺 寸。使用這個功能,請點選 〝 **Fit to Page/ ㊞㉃㆒頁**〞檢查盒, 並選擇安裝在印表機上的紙張尺寸。

## **將 2 頁或 4 頁㈾料列㊞在同㆒頁**

您可以在 〝**Multi-Page/ 版面配置〞**對話框㆗選擇將 2 頁或 4 頁 資料列印在同㆒頁㆖,使用此項功能,請點選 『**N-up/ 多頁合 ㊞**』。

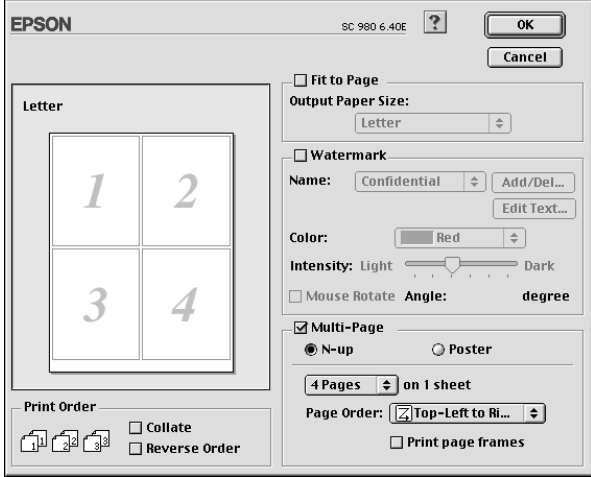

### 您可以選擇如下的設定:

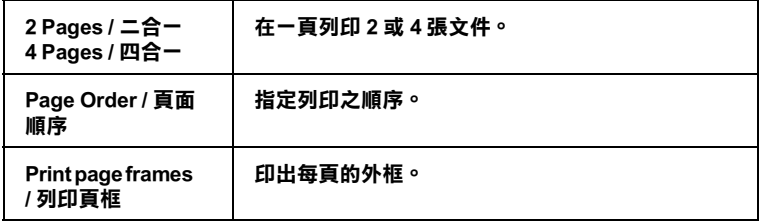

## **列㊞海報**

單㆒的文件頁可以被放大成 4 頁、9 頁或 16 頁列印。要列印海報 尺寸的影像,請在 〝**Multi-Page/ 版面配置〞**選項㆗使用 〝**Poster〞**來設定列印海報尺寸的影像。

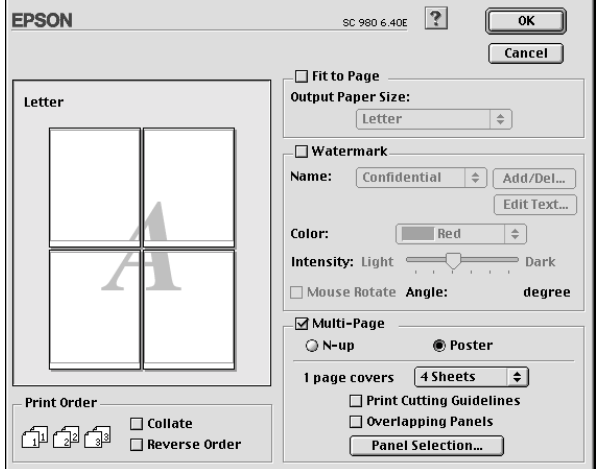

請參考以下的設定:

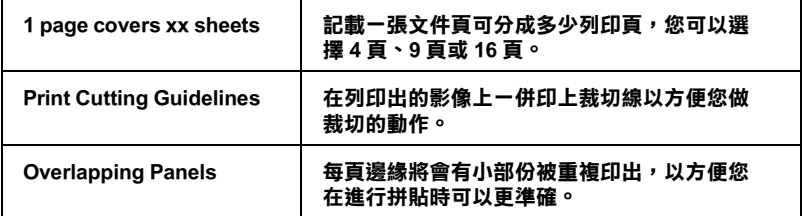

如果您只想列印海報的㆒部份而非整張海報,請點選 『 **Panel Selection**』,然後再點選您不想列印的版面,再按㆘ 『**OK**』, 請只選擇您不想列印的部份即可。

## **在文件㆗加㆖浮㈬㊞**

若要在文件中加上浮水印,請點選 〝Page Layout / 版面〞對話中 的 〝**Watermark / 浮㈬㊞**〞檢查盒。

從 "Name / 名稱"中選擇您所想要列印的浮水印,然後指定其位 置、尺寸、顏色和密度。在 Neview / 預視列印"視窗中, 您可 以藉拖曳滑鼠的方式來改變浮水印的位置及尺寸。

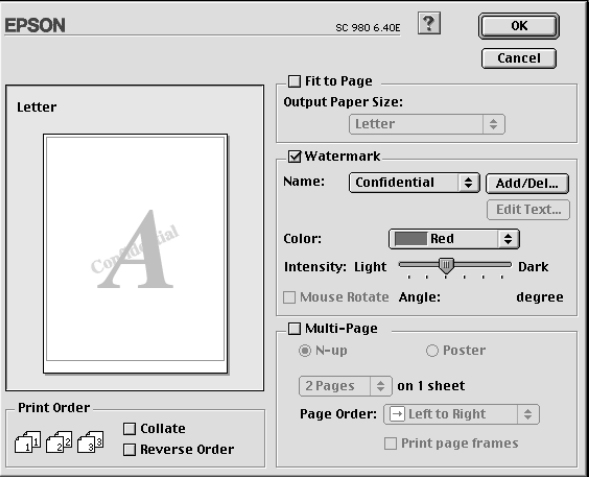

您也可以新增以文字為底或以影像為底的浮水印至 〝Name / 名 稱"清單中,請參考下列的步驟。

1. 按下在 "Name / 名稱"旁邊的『Add/Del』鍵,則會出現如 下圖的對話框。

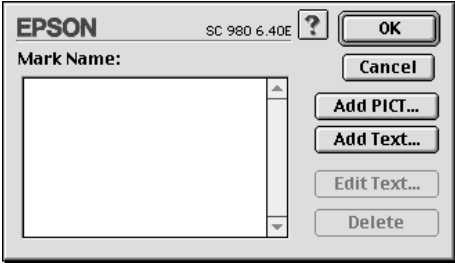

2. 若要使用影像檔案的浮水印,請按 『**Add PICT** 』鍵。指定所 想加入的影像檔案,然後按 『**Open**』鍵。

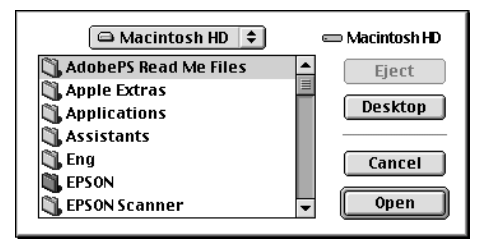

若要新增以文字為底的浮水印,請按㆘ 『**Add Text**』鍵。在 〝Text〞欄位㆗鍵入文字,並選擇字型和字體,然後按㆘ 『**OK / 確定**』。

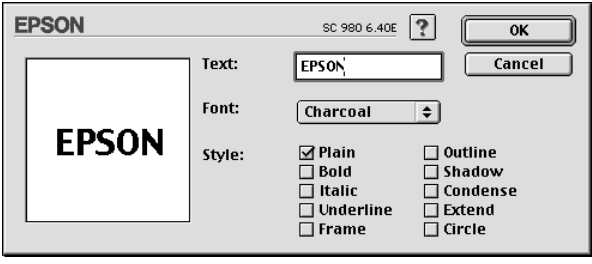

3. 在 "Watermark / 浮水印"對話框中,影像檔案名稱及浮水印 文字則會顯示在 〝Mark Name〞清單㆗。若欲改變影像浮水印 的名稱,請於清單上點選其檔案名稱,然後鍵入新的名稱。 當在 "Name"清單中選擇了浮水印文字後,您可以藉由按下 『**Edit Text**』鍵來編輯文字及改變字型和字體。

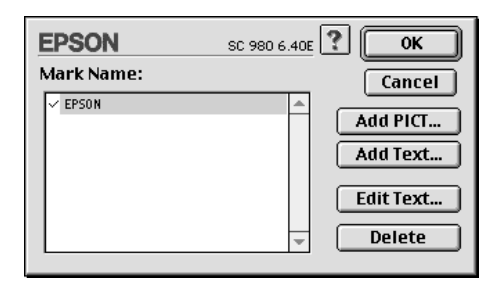

4. 按㆘『**OK / 確定**』鍵,將浮水印新增至 〝Page Layout / 版面〞 對話框㆗的 〝Name〞清單。

### **設定開始列㊞時間**

您可以指定文件開始列印的時間,請參考㆘列的步驟。

1. 在 "Print / 列印"對話框中, 按下 『 16 背景列印』圖示鍵, 則會出現 〝Background Printing / 背景列印〞對話框。

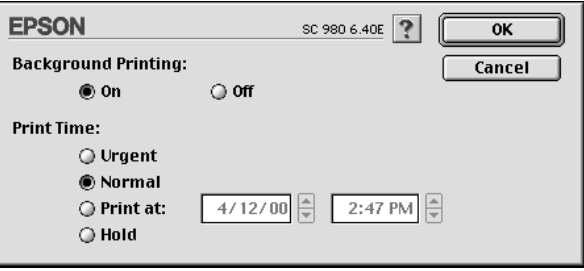

2. 若有需要,請點選 〝Background Printing / 背景列印〞選項中的 〝**On / 開啟**〞。

3. 在 〝Print Time / 列印時間〞選項㆗點選 〝**Urgent**〞、 〝**Normal**〞、〝**Print at**〞或 〝**Hold**〞。

若您選擇 〝Print at",請在日期和時間對話框使用上下箭頭 調整至您想要列印文件的日期和時間。

### **附註:** 請確定電腦和印表機在指定的日期及時間前已開啟電源。

- 4. 按㆘ 『**OK / 確定**』鍵即可關閉 〝Background Printing / 背景列 印〞對話框。
- 5. 在 "Print / 列印"對話框中,請確認您所需要的列印設定,然 後按下『 **Print / 列印**』鍵。

#### *附註* :

您可以使用 EPSON Monitor3 工具來檢查或改變列印工作的優先順 序。詳細的說明,請參考第 <sup>6</sup>-<sup>4</sup> 頁 〝使用 [EPSON Monitor3](#page-109-0)〞。

## <span id="page-99-0"></span>**輸出㉃檔案**

在 〝Print / 列印〞對話框㆗,您可以使用 〝Save File / 儲存檔案〞 的功能來儲存列印資料。此功能可以讓您藉由雙擊所儲存的檔案 以列印資料。請參考下列的步驟:

- 1. 請先確定印表機驅動程式的設定已完成。
- 2. 請反覆地按位於 "Print / 列印"對話框中的 『 IQ Preview / 列 印預視』圖示鍵直到 『**Print / 列㊞**』鍵變成 『**Save File / 儲 存檔案**』鍵。

3. 請按『**Save File / 儲存檔案**』鍵。則會出現如㆘圖的對話框。

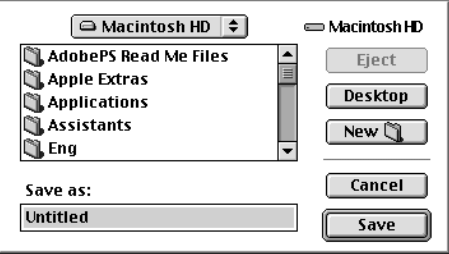

- 4. 選擇欲儲存檔案的位置,然後於 "Save As / 另存檔案"欄位 ㆗輸入檔案名稱,最後按 『**Save / 儲存**』鍵。
- 5. 當您想要列印資料時,請雙擊檔案以開啓 NEPSON Monitor 3″,並確定所選擇的文件正確,然後按『 ▶ Resume / 繼續』 鍵將資料傳送至印表機。

## **預覽列㊞**

〝Preview / 預視列印〞的功能可讓您在列印之前先預覽列印後的文 件,請依㆘列的步驟設定。

- 1. 請先確定印表機驅動程式的設定已完成。
- 2. 請於 "Print / 列印"對話框中按下『 图 / 列印預視』圖示 鍵,則 『**Print / 列㊞**』鍵將會轉變成 『**Preview / 列㊞預視**』 鍵。

#### 附註:

使用 『  $\bigcirc$  Preview/ 列印預視』圖示鍵去轉換 〝  $\bigcirc$  Print / 列 n,<br>使用『 © Preview/ 列印預視』圖示鍵去轉換 〝 <mark>◎</mark> Print / 列<br>印" 、 〝 <mark>©</mark> Preview / 列印預視″ 和 〝 <mark>◎</mark> Save File / 儲存檔案″ 此㆔種模式,請按圖示鍵來選擇您所需要的模式。有關 。<br>北三種模式,請按圖示鍵來選擇您所需要的模式。有關<br>〝Save File / 儲存檔案〞模式的說明,請參考第 5-26 [頁](#page-99-0) 〝輸出 *。<br>"Save File / 儲*存<br>*至檔案"*。

3. 請按㆘ 『**Preview / 列㊞預視**』鍵,則會出現如㆘列圖示的畫 面,可顯示您列印後的文件。

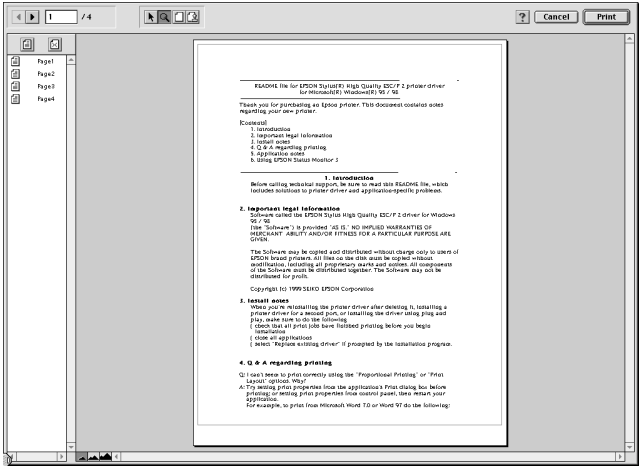

〝Preview / 列印預視〞的視窗裡包含了六種圖示鍵,您可以使 用這些圖示鍵執行㆘列不同的功能。詳細說明資料,請參考 線上輔助說明。

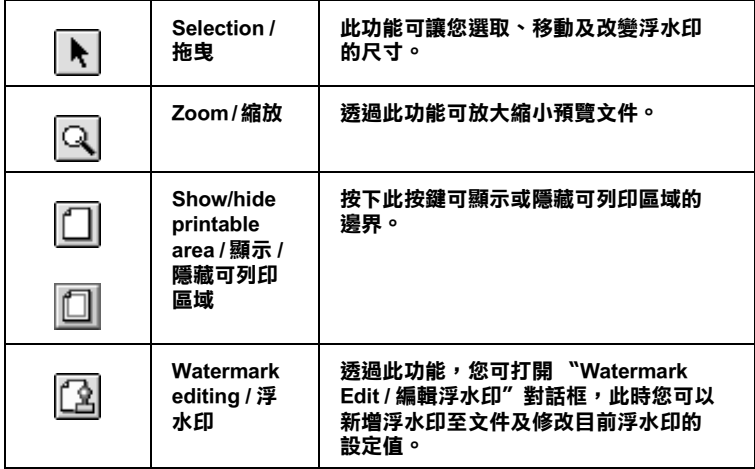

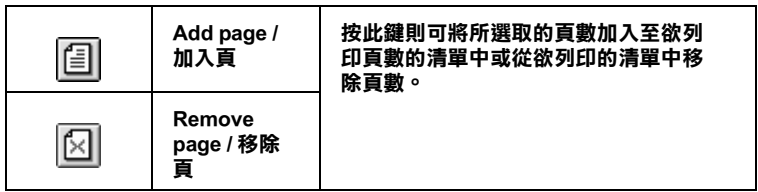

### ////////////

- ❏ 當使用雙面列印功能時,〝Preview / 預視列印〞視窗可以 t・<br>當使用雙面列印功能時,"Preview / 預視列印"視窗可以<br>藉由在螢幕左邊的清單中,點選合適的頁數。在頁數中會 有一個者,就是一個個者的方式。<br>新由在螢幕左邊的清單中,點選合適的頁數。在頁數中會<br>列出兩個欄位,正面及背面。在正面欄位中的頁數將先列 列出兩個欄位,正面及背面。在正面欄位中的頁數將先列<br>印。頁數清單請參考列印工作中的頁數,可能包含頁數會<br>超過一份文件的百數。 印。百數清單請參考列印工作中的百數,可能包含百數會
- □ 若需要重新列印部份的雙面列印工作,請在螢幕左邊的清 單中,點選不需要重新列印的頁數,然後按下『 图 』 石而《聖紀》,中印の1938年生作,而在聖無在这1998年<br>單中,點選不需要重新列印的頁數,然後按下 『 [6] 』<br>remove page 圖示鍵。請確定紙張裝入正確,而列印工作將 The Manual Published Published States (MAR)<br>Temove page 圖示鍵。請確定紙張裝入正確
- 4. 如果您對預覽的影像感到滿意時,請按 『**Print / 列㊞**』鍵。

若您對所顯示的影像不是很滿意時,請按 『**Cancel / 取消**』 鍵,則 〝Preview / 列印預視〞和 〝Print / 列印〞對話框將關閉 並保留原先的設定。您可以再次開啟 〝Print / 列印〞對話框並 更改其它的設定。

# <span id="page-103-0"></span>**使用㊞表機工具程式**

EPSON 印表機工具程式可讓您透過電腦螢幕,檢查目前的印表機 狀態及執行印表機的維護。若要使用這些工具,請按下 "Print / 列印"或 "Page Setup / 頁面設定"對話框中的 『 圖 Utility / 工 具』圖示鍵,然後按下您所想要使用的工具圖示鍵。

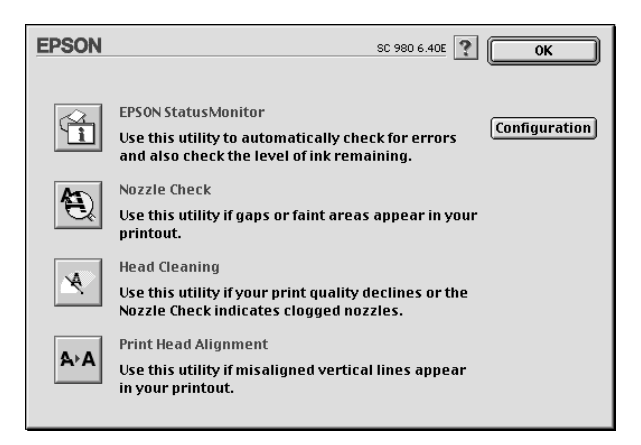

印表機的工具程式如㆘所述。

## **EPSON StatusMonitor / ㊞表機狀態㈼控**

使用 〝StatusMonitor / 印表機狀態監控〞工具來監控印表機的狀 熊。若狀態監控發現了印表機的錯誤,則將會出現錯誤訊息來涌 知您。

在列印之前,您也可以使用此工具來檢查墨水存量。

若要使用 〝StatusMonitor / 印表機狀態監控〞,請按㆘在 〝Utility / 工具〞對話框㆗的 『**EPSON StatusMonitor**』圖示鍵。詳細的說 明,請參考第 6-1 頁 〝使用 [EPSON StatusMonitor/](#page-106-0) 狀態監控程 [式〞。](#page-106-0)

#### *附註* :

當正在列印時,請勿使用 Nozzle Check / 噴嘴檢查"、 Nead min.<br>當正在列印時,請勿使用 "Nozzle Check / 噴嘴檢查" 、 "Head<br>Cleaning / 清潔印字頭" 、或 "Print Head Alignment / 印表機直線性 畠正仕列中時,神勿废用 - NOZZIE CIIECK / <del>項</del>頻燃査<br>Cleaning / 清潔印字頭" 、或 "Print Head Alignment / É<br>校正" 工具;否則對列印品質可能造成損毀。

## **Nozzle Check / 噴嘴檢查**

使用 〝Nozzle Check / 噴嘴檢查〞工具來檢查印字頭是否阻塞。若 您發現列印品質不佳或是在清潔印字頭之後,確認噴嘴是否已正 常,請使噴嘴檢查,若噴嘴檢查表單指出需要清潔印字頭,您可 以直接從 〝Nozzle Check / 噴嘴檢查〞工具來使用 〝Head Cleaning / 清潔印字頭〞。詳細的說明,請參考第 9-[1 頁 〝噴嘴檢查〞](#page-136-0)。

## **Head Cleaning / 清潔㊞字頭**

使用〝Head Cleaning / 清潔印字頭〞工具來清潔印字頭。當您發現 列印品質降低時,您可能必須清潔印字頭。請先使用 〝Nozzle Check / 噴嘴檢查〞工具來確認是否需要清潔印字頭。詳細說明, 請參考第 9-3 [頁 〝清潔印字頭〞](#page-138-0)。

## **Print Head Alignment / ㊞表機直線性校正**

使用 〝Print Head Alignment / 印表機直線性校正〞工具來校正印字 頭。若您發現列印文件有垂直線或水平線不直,請使用此工具來 進行直線性校正。請依照螢幕㆖的指示說明來使用此工具。

## **Configuration / ㈼控設定**

按㆘此鍵即可開啟 〝Configuration / 監控設定〞對話框,當印表機 狀態改變時,您可以在此處選擇顯示的訊息通知。詳細的說明, 請參考第 6-2 頁 〝使用 〝 [Configuration Settings /](#page-107-0) 組態設定〞對話 [框〞](#page-107-0)。

# **檢查㊞表機狀態與管理列㊞工作**

## <span id="page-106-0"></span>**使用 EPSON StatusMonitor/ 狀態㈼控程式**

EPSON StatusMonitor / 狀態監控程式具有監控印表機的功能。如果 當它偵測到印表機發生錯誤時,會即刻出現錯誤訊息來通知您。

你也能在列印前利用此工具檢查墨水存量。開啟 EPSON StatusMonitor 時,會同時顯示開啟時的墨水存量。如要更新墨水 存量值,請按 『**Update**』鍵。

### **開啟 EPSON StatusMonitor**

要開啓 Status Monitor,請依照下列步驟執行:

1. 在您所使用應用軟體內的 "File / 檔案"選單按 『Print / 列 印』或是 『Page Setup / 頁面設定』。則列印對話框將會出現。 2. 按下對話框中的『 m Status Monitor / 狀態監控』圖示鍵或『 ■ Utility / 工具』圖示鍵,然後按下"Utility / 工具"對話框中 的 『**EPSON StatusMonitor**』鍵,即會出現 〝StatusMonitor〞對話框。

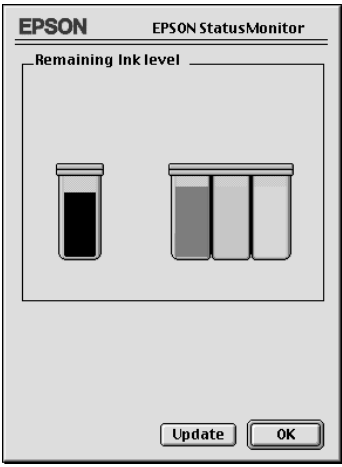

# <span id="page-107-0"></span>**使用 〝 Configuration Settings / 組態設定〞對話框**

若您想要改變 StatusMonitor 工具監控印表機的方式,或變更印表 機處理列印工作的方式,請依照㆘列的步驟執行。

- 1. 點選應用軟體㆗ 〝File / 檔案〞的 〝**Print / 列㊞**〞或 〝**Page Setup / 頁面設定**〞。
- 2. 按下 『 圖 Utility / 工具』圖示鍵。
3. 按㆘ 『**Configuration / 組態**』鍵,則會出現 〝Configuration Settings / 組態設定〞對話框。

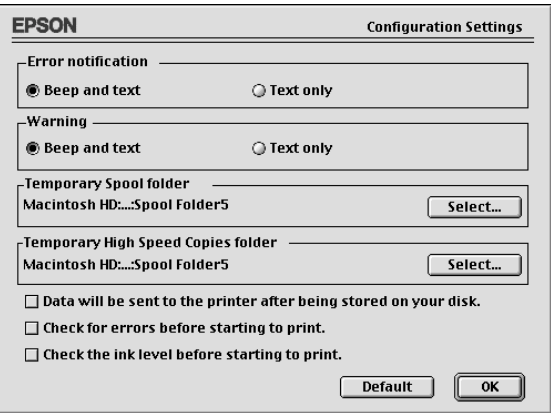

在 〝Configuration Settings / 組態設定〞對話框㆗,您可以做㆘列的 設定:

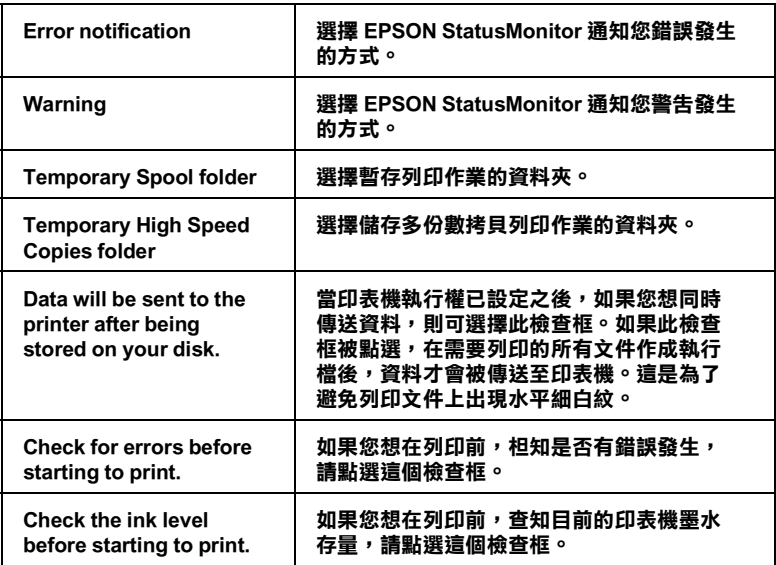

### **使用 EPSON Monitor3**

在您傳送列印工作至印表機後,您可以使用 EPSON Monitor3 工具 來檢杳、取消或改變更佇列中的列印工作。此工具也會顯示目前 列印工作的狀態。

### **使用 EPSON Monitor3**

請依照㆘列的步驟來使用 EPSON Monitor3。

- 1. 首先,開啓在 NChooser / 選擇週邊"或 NBackground Printing / 背景列印〞對話框㆗的 〝**Background Printing / 背景列 ㊞**〞。
- 2. 傳送列印工作至印表機。
- 3. 從應用軟體右㆘方的清單選擇 〝**EPSON Monitor3**〞,則會開 啟 〝EPSON Monitor3〞對話框。

#### *附註 :*

**附註:**<br>您也可以雙擊在 〝Extensions〞資料夾中的 〝**EPSON Monitor3**〞 m**il** :<br>您也可以雙擊在 〝Extensions〞資料夾<sup>」</sup><br>圖示,便可開啓 〝EPSON Monitor3 〞。

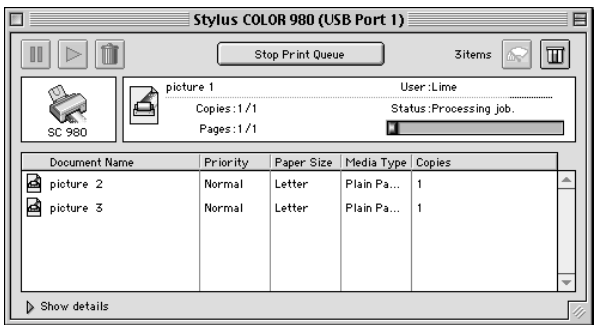

### **使用 EPSON Monitor3 來管理列㊞工作**

使用 EPSON Monitor3,您可以管理如下所述的列印工作:

□ 使用下列的按鍵來暫停、繼續和取消列印工作。選擇您所想 管理的列印工作,然後按㆘所需的按鍵。

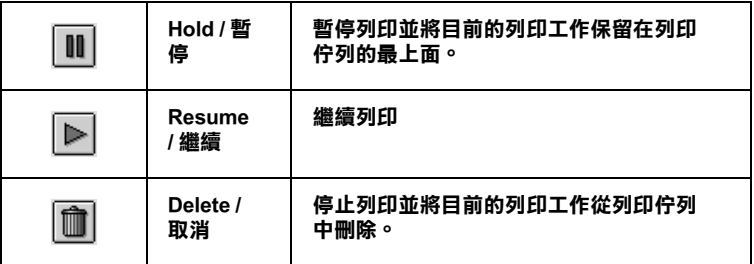

- ❏ 按㆘ 『**Stop Print Queue**』來停止列印。按㆘ 『**Start Print Queue**』來繼續列印。
- ❏ 使用㆘列的按鍵來啟動印表機工具程式。

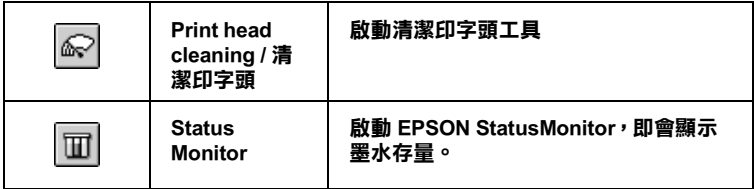

❏ 雙擊清單㆗的檔案以預覽檔案。

#### *附註* :

當您正在列印 ESC/P 命令檔時,則此功能則無效用。

❏ 雙擊 『**Copies**』來改變選擇將被列印之列印工作的拷貝份 數。

❏ 按㆘ 『**Show details**』以開啟在 〝EPSON Monitor3〞對話框 中的此按鍵的延伸說明,如下圖所示。在對話框中將會顯示 被選擇的列印文件之印表機驅動程式的詳細設定。

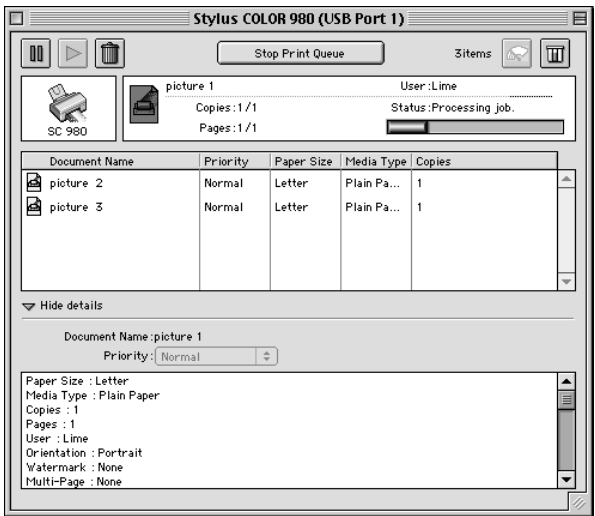

### **改變列㊞工作的㊝先順序**

若要改變在佇列區中列印工作的優先順序,請依照下列的步驟。

#### *附註* ·

**附註:**<br>您也可以改變印表機驅動程式的〝Background Printing / 背景列印〞 **,<br>您**也可以改變印表機驅動程式的 "Background Pri<br>對話框中所設定列印工作的優先列印時間。

1. 在 "Document Name / 文件名稱"欄位中,選擇您想要改變優 先順序的列印工作。

2. 按㆘ 『**Show details**』以開啟在 〝EPSON Monitor3〞對話框 中的此按鍵的延伸說明,如下圖所示。

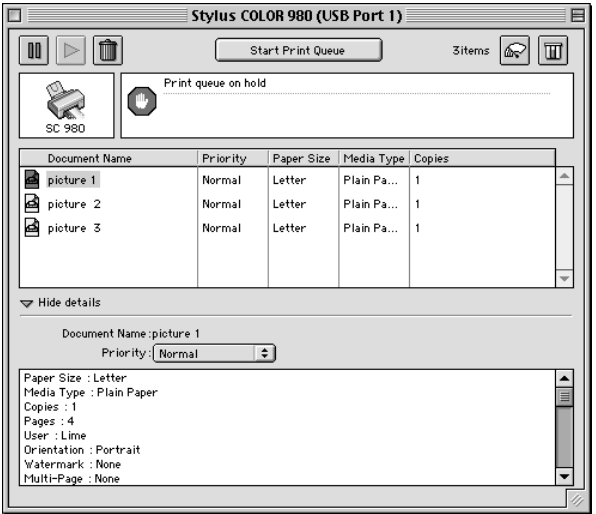

3. 從 〝Priority / 優先順序〞的清單㆗,選擇 〝**Urgent**〞、 〝**Normal**〞、〝**Hold**〞或 〝**Print Time**〞。

### *附註* :

**附註 :<br>**若您選擇 〝Print Time〞,則您可以在出現的對話框中,指定 "。<br>若您選擇 "Print Time",則您可以在出現的對話框中,指定<br>將要列印文件的日期及時間。請確定您的印表機及電腦在指 將要列印文件的日期及時間。請確定您的印表機及電腦在指<br>定的時間前就已開啓。

### **Windows 98 和 95 使用者**

這個部份將告訴您如何讓網路上的其它電腦也可以分享使用您的 印表機進行列印。

首先,您必須將所連接的印表機設定成資源分享印表機。然後, 您必須在網路上的每台電腦分別安裝印表機驅動程式,並個別從 這些電腦指定網路路徑,連接到這台印表機。

#### 附註:

**附註:**<br>這個部份說明如何在網路上將您的印表機設定成資源分享印表<br>"……" mil.<br>這個部份說明如何在網路上將您的印表機設定成資源分享印表<br>機。如果在設定資源分享的網路印表機有問題時,請與您的網路 機。如果在設定資源分享的網路印表機有問題時,請與您的網路<br>管理者連絡。

### <span id="page-114-0"></span>**設定您的㊞表機成為㆒台㈾源分享㊞表機**

依照下列設定,可以允許別人在網路上共用您的印表機。

- 1. 請按『開始』,然後指向 "設定"中的 "控制台"。
- 2. 雙擊 『**網路**』圖示。
- 3. 選取 『**檔案及列㊞分享**』。

4. 點選 〝**別㆟也可以使用我的㊞表機**〞檢查盒並按㆘ 『**確定**』 鍵。

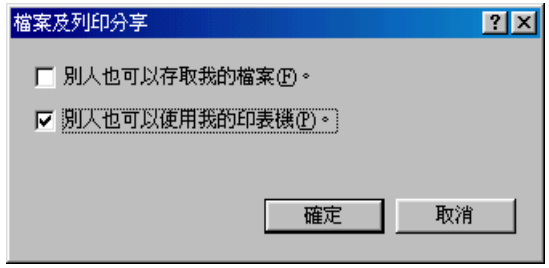

- 5. 按㆘ 〝網路〞對話框㆗的 『**確定**』鍵。您將會回到控制台。
- 6. 請雙擊 "控制台"中的 "印表機"圖示。

#### *附註* :

- **附註:**<br>□ 若出現要求您放入 Windows 98 或 95 光碟片的對話框,則<br>□ 苦"?"ず!故人以遭難?(は平然苦!怎吃三<sup>日</sup>怎 <del>r</del> .<br>*若出現要求您放入 Windows 98 或 95 光碟片的對話框,員*<br>*請將光碟片放入光碟機並依照螢幕上的指示操作。* 請將光碟片放入光碟機並依照螢幕上的指示操作。<br>□ 若出現要求您重新啓動電腦的對話框,則請您重新啓動電
- 腦。然後打開 〝印表機〞對話框並繼續執行步驟<sup>7</sup>。
- 7. 若出現要求您重新啟動電腦的對話框,則請您重新啟動電 腦。然後打開 "印表機"對話框並繼續執行步驟 7。

8. 點選 〝**㈾源分享**〞,然後鍵入所需的印表機資訊並按㆘ 『**確 定**』鍵。

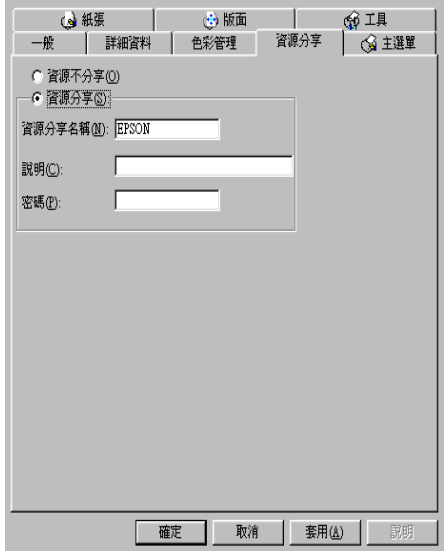

### **透過網路使用㊞表機**

爲了在網路上其他電腦來使用此印表機。請參考下列的步驟,讓 每台電腦都能使用此印表機。

#### *附註* :

在您可以從其他電腦來使用此台印表機之前,必須在直接連接<sup>此</sup> **nia.**<br>在您可以從其他電腦來使用此台印表機之前,必須在直接連接此<br>印表機的電腦中,將此印表機設定爲資源分享的印表機。詳細的 征念可以促共區電腦不及而近日中获滅之前,必須在直接建接疏<br>印表機的電腦中,將此印表機設定爲資源分享的印表機。詳細的<br>說明,請參考第 7-1 頁 〝設定您的印表機成爲一台資源分享印表 說明,請參考第7-1 頁 "設定您的印表機成爲一台資源分享印表<br>機″。

- 1. 按下『**開始**』鍵並指向 "設定",然後點選 "印表機"。
- 2. 雙擊 〝**新增㊞表機**〞圖示,則會開啟 〝新增印表機精靈〞視 窗。
- 3. 按㆘ 『**㆘㆒步**』。

4. 點選 "網路印表機",然後按『下一步』。

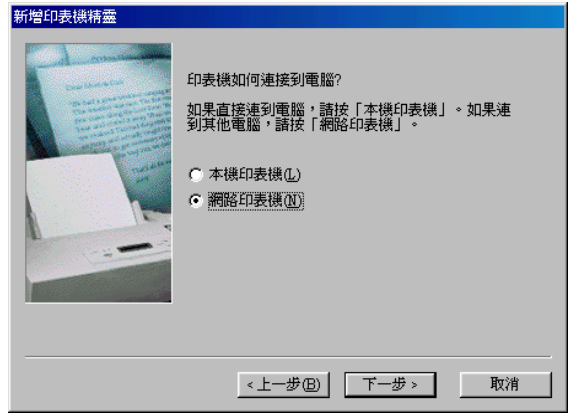

- 5. 按㆘ 『**瀏覽**』鍵。
- 6. 雙擊直接連接此印表機的電腦,然後點選此印表機的圖示。

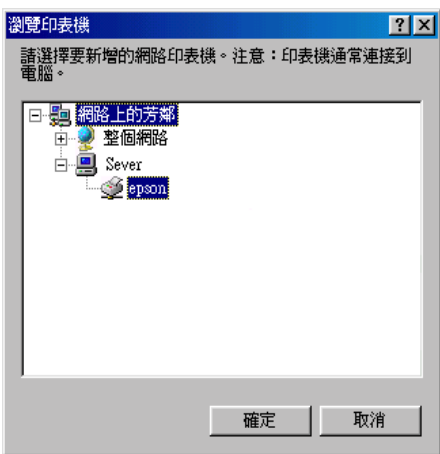

7. 按㆘ 『**確定**』鍵並依照螢幕㆖的指示操作。

### **Windows 2000 和 NT 4.0 使用者**

此部份將告訴您如何安裝印表機,使其他電腦可以在網路上使用 此印表機。

#### *附註* :

- **附註:**<br>□ 此部份只針對小型網路的使用者。若您想要在大型網路上將 ・・<br>此部份只針對小型網路的使用者。若您想要在大型網路上將<br>印表機設定爲資源分享的印表機,請諮詢網路管理員。 *印表機設定爲資源分享的印表機,請諮詢網路管理員。*<br>□ *此章節所顯示螢幕上的圖片皆是以 Windows NT 4.0 爲例。*
- 

首先,您必須先在連接此印表機的電腦中,將印表機設定為分享 的印表機。然後,您必須在每台會使用此印表機的電腦中指定網 路路徑及安裝印表機軟體。

### <span id="page-118-0"></span>**將㊞表機設定為㆒台㈾源分享的㊞表機**

請參考下列的步驟,透過網路,使其他電腦可在網路上共用此台 印表機。

- 1. 按下『開始』鍵並指向 "設定",然後點選 "印表機"。
- 2. 點選您所使用的印表機圖示,然後點選在 "檔案"功能表中 的 〝**共用**〞。

3. 點選 〝共用〞 ( Windows 2000 使用者,請點選 〝設定共用 為〞: ) 並鍵入分享名稱。

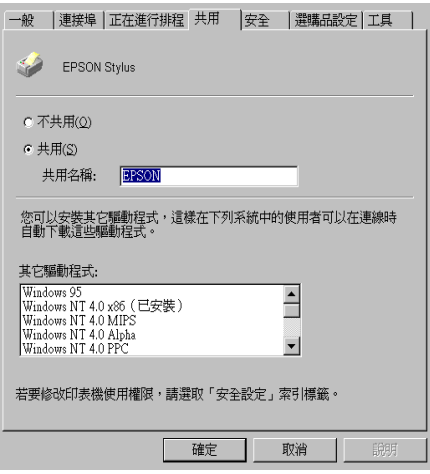

4. 按㆘ 『**確定**』鍵。

#### **附註:**

- □ 請勿從 "Alternate 驅動程式"清單中選擇驅動程式。
- コ 論グル Allemale 驅動性式 海事宁迭择驅動性式。<br>□ Windows 2000 的使用者,請勿從 〝其他驅動程式〞清單中 Windows 2000 的使用者<br>選擇驅動程式。

### **透過網路使用㊞表機**

爲了在網路上其他電腦來使用此印表機。請參考下列的步驟,讓 每台電腦都能使用此印表機。

#### 附註 :

在您可以從其他電腦來使用此台印表機之前,必須在直接連接<sup>此</sup> **nia.**<br>在您可以從其他電腦來使用此台印表機之前,必須在直接連接此<br>印表機的電腦中,將此印表機設定爲資源分享的印表機。詳細的 征念可以促共區電腦不及而近日中获機之前,必須在直接建接施<br>印表機的電腦中,將此印表機設定爲資源分享的印表機。詳細的<br>說明,請參考第 7-5 頁 〝將印表機設定爲一台資源分享的印表 說明,請參考第7-5 頁 "將印表機設定爲一台資源分享的印表<br>機″。

1. 從 〝EPSON 百寶箱〞 光碟片中安裝印表機驅動程式。

#### **7**-**6 在網路㆖設定㊞表機**

2. 按下『開始』鍵並指向 〝設定〞,然後點選 〝控制台〞。

### 3. 雙擊 **〝印表機**″圖示。

4. 在您所使用的印表機圖示上按滑鼠右鍵,然後點選功能表中 的 **〝內容**〞,則會開啓印表機驅動程式內容。

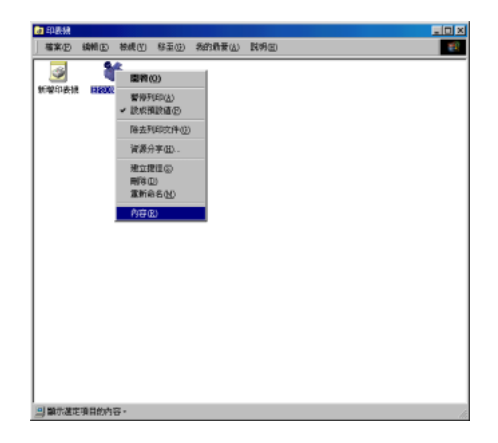

### 5. 點選 〝**連接埠**〞選單,然後按㆘ 『**新增連接埠**』。

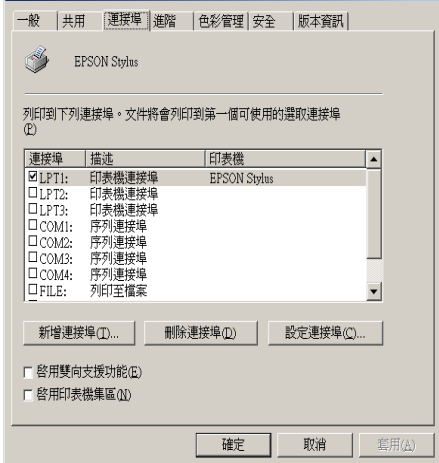

6. 在 〝印表機連接埠〞對話框㆗,選擇 〝**Local Port**〞,然後 按㆘ 『**新增連接埠**』。

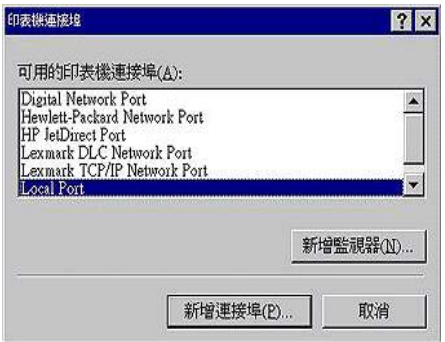

7. 在 "連接埠名稱"對話框中,鍵入此印表機的路徑,其格式 如下:

**\\ 連接此㊞表機的電腦㈴稱 \ ㈾源分享的㊞表機㈴稱**。

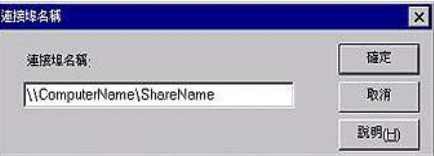

8. 按㆘ 『**確定**』鍵,回到 〝印表機連接埠〞對話框。

9. 按下『**關閉**』鍵,回到"連接埠"選單。

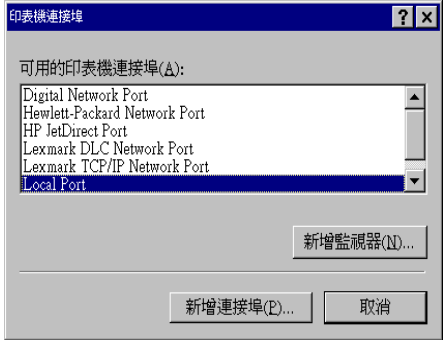

10. 在 "連接埠"選單中,請確定在此清單中已包含了新的連接 埠,且已點選此檢查盒。按㆘ 『**確定**』鍵關閉印表機驅動程 式。

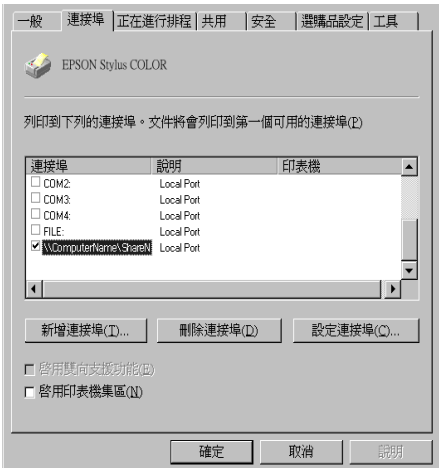

### **Macintosh 使用者**

此部份將會告訴您如何安裝印表機,使您可以在 〝AppleTalk〞網 路上使用此印表機。藉由將此印表機設定為分享的印表機,則本 ㆞印表機將會連接至網路㆖,並且其他電腦也可以使用。

首先,您必須先在連接此印表機的電腦中,將印表機設定為分享 的印表機。然後,您必須在每台會使用此印表機的電腦中指定網 路路徑及安裝印表機軟體。

### **將㊞表機設定為㆒台㈾源分享的㊞表機**

請參考㆘列的步驟,透過 〝AppleTalk〞網路,使其他電腦可在網 路㆖共用此台印表機。

- 1. 插上印表機的電源。
- 2. 點選 〝Apple〞選單㆗ 〝**Chooser / 選擇週邊**〞並點選印表機 圖示。然後選擇連接印表機的連接埠。

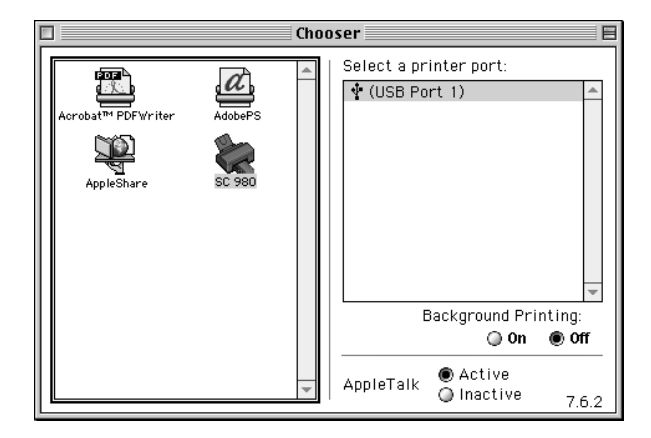

3. 按㆘ 『**Setup / 設定**』鍵或雙擊印表機的圖示,則會出現 〝Printer Sharing Setup〞對話框。

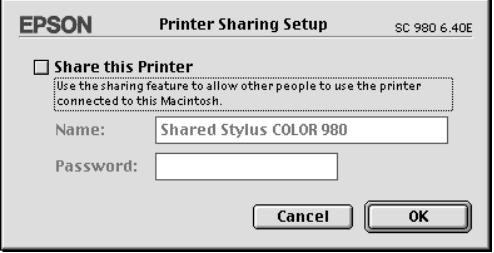

- 4. 點選 〝**Share this Printer**〞檢查盒,然後鍵入所需的印表機 名稱和密碼資料。
- 5. 按㆘ 『**OK**』鍵,則分享的印表機名稱則會出現在 〝Chooser / 選擇週邊"的連接埠清單中。
- 6. 關閉 〝Chooser / 選擇週邊〞。

### **透過網路使用㊞表機**

爲了在網路上其他電腦來使用此印表機。請參考下列的步驟,讓 每台電腦都能使用此印表機。

- 1. 插上印表機的電源。
- 2. 從 〝EPSON 百寶箱〞光碟片中安裝印表機驅動程式。
- 3. 點選 〝Apple〞選單㆗的 〝**Chooser / 選擇週邊**〞。然後從 〝Select a printer port〞清單㆗點選適合的印表機圖示及您所想 要使用的印表機連接埠。

**附註:** 

只有連接在目前 "AppleTalk"地區的印表機才是有用的。

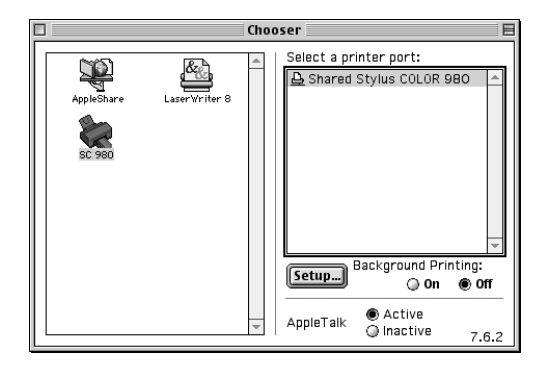

4. 若出現下列的對話框,請輸此印表機的密碼,然後按『OKI **確定**』鍵。

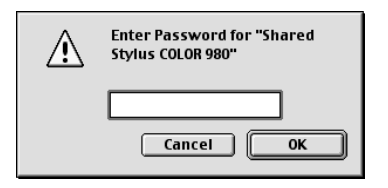

- 5. 點選 〝Background Printing / 背景列印〞項目,以開啟 (On) 或 (Off) 背景列印。
- 6. 關閉 〝Chooser / 選擇週邊〞。

### <span id="page-126-0"></span>**更換已用盡的墨㈬卡匣**

請依照下列的說明,使用印表機的控制面板或狀態監控程式工具 來更換墨水卡匣。

### **使用㊞表機的控制面板**

印表機的指示燈號將通知您,何時需要準備新的墨水卡匣及何時 需要更換已用盡的墨水卡匣。您也可以使用電腦㆗的 〝狀態監 控〞工具來檢查墨水存量及啟動墨水卡匣更換程序。詳細的說明 資料,請參考線㆖進階使用說明。

### 附註:

當● 黑色及 © 彩色墨水用盡燈號都熄滅時,若您需要更換墨水卡 匣,<sup>請</sup>參考第 <sup>8</sup>-<sup>7</sup> 頁 〝更換舊[的或有](#page-132-0)損壞的墨水卡匣〞。

此表格說明印表機上燈號的狀態,及您必須採取的措施。

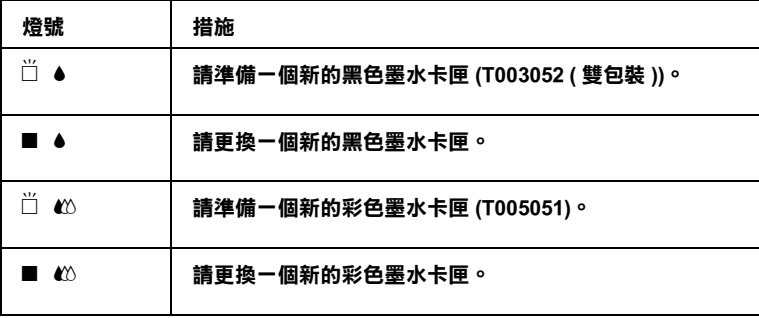

o **= 亮、**f **= 閃爍**

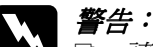

**警告:**<br>□ 請將墨水卡匣置於孩童無法拿到之處,以免孩童誤食 ・・<br>*請將墨水卡匣置於孩童無法*』<br>*墨水或造成其它傷害。* 

■<br>■ *若您的手不小心沾到墨水,請用肥皂及清水徹底沖洗*<br>■ 若您的*手下還!天情還是還是還是常常的生活」* 若您的手不小心沾到墨水,請用肥皂及清水徹底沖洗<br>乾淨。如果墨水不慎濺入眼睛,請立刻用清水沖洗眼 部。若在沖洗過後,您的眼部仍感不適,請立刻就醫。

- 注意:<br>
→ 注意:<br>
→ EPSON 建議您使用 EPSON 原廠的墨水卡匣,若使用其 、<br>EPSON 建議您使用 EPSON 原廠的墨水卡匣,若使用其<br>他非 EPSON 原廠的墨水卡匣可能會導致印表機受損, n bor, 《hinding》, h n bor, 《麻神》里》, h n<br>他非 EPSON 原廠的墨水卡匣可能會導致印表機受損,<br>則印表機即使在 EPSON 的保固期內,亦不提供免費維 則印表機<br>修。<br>修。 修。<br>**❑** 請進備好新的墨水卡匣後,再取出印字座內已用宗的
- 請準備好新的墨水卡匣後,再取出印字座內已用完的<br>墨水卡匣,否則可能會導致印字頭噴嘴內殘餘的墨水 乾涸。 *乾涸。<br>附註:*

- □ 當其中一個墨水卡匣已用盡,即使另一個墨水卡匣仍然還有 。<br>當其中一個墨水卡匣已用盡,即使另一個墨水卡匣仍然還有<br>墨水,印表機也無法繼續列印資料。因此,請於列印之前, 出来,而至身体是已解毒。<br>墨水,印表機也無法繼續列印資<br>先更換已用盡的墨水卡匣。
- ❏ 墨水除了被用來列印資料之外,清潔印字頭、更換墨水卡匣 墨水除了被用來列印資料之外,清潔印字頭、更換墨水卡匣<br>及開啓印表機電源時所執行的自我清潔動作,都會消耗一些 及開啓印表機電源時所執行的自我淸潔動作,都會消耗一些<br>黑水。

請參考線上進階使用說明,使用印表機的控制面板來更換墨水卡 匣。請依照㆘列的步驟來進行。

- 1. 請確認已開啓印表機,而且 " · 音源"指示燈是亮的而非閃 爍 的。
- 2. 藉由 〝● 黑色〞墨水和 〝 △ 彩色〞墨水用盡指示燈有無亮起 來決定需不需要更換墨水卡匣。
- 3. 將出紙托盤拉下,並打開印表機上蓋。

4. 按住 『 • ₩ 清潔印字頭』鍵三秒鐘,則印字頭將會到左邊更 ……<br>換印字頭的位置。〝 少 雷源〞指示燈將會開始閃爍。

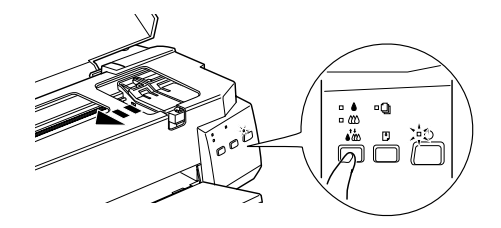

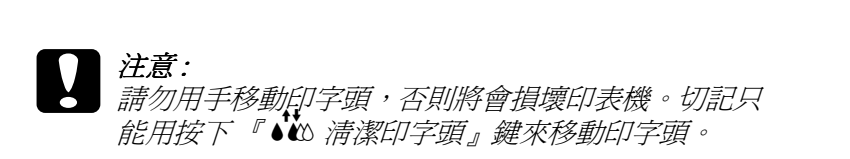

*附註*: <sup>在</sup> 〝<sup>B</sup> 黑色〞墨水和 〝 <sup>A</sup>彩色〞墨水用盡指示燈熄滅的情 ……<br>在 "● 黑色" 黑水和 "€◎ 彩色" 墨水用盡指示燈熄滅的情<br>況下按下 『 ●◎ 清潔印字頭』鍵三秒鐘,則印字頭將會清潔 <del>』</del><br>況下按下『●

5. 向上拉開欲更換的墨水卡匣護夾。此時,卡匣可能會稍微脫 離支撐墨水卡匣的墨水卡匣槽。

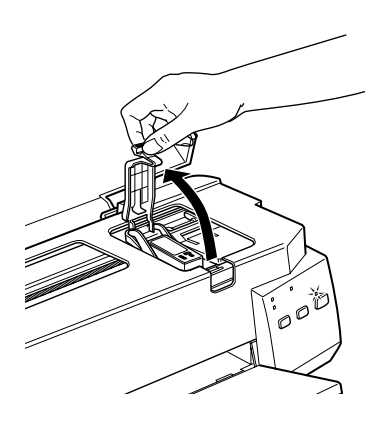

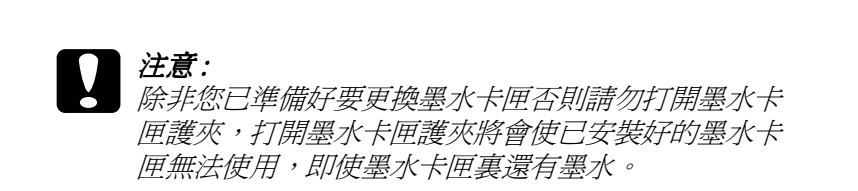

6. 把墨水卡匣從印表機拿起並正確地處理它。請勿使用用過的 墨水卡匣,以及使用填充墨水。

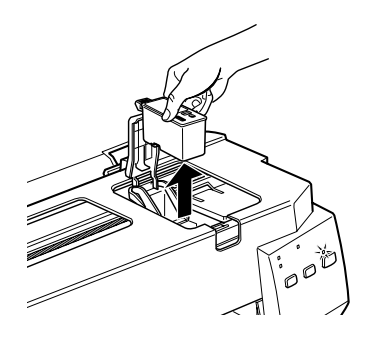

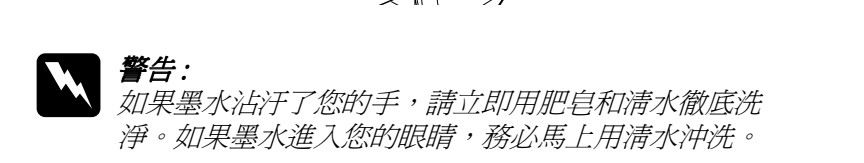

7. 將墨水卡匣從鋁箔袋中取出,並撕掉墨水卡匣上的黃色標 籤。

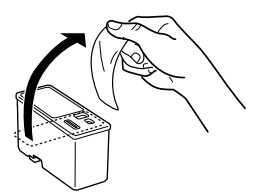

**黑色墨㈬卡匣 (T003) 彩色墨㈬卡匣 (T005)**

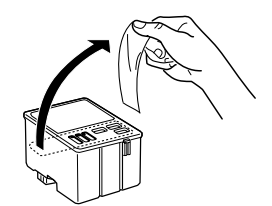

- 
- **◯ 注意:**<br>○ □ 務必將墨水卡匣上的黃色標籤撕掉,否則當您安裝 \*<br>*務必將墨水卡匣上的黃色標籤撕掉,否則當您安裝*<br>*墨水卡匣時,極有可能對印表機造成永久的傷害。* 
	- 墨水卡匣時,極有可能對印表機造成永久的傷害。<br>□ 不要撕除墨水卡匣上的藍色標籤,否則墨水卡匣會 不要撕除墨水卡匣上的<br>阻塞且無法列印。
	- 阻塞且無法列印。<br>□ 不要撕掉墨水卡匣底部的墨水口保護膜,否則會導 *不要撕掉墨水卡匣<br>致墨水溢出。*
- 8. 按照墨水卡匣標籤朝上的方向,輕輕將墨水卡匣裝入卡匣槽 內。請不要直接將墨水卡匣往下壓,將墨水卡匣放入卡匣槽 內直到護匣壓緊扣住為止。

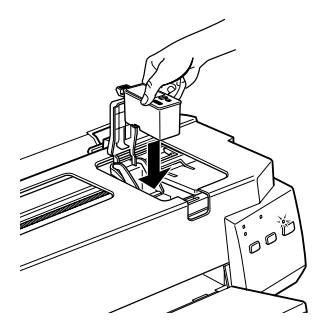

9. 壓㆘墨水卡匣的護夾直到它鎖起來為止。

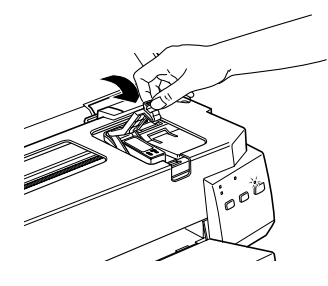

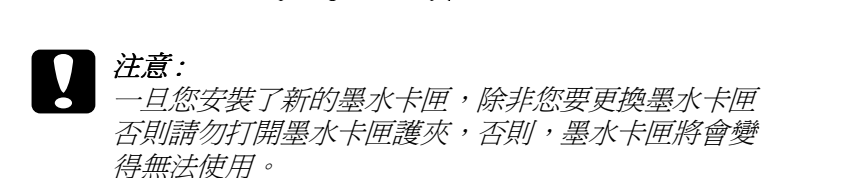

**更換墨㈬卡匣 8**-**5**

- 10. 如果您需要更換彩色墨水卡匣,按下 『 ৈ 清潔印字頭 』 鍵,再重覆步驟 4 到步驟 8。
- 11. 確定 〝● 黑色"墨水和 〝 △ 彩色"墨水指示燈為熄滅,然 後再按下 『 • • • • 海潔印字頭』鍵。讓印字頭歸位回到最右邊 的位置並自動啟動印表機的導墨系統。大約 1 分鐘。導墨動 作完成後,印表機的印字頭會回歸到起始位置,此時, 〝◆ 雷源〞指示燈將會停止閃爍並保持亮的狀態。

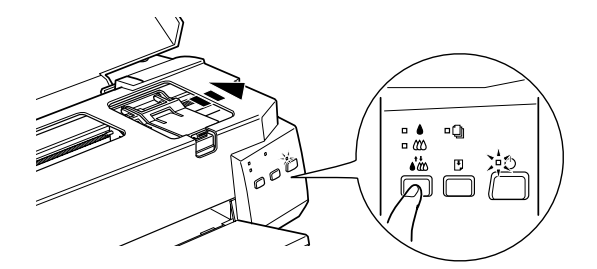

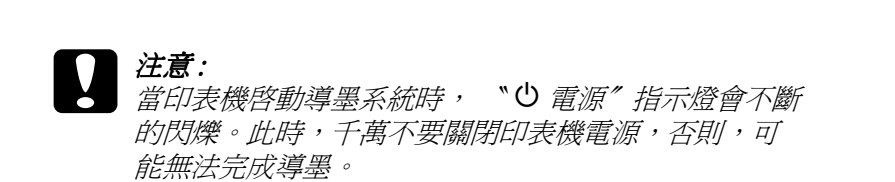

12. 闔上印表機上蓋。

### **使用狀態㈼控工具**

如果您已經安裝 EPSON StatusMonitor, 便可以在電腦上監控目前 印表機的墨水存量,並依照螢幕上的指示,直接更換即將用完或 已經用完的墨水卡匣。

當印表機的墨水即將用完或已經用完,請在 EPSON 狀態監控視窗 中按下『怎麼辦!』鍵 。印字頭將會移到墨水更換的位置,請依 照螢幕上的指示更換墨水卡匣 ·

想了解更多有關於 EPSON 狀態監控,請參考 第 4-3 [頁 〝使用](#page-72-0) EPSON [狀態監控程式](#page-72-0) 3〞 (Windows) 或請參考第 6-[1 頁 〝使用](#page-106-0) [EPSON StatusMonitor/](#page-106-0) 狀態監控程式〞 (Macintosh)。

### <span id="page-132-1"></span><span id="page-132-0"></span>**更換舊的或㈲損壞的墨㈬卡匣**

在某些情況㆘,您可能必須在墨水用盡前更換墨水卡匣•例如, 如果您已重覆清潔和校正印字頭好幾次,而列印的品質依然不好 時,即代表墨水卡匣可能有損壞或是舊的須要更換•

如果 〝●黑色″墨水或 〝 △ 彩色″ 墨水用盡指示燈是呈現閃爍 或亮起的狀態,請更換墨水卡匣,請情請參考第 8-[1 頁 〝更換已](#page-126-0) 用盡[的墨水卡匣〞](#page-126-0)•

替換墨水卡匣在 〝● 黑色″ 墨水和 〝2 彩色″ 墨水用盡指示燈 閃爍之前,請依照此章節的指示。

# C 注意:<br>■ 注意:<br>■ 一旦您後

- <mark>注*意:</mark><br>□ 一旦您從印表機移除了墨水卡匣*,則此墨水卡匣將變<br> 成無法使用,即使此墨水卡匣依然還有墨水•</mark>
	- 成無法使用,即使此墨水卡匣依然還有墨水・<br>□ *將舊的墨水卡匣保持在印表機中直到您已準備好新的 將舊的墨水卡匣,*<br>*墨水卡匣。*
- 1. 請確認印表機是開啓的狀態,而且 〝 少 電源〞指示燈是亮的 而不是閃爍的•
- 2. 拉下出紙托盤,並打開印表機上蓋·
- 3. 按住『 『 進紙 / 退紙 』 鍵三秒鐘 則印字頭將會移到替換黑 水墨水卡匣的位置,而 " O 電源"指示燈將會開始閃爍·

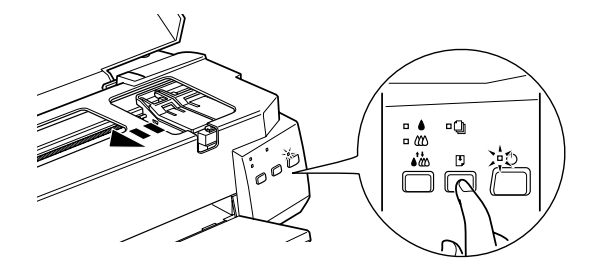

如果您只須要替換彩色墨水卡匣,按下『 『 進紙 / 退紙 』 鍵,則印字頭將會移到替換彩色墨水卡匣的位置•

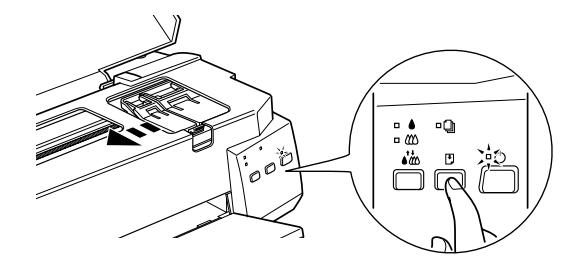

- 4. 往上掀開墨水卡匣護來,然後將墨水卡匣從印表機內取出並 且適當㆞處理墨水卡匣•
- 5. 將墨水卡匣上的黃色標纖撕掉。

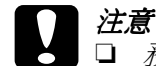

- ■<br>● 注意:<br>□ 務必將墨水卡匣上的黃色標籤撕掉,否則當您安裝 **注意:**<br>□ 務必將墨水卡匣上的黃色標籤撕掉,否則當您安裝<br> 墨水卡匣時,極有可能對印表機造成永久的傷害。
	- 墨水卡匣時,極有可能對印表機造成永久的傷害。<br>□ 不要撕除墨水卡匣上的藍色標籤,否則墨水卡匣會 不要撕除墨水卡匣上的<br>阻塞且無法列印。
	- 阻塞且無法列印。<br>□ 不要撕掉墨水卡匣底部的墨水口保護膜,否則會導<br>~ ~~~~~ *不要撕掉墨水卡匣<br>致墨水溢出。*
- 6. 按照墨水卡匣標籤朝上的方向,輕輕將墨水卡匣裝入卡匣槽 內,然後往前合上墨水卡匣護匣,直到護匣壓緊扣住。

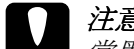

c 注意 : 當墨水卡匣<sup>尚</sup>未更換完畢,千萬不要再打開護匣,<sup>否</sup> 一。。。<br>當墨水卡匣尙未更換完畢,千萬<br>則墨水卡匣就無法使用了。

7. 按下『 『 進紙 / 退紙』鍵。印字頭將會移到彩色墨水卡匣替 換的位置。如果您須要替換彩色墨水卡匣,請重覆步驟 5 到 步驟 7。

8. 再按下『 『 進紙 / 退紙』。印表機將會移動印字頭回到起始位 置並開始進行導墨系統。這個過程須費時1分鐘。

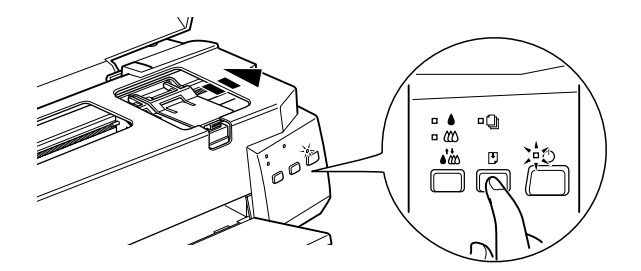

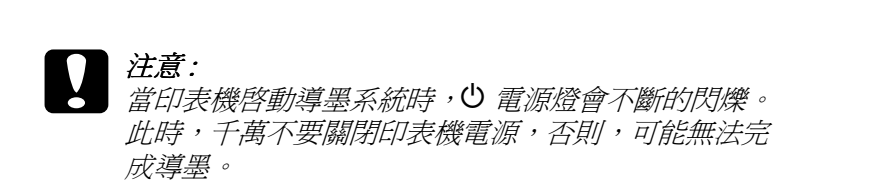

9. 闔上印表機的上蓋。

### **第 9 章 ㊞表機的維護**

### **噴嘴檢查**

若您發現列印出來的影像不清晰,或是影像有列印不完整的情況 時,即必須檢查印字頭的噴嘴,以找出問題所在。

您可以利用印表機驅動程式中的 "噴嘴檢查"工具, 直接在電腦 上執行噴嘴檢查的動作,或使用印表機控制面板上按鍵來執行。

### **使用噴嘴檢查工具**

有關如何使用噴嘴檢查工具,請參考下列各章節的說明。

#### 附註:

**附註:**<br>當印表機還在列印時,請勿使用 〝噴嘴檢查〞工具,否則您所列 **……**<br>當印表機還在列印時,請勿使用<br>印出來的文件可能會有瑕疵。

### **Windows 使用者**

請依照㆘列的步驟來檢查噴嘴。

- 1. 請確定放在自動進紙槽的紙張為 A4 或 Letter 尺寸。
- 2. 開啓印表機驅動程式,如果您需要詳細說明請參考第 3-[1 頁](#page-26-0) [〝使用印表機軟體〞](#page-26-0)。
- 3. 點選印表機驅動程式㆗的 〝**工具**〞選單,然後再按 『**噴嘴檢 查**』鍵。
- 4. 請依照螢幕上的指示操作。

### **Macintosh 使用者**

請依照㆘列的步驟來使用 〝噴嘴檢查〞工具。

- 1. 請確定放在自動進紙槽的紙張為 A4 或 Letter 尺寸。
- 2. 進入 〝Print / 列印〞或 〝Page Setup / 頁面設定〞對話框。
- 3. 按㆘『 Utility / 工具』圖示鍵,然後按㆘ 『**Nozzle Check / 噴嘴檢查**』鍵。
- 4. 請依昭營墓上的指示操作。

### **使用控制面板按鍵**

請依昭下列步驟來使用控制面板按鍵來做噴嘴檢杏:

- 1. 關閉印表機。
- 2. 先確認印表機進紙槽內是否已擺入 A4 或 Letter 的紙張。
- 3. 同時按住『2進紙 / 退紙』鍵 (下圖中的 ①) 和『 少 雷源』鍵 (下圖中的 2) 來開啓印表機。

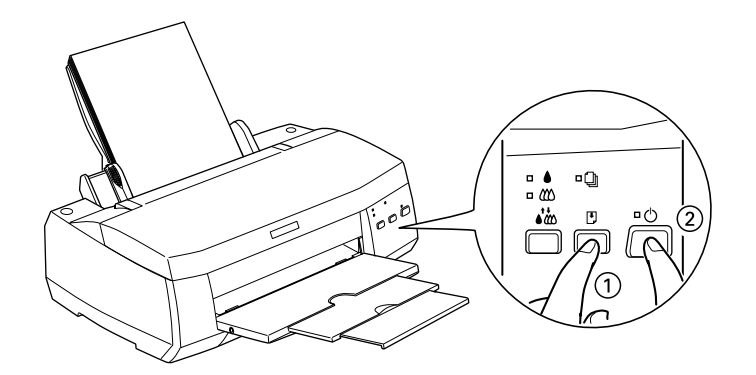

4. 同時放開此兩按鍵。

印表機會列印出一張自我測試表,其中包括印表機 ROM 的版本、 墨水計數及噴嘴檢查圖示,以㆘為自我測試表的內容。

**正常**

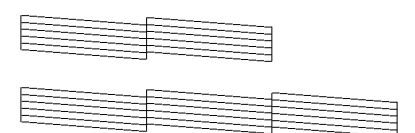

**需要清潔㊞字頭**

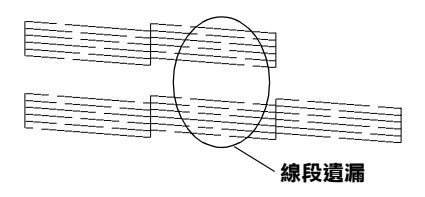

#### **以㆖範圍顏色顯示為黑色及白色,但實際㆖為彩色 (CMYK)。**

如果自我測試表列印結果不甚理想 ( 例如,列印出來的線段中某 ㆒段遺漏 ( 未印出 ) 了 ),即表示印表機有問題,可能是墨水的噴 嘴阳塞或是印字頭直線性不直。請參考下列有關 "清潔印字頭" 的詳細說明。有關校正印字頭的說明,請參考 第 9-8 [頁 〝印表機](#page-143-0) [直線性校正〞](#page-143-0)。

### **清潔㊞字頭**

若您發現列印出來的影像不清晰,或是列印出來的影像有不完整 的情況時,即表示您需要藉由清潔印字頭來解決這些問題,因為 清潔印字頭功能乃在確保印字頭可將墨水順利噴出列印。

您可以使用印表機驅動程式中的 〝清潔印字頭〞工具, 直接由電 腦上執行清潔印字頭的動作,或使用印表機控制面板上按鍵來執 行。有關如何使用控制面板上按鍵的詳細說明,請參考線上進階 使用說明。

附註:

- **附註:**<br>□ *清潔印字頭會同時使用到彩色及黑色墨水,因此爲了避免浪* <del>r</del><br>*清潔印字頭會同時使用到彩色及黑色墨水,因此爲了避免浪*<br>*費墨水,請於列印品質不佳時,再進行清潔印字頭的動作。* 費墨水,請於列印品質不佳時,再進行清潔印字頭的動作。<br>例如,列印出來的影像模糊不清或是色彩不正確。
- ❏ 請先使用 〝噴嘴檢查〞工具以確認印字頭是否需要清潔,<sup>如</sup> 請先使用 "噴嘴檢查" 工具以確認<br>此一來,可以比較節省墨水。
- ❏ 當 <sup>B</sup> 黑色或 <sup>A</sup> 彩色墨水用盡燈號閃爍或亮著,您都無法清潔 當●黑色或<sup>103</sup> 彩色墨水用盡燈號閃爍或别<br>*印字頭。請先更換適合的墨水卡匣。*
- 印子頭。胡尤史揆適合的奉水下匣。<br>□ 當印表機尙在使用中時,請勿啓動 〝清潔印字頭〞或 〝噴嘴<br>14.主〞ご見:三別峰会影響它に上列集日麗 當印表機尙在使用中時,請勿啓動 "清潔印字頭".<br>檢查"工具;否則將會影響列印文件的品質。

### **使用清潔㊞字頭工具**

請參考㆘列的說明來使用 〝清潔印字頭〞工具。

#### **Windows 使用者**

請依照㆘列的步驟來清潔印字頭。

1. 請確定印表機雷源已開啓,且▲黑色及 40 彩色墨水用盡燈號 都熄滅。

#### ///////////////////

**附註:**<br>若● 黑色或 © 彩色墨水用盡燈號在閃爍,您是無法清潔印字 **……**<br>若● 黑色或 © 彩色墨水用盡燈號在*|*<br>頭。請先更換適合的墨水卡匣。

- 2. 開啟印表機軟體,詳細的說明請參考第 3-[1 頁 〝使用印表機](#page-26-0) [軟體〞](#page-26-0)。
- 3. 點選印表機驅程式中的 "工具"選單,然後再按『清潔印字 **頭**』鍵。
- 4. 請依照螢幕上的指示操作。

當印表機正在清潔時, 〝◆ 電源〞指示燈會閃爍。清潔大約 費時 1 分鐘。

# **● 注意:**<br>● 當 〝 少 電源〞指示*燈閃爍不停時,絕對不要關閉印表* <del>ルぷ</del>・<br>*當* 〝 **'** 『電源″ 指示*燈閃爍不停<br>機,否則印表機會受損。*

5. 一日 〝◆ 雷源〞指示燈停止閃爍時按一下 〝 清印字頭〞對 話中的 〝 噴嘴檢杳〞 圖示,或者從文件中列印一些線條,看 看印出的文件是否正常,否則請再重新清潔。

下圖為嗜嘴檢杏的樣本 ·

#### **正常**

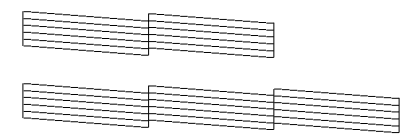

#### **需要清潔㊞字頭**

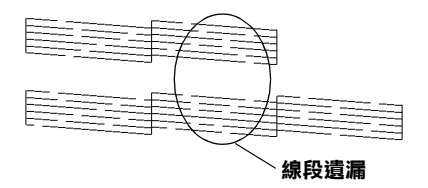

#### **㆖面的樣本為黑色和白色,但是實際㆖的顏色為彩色的。**

如果您發現檢視圖形中的某些線段不見了,則必須重複印字頭, 然後再將自我測試表印出來看看。

這樣的過程反覆四、五次後,若列印的品質依然沒有明顯的改 善,請先關閉印表機,暫時不要使用,至隔天再開啓印表機,然 後再進行清潔印字頭。

如果仍然無法改善列印品質不良的情形,即表示有可能是墨水卡 匣使用期限過久或已壞損,必須重新更換。在墨水卡匣用盡之前 更換墨水卡匣,詳細的說明請參考第 8-7 [頁 〝更換](#page-132-1)舊的或有損壞 [的墨水卡匣〞](#page-132-1)。

如果墨水卡匣也換新了,而列印品質依然沒有改善,則需與您的 經銷商聯繫維修。

#### **附註:**

為了維持列印品質,我們建議您至少每個月啟動印表機一次。

#### **Macintosh 使用者**

請依照㆘列的步驟來清潔印字頭。

- 1. 請確定印表機電源已開啓,且 黑色及 ▲ 彩色墨水用盡燈號 都熄滅。
- 2. 請按下 "Print / 列印"或 "Page Setup / 頁面設定"對話框中的 『 Utility / 工具』圖示鍵,然後按㆘ 『**Head Cleaning / 清 潔㊞字頭**』鍵。
- 3. 請依照螢幕上的指示操作。

印表機正在清潔印字頭時, 〝◆ 雷源〞指示燈會持續閃爍。 清潔印字頭需花費 1 分鐘的時間,請耐心等待。

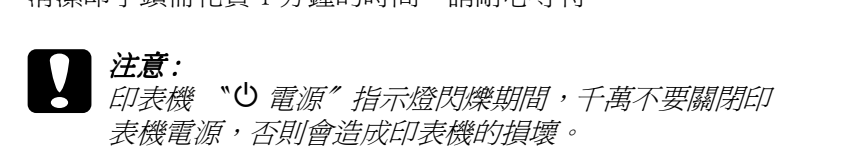

4. 當印表機 〝 ♡ *雷源〞指示*停止閃爍後,請按下 〝 Head Cleaning〞對話框㆗的 『**Confirmation**』鍵,列印㆒張印字頭 噴嘴測試頁,看看印字頭是否已經清乾淨,如果沒有,請重 複㆖述動作。

這樣的過程反覆㆕、五次後,若列印的品質依然沒有明顯的改 善,請先關閉印表機,暫時不要使用,至隔天再開啟印表機,然 後再進行清潔印字頭。

如果仍然無法改善列印品質不良的情形,即表示有可能是墨水卡 匣使用期限過久或已損壞,必需重新更換。在墨水卡匣用盡之前 更換墨水卡匣,請參考第 8-7 [頁 〝更換](#page-132-1)舊的或有損壞的墨水卡 [匣〞。](#page-132-1)

如果更換墨水卡匣後,依然無法解決列印品質不良的問題,請與 您的印表機經銷商連絡。

附註:

為了維持列印品質,我們建議您至少每個月啓動印表機一次。

### **使用控制面板按鍵**

請依照下列步驟來使用控制面板按鍵來清潔印字頭:

1. 首先確認 〝 じ 電源〞指示燈是開著的, 而 〝 ● 黑色〞 墨水 和 〝 4 ※ 彩色"墨水用盡指示燈是熄滅的。

*附註:*<br>*如果* 〝● 黑色″墨水和 〝 ဲ ②彩色″墨水用盡指示燈是閃爍 *附註:*<br>*如果* 〝●黑色〞墨水和 〝 丝 彩色〞墨水用盡指示燈是閃爍<br>的或是亮的,則您無法清潔印字頭*,而且印表機將會啓動更* 知不<br>的或是亮的,則您無法清潔印字頭*,而且印表機將會啓動更<br>換墨水卡匣的運作。如果您不小心啓動了更換墨水卡匣的運* 換墨水卡匣的運作。如果您不小心啓動了更換墨水卡匣的運<br>作,請按下 『●▲② 清潔印字頭』鍵讓印字頭回到原始位置。

2. 按住『◆ぬ 清潔印字頭』鍵三秒鐘。

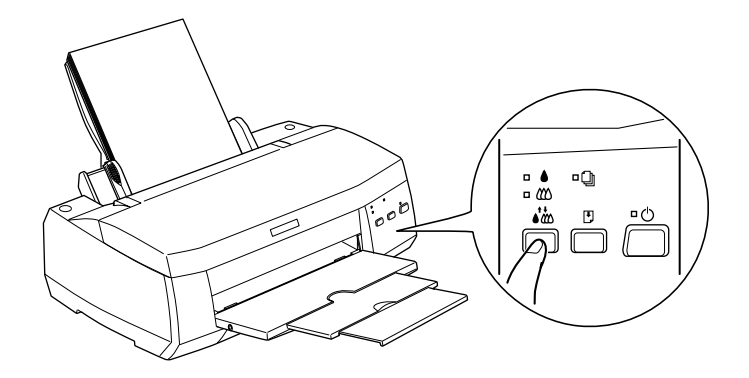

當印表機開始淸潔印字頭時, 〝 少 電源〞指示燈也開始閃 爍,印字頭的清潔總共約耗時 1 分鐘。

# **】注意:**<br>● 當 〝 少 電源〞指示燈閃爍時,千萬不要關閉印表機, <del>』。。</del><br>當 〝 <sup>◆</sup> 電源″ 指示燈閃爍<br>否則會損壞印表機。

3. 當 〝 少 雷源〞指示燈不再閃爍時,請先從文件列印幾條線條 出來看看印字頭是否已清潔乾淨,否則請再重新清潔。

這樣的渦程反覆四或五次後,若列印品質依然沒有明顯的改善, 請先關閉印表機,暫時不要使用,到隔天再開啟印表機,然後再 重新進行清潔印字頭的動作。

如果列印品質仍沒有改善,可能是一個或兩個墨水卡匣老舊或損 壞,需要更換新的墨水卡匣。請在墨水卡匣用盡之前,先更換墨 水卡匣,請參考第 8-7 百 〝更換舊的或有捐壞[的墨水卡匣〞。](#page-132-1)

如果在更換墨水卡匣之後,列印品質仍沒有改善,請與經銷商聯 絡。

#### 附註:

**為了維持列印品質,我們建議您每個月至少開啓印表機一分鐘。** 

### <span id="page-143-0"></span>**㊞表機直線性校正**

若您發現垂直的線條無法成一直線,便可利用印表機驅動程式中 的 〝印表機直線性校正〞工具,從電腦㆖來解決這個問題。請參 考㆘列適合的說明。

#### 附註:

**附註:**<br>當印表機尙在使用中時,請勿啓動 〝印表機直線性校正〞工具, **ny社・**<br>當印表機尙在使用中時,請勿啓動 〝印<sub>‧</sub><br>否則將會影響列印中文件的品質。

### **Windows 使用者**

請依照下列的步驟淮行印表機直線性校正。

1. 請確定放在自動進紙槽的紙張為 A4 或 Letter 尺寸。
- 2. 開啟印表機驅動程式。詳細的說明請參考第 3-[1 頁 〝使用印](#page-26-0) [表機軟體〞。](#page-26-0)
- 3. 點選印表機驅程式中的 "工具"選單,然後再按『印表機直 **線性校正**』鍵。
- 4. 請依照螢幕上的訊息操作,開始校正印表機的印字頭。

#### **Macintosh 使用者**

請依照螢幕㆖的訊息操作,開始校正印表機的印字頭。

- 1. 請確定放在自動進紙槽的紙張為 A4 或 Letter 尺寸。
- 2. 按下 "Print / 列印"或 "Page Setup / 頁面設定"對話框中的 『 Utility / 工具』圖示鍵,然後按㆘ 『**Print Head Alignmen / ㊞表機直線性校正**』鍵。
- 3. 請依照螢幕上的訊息操作,開始校正印表機的印字頭。

### **清潔㊞表機**

為了使印表機保持最佳狀況,您應該在一年內徹底清潔數次。

- 1. 確認印表機是關閉著,所有燈號也關閉著,然後拔掉電源 線。
- 2. 將自動進紙槽的紙張取㆘。
- 3. 使用一個軟毛刷小心清除所有灰塵。
- 4. 如果自動進紙槽的外殼或內部髒了,用一塊柔軟、乾淨的 布,以溫和性的清潔劑泡溼來擦拭。注意印表機的蓋子要關 緊,以免水進入內部。
- 5. 如果印表機內部不小心弄髒了,請拿一塊溼布擦拭它。

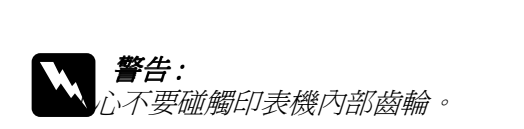

# c 注意 : ❏ 請勿使用酒精或稀釋劑清潔印表機。這些化學溶劑 \*<br>請勿使用酒精或稀釋劑清潔印表機。<br>可能會傷及印表機零件和外殼。

- ❏ 小心別讓水進入印表機的內部或電子零件內。
- ❏ 不要使用堅硬的刷子。
- □ 不要在印表機的內部添加潤滑油,或其它可能傷及機 不要在印表機的內部添加潤滑油,或其它可能傷及機<br>械的不明油料。如果零件需要潤滑,請與您的經銷商 ?安立中我做的?那称加神情也<br>械的不明油料。如果零件需要<br>或專業的服務人員接洽。

### **搬運㊞表機**

如果您要將印表機運送到某處,請用原來包裝它的箱子及包裝材 料再重新封裝一次,其步驟如下:

1. 打開印表機的上蓋,看看印字頭是否固定在最原始的位置 ( 即最右方)。如果不是,開啓印表機等待印字頭回到最原始的 位置,然後關閉印表機,並蓋㆖印表機的蓋子。

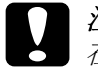

c 注意 : <sup>在</sup>搬運時請讓墨水卡匣裝置在裡面。若在搬運途㆗, <del>。<br>在搬運時請讓墨水卡匣裝置在裡面。</del><br>取下墨水卡匣會傷及印表機。

- 2. 拔下插座上的電源線,以及印表機後方連接電腦的電纜線。
- 3. 取出自動淮紙槽內的紙張, 並拆下紙張支撐架。

4. 掀開印表機上蓋,如圖所示以膠帶固定住印字頭,然後合上 印表機上著。

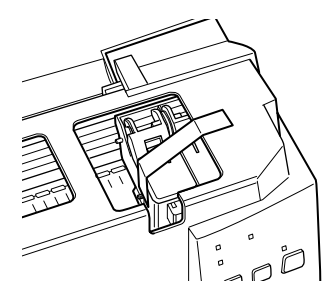

- 5. 推入延伸出紙托盤,然後往上合上出紙托盤。
- 6. 用印表機原紙箱內的保麗龍等配件固定好印表機。
- 7. 包裝印表機並將電纜線㆒併裝入原紙箱內。
- 8. 在搬運途㆗請保持印表機的平衡。

### **軟體升級**

請按照㆘列指示來完成 Windows 95 升級至 Windows 98 或您是 Windows NT 4.0 或 Windows 2000 使用者,需要升級您的印表機驅 動程式。

### **升級㉃ Windows 98**

如果您的電腦已經從 Windows 95 升級到 Windows 98,您必須重新 安裝您的印表機軟體。

移除印表機驅動程式,在 Windows 的控制台中, 雙擊 『新增 / 移 除程式』,再從選單中選擇 EPSON 印表機軟體,再按下『新增 / 移除』鍵,則 EPSON 印表機驅動程式移除對話框將會出現。選 擇您要刪除印表機的機型,在 **〝**新增 / 移除程式〞對話方塊㆗按 下『是』。然後才重新安裝印表機驅動程式軟體。

### **在 Windows 2000 或 NT 4.0 ㆘升級㊞表機驅動程式**

當您在 Windows 2000 或 Windows NT 4.0 下更新驅動程式時,,請 在安裝新的驅動程式前,確定先前的驅動程式已經移除,否則將 無法順利升級。 如要移除驅動程式,在 Windows 的控制台中,雙 擊 『新增 / 移除程式』, 則 EPSON 印表機驅動程式移除對話框將 會出現。再從選單㆗選擇 〝**EPSON ㊞表機軟體〞。**點選 『改變 / 移除程式』(Windows 2000) 或 『新增 / 移除程式』(Windows NT 4.0)。在新增 / 移除程式對話方塊中, 選擇您要升級的印表機 驅動程式的機型,按下『確定』,然後才能再重新安裝印表機驅 動程式軟體。

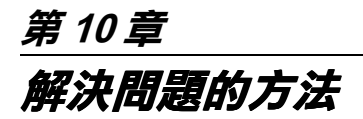

### **解決 USB 的問題**

### **確認您的電腦所安裝的為 Windows 98 或 Windows 2000 完整模式**

您所使用的電腦必須安裝 Windows 98 或 Windows 2000 完整模式。 您可能無法安裝或是執行 USB 印表機驅動程式,若您所使用的設 備並不提供 USB 傳輸埠或是您所使用的作業系統為 Windows 95 更 新到 Windows 98 或 2000。

有關電腦的詳細資料,請與經銷商聯絡。

### **確認 EPSON USB ㊞表機裝置㈲出現在裝置管理員的 選㊠㆗ ( 只㊜用於 Windows 98)**

如果您在安裝程序完成之前,取消安裝隨插即用 (plug-and-play) 的 驅動程式,可能會造成 USB 印表機裝置的驅動程式或印表機驅動 程式的安裝錯誤。

請依照㆘列的步驟檢查並重新安裝驅動程式。

- 1. 開啓印表機的電源,然後將 USB 雷纜線插入印表機及電腦。
- 2. 雙擊在桌面㆖的 〝**我的電腦**〞圖示並按滑鼠右鍵,然後點選 〝**內容**〞。
- 3. 選擇 〝**裝置管理員**〞。

若您有正確地安裝驅動程式,則 **〝EPSON USB Printer Devices**〞應該會出現在 〝裝置管理員〞的選項㆗。

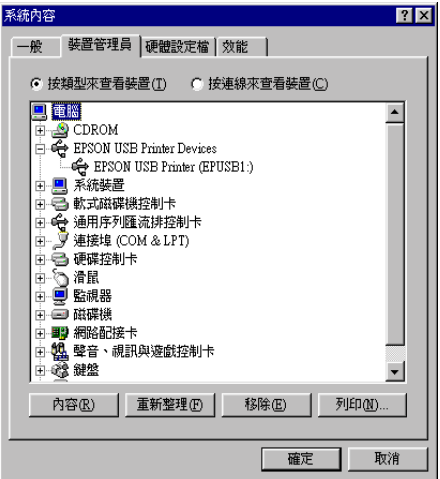

如果 〝**EPSON USB Printer Devices**〞沒有出現在 〝裝置管 理員〞的選項㆗,請點選 〝**其他裝置**〞旁的 (+) 號來檢查已安 裝的裝置。

▌<mark>中"</mark>》其他裝置<br>▌由《三》軟式磁碟機控制卡

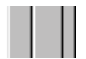

若 〝**USB Printer**〞出現在 〝**其他裝置**〞㆘,則表示 USB 印 表機驅動程式裝置沒有正確的安裝。但如果出現的是 〝**EPSON Stylus COLOR 980**〞,也就表示印表機驅動程式沒 有正確的安裝。

若 〝**其他裝置**〞㆘㆗出現的不是 〝**USB Printer**〞或 〝**EPSON Stylus COLOR 980**〞,請按 『**重新整理**』鍵或將 USB 電纜線拔掉再重新插入印表機。

4. 在 〝**其他裝置**〞㆗,點選 〝**USB Printer**〞或 〝**EPSON Stylus COLOR 980**〞後,按㆘ 『**移除**』鍵,然後再按 『**確 定**』鍵。

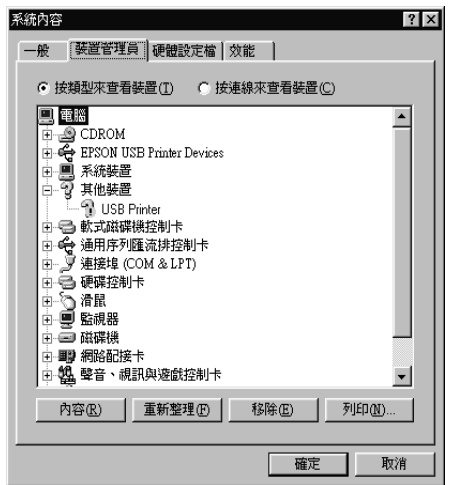

5. 當出現如㆘圖的對話框時,請按 『**確定**』。然後再按㆒次 『**確定**』鍵來關閉 〝系統內容〞對話框。

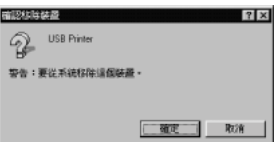

6. 關閉印表機和電腦的電源。然後依照 "安裝指南"中的步 驟,重新安裝印表機驅動程式。

### **無法使用 USB 電纜線來列㊞**

如果您無法使用 USB 電纜線來列印時,請試試下列的解決方法:

□ 請使用第 A-9 頁 〝[系統需](#page-188-0)求〞中所敘述的 USB 電纜線。

- ❏ 如果您是使用 USB 集線器,請將印表機連接至集線器的第㆒ 層,或是直接將印表機連接至電腦的 USB 連接追上。
- ❏ 若是 Windows 98 使用者,請重新安裝 USB 印表機裝置驅動程 式及印表機軟體。首先,請至 〝控制台〞的 〝新增 / 移除程 式〞㆗移除 〝**EPSON ㊞表機軟體**〞,然後再移除 〝**EPSON**  USB Printer Devices<sup>"。接下來,請參考 〝安裝指南〞中的</sup> 說明,重新安裝軟體。若 〝**EPSON USB Printer Devices**〞 沒有出現在 "新增 / 移除程式"的名單中,請放入光碟片並 雙擊在 〝Win 9x″ 資料夾中的 〝**epusbun.exe**″ 。然後,請 依照螢幕上的指示操作。

### **判斷問題的所在**

要解決印表機的問題,用以㆘兩個簡單的方法先分析問題:首先 先判斷問題,然後再應用各種可行的方式,直到問題解決為止。 在分析㆒般性問題時,您可參考印表機指示燈號所傳遞的息來判 斷,或是利用 〝 Status Monitor / 狀態監控〞來判斷問題所在。 ( 適用於 Macintosh 和 Windows 98, 95, 2000 和 NT 4.0)。

### **錯誤燈號**

您可以利用印表機控制面板上的燈號判斷問題所在。如果印表機 停止運作,而燈號卻亮著或是閃爍不停,那麼便可以利用下列的 面板燈號圖示表來分析問題,並依照其所建議的解決方法來解決 這些問題。

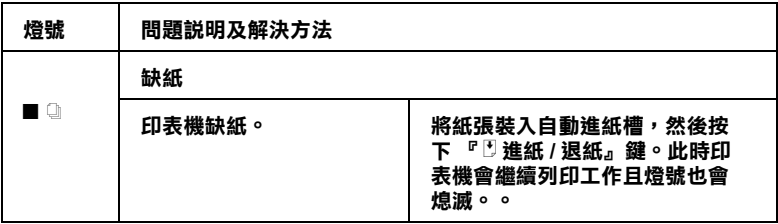

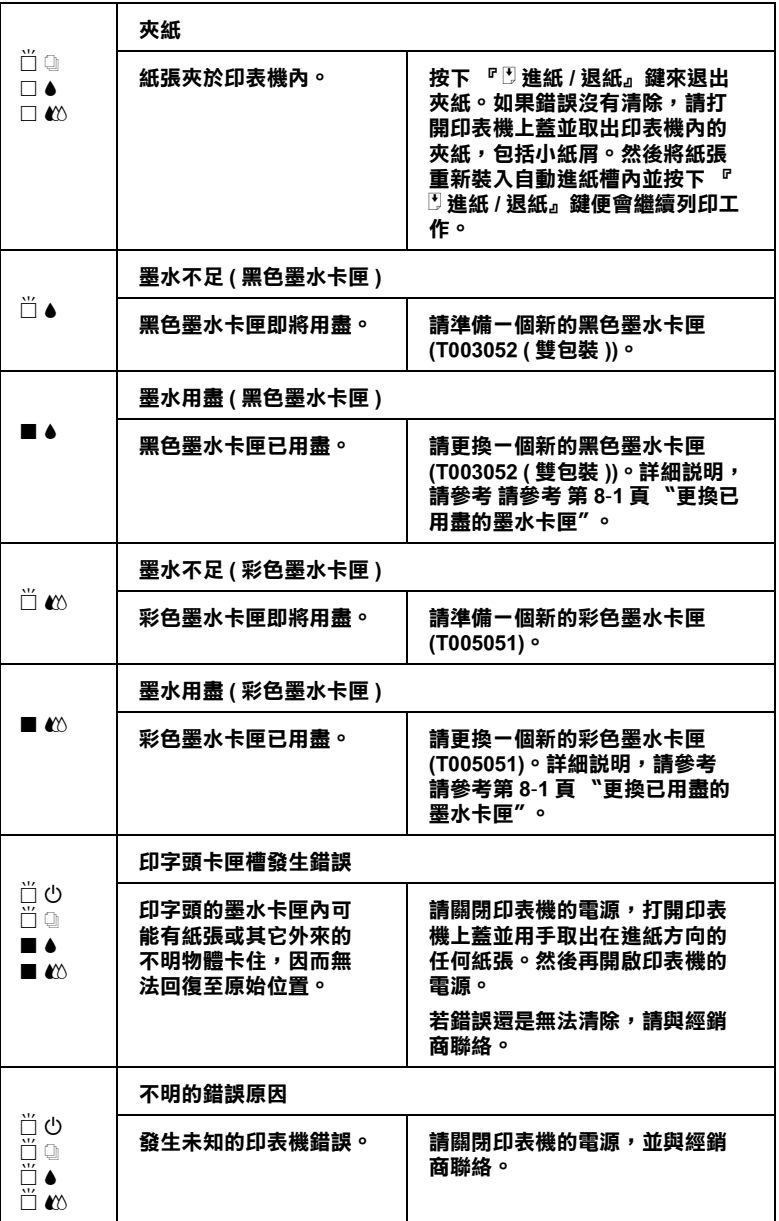

### **狀態㈼控 ( 不㊜用於 Windows 3.1)**

印表機監控程式工具中的印表機狀熊視窗提供有關狀熊訊息及圖 形顯示,幫助您了解印表機目前的狀態。

列印中發生問題,該問題的錯誤訊息會出現在 "進度計量表"視 窗中。

當墨水用盡時,按下印表機使用狀態監控視窗中的 『怎麼辦 !』 按鍵,此時狀態監控會透過墨水卡匣更新程序,逐步告訴您該如 何更換墨水卡匣。

### <span id="page-153-0"></span>**㊞表機的㉂我測試**

執行印表機自我測試,可以幫助您確認發生的問題是來自印表機 或電腦。

請依照下列步驟,列印印表機的自我測試表:

- 1. 先確認印表機與電腦的電源是關閉的。
- 2. 把印表機的介面連接頭拔掉。

如果您使用並行介面,首先扳開介面連接器兩端的固定夾, 如有必要,先取下接地線,然後再拔掉印表機介面連接器的 電纜線。

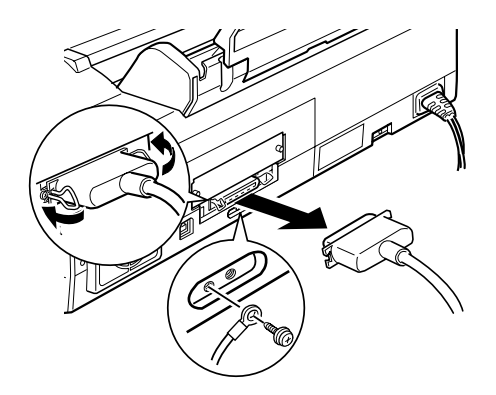

- 3. 確認 A4 或 Letter 尺寸的紙張已正確㆞放入自動進紙槽
- 4. 同時按住『 『 進紙 / 退紙』鍵並按住『 少 電源』鍵以開啓印 表機電源,再同時放開此兩個按鍵。

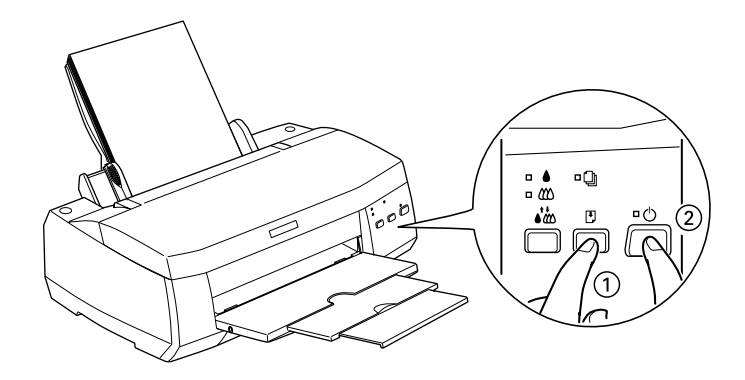

印表機印的自我測試表包括:印表機 ROM 版本、墨水計數碼以及 印字頭噴嘴檢視圖。

請將所列印的自我測試表與以㆘的樣張做比較。如果列印品質沒 有問題,譬如線條沒有缺口也沒有潰漏,即表示印表機本身是好 的,那問題可能出在印表機軟體設定、應用軟體的設定,介面電 纜線 ( 務必使用有被裹覆塑膠皮的電纜線 ),或電腦本身。

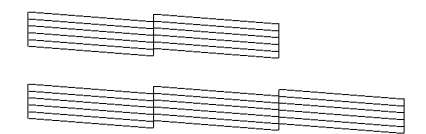

**以㆖的樣本為黑色與白色,但實際㆖,測試頁會㊞出彩色 (CMYK)。**

如果列印出的自我測試表不甚理想,即表示印表機有問題。譬 如,列印出來的線段有遺漏,應該是墨水噴嘴阻塞了或是印字頭 沒有校準。

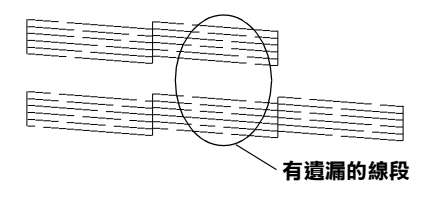

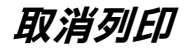

若列印成品不如您所預期的效果,而是有錯誤或斷斷續續的文字 或影像發生,則您可能必須取消列印。請依照㆘列的步驟,取消 目前的列印工作。

### **Windows 98、95、2000 及 NT 4.0 使用者**

當您傳送列印工作至印表機時,則電腦螢幕上會出現 〝進度計量 表〞。

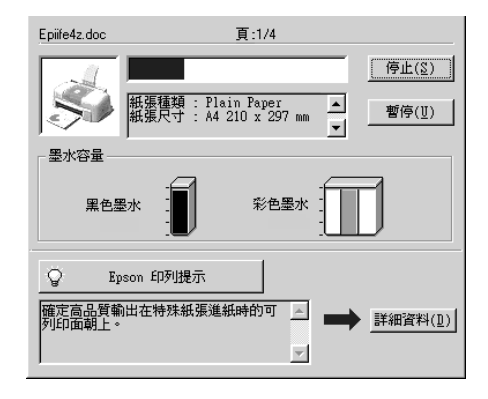

請按 『**停止**』鍵取消列印。

### **Windows 3.1 使用者**

當您傳送列印工作至印表機時,則電腦螢幕上會出現 〝Despoole〞。

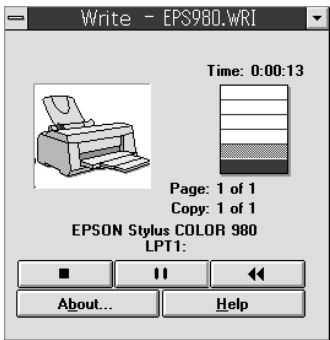

請按 『 停止』鍵取消列印。

### **Macintosh 使用者**

取消 Macintosh 列印工作的程序,視背景列印是開啓或關閉而有所 不同。請參考㆘列合適的說明。

#### **當開啟背景列㊞時**

請依照下列的步驟,取消列印工作。

- 1. 請按下『 少 電源』鍵來關閉印表機的電源。
- 2. 從應用程式功能選單㆗,點選 〝**EPSON Monitor3**〞。則會開 啓 EPSON Monitor3。

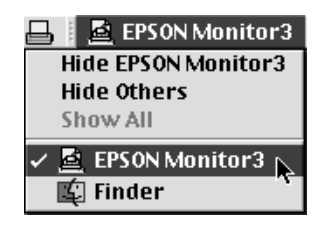

3. 在 Nocument Name / 文件名稱 "清單中, 點選目前正在列印 的檔案名稱,然後按下『 面 Stop / 停止』圖示鍵來取消這項 列印工作。

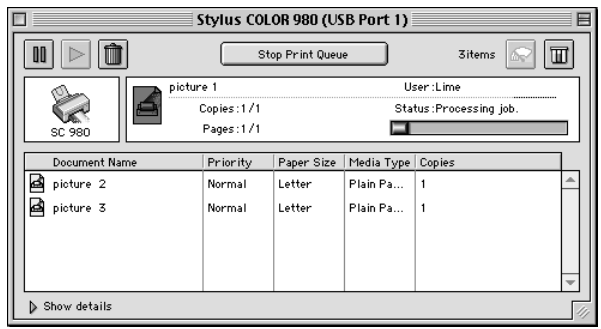

#### **當關閉背景列㊞時**

請依照下列的步驟,取清列印工作。

- 1. 請按下『 ① 雷源』鍵來關閉印表機的電源。
- 2. 按住鍵盤上的『 36 命令』鍵不放,再按『.』鍵以取消列印 工作。

### **讓列㊞品質更好**

假如您覺得列印品質有問題,請參考這個章節所提供的解決方 法。

### **㈬平細白線文字**

請試試下列的解決方法:

- □ 確認在自動送紙槽內的紙張列印面朝上。
- ❏ 執行清潔印字頭工具清潔任何阻塞的噴嘴。
- ❏ 在印表機驅動程式的 〝主選單〞(Windows) 或 〝Print/ 列印〞 (Macintosh) 對話框中選擇 〝 Automatic / 自動"。
- ❏ 檢查 〝 B 黑色〞墨水和 〝 A 彩色〞墨水用盡指示燈。如果 燈號呈現閃爍的狀態。請替換墨水卡匣。詳細的說明請參考 第 8-[1 頁 〝更換已用](#page-126-0)盡的墨水卡匣〞。
- ❏ 檢查您在印表驅動程式內所定的 〝最大列印範圍〞是關閉 著。如果這個設定在開啓狀態,那麼在這個擴充區域內就會 有橫條產生。
- ❏ 確定 〝紙張種類〞已在您的印表機驅動程式內正確的設定完 畢。

### **直線不直或文字扭曲**

請試試下列各項的解決方法:

- ❏ 確認在自動送紙槽的紙張列印面朝㆖。
- ❏ 執行印表機直線性校正工具。
- ❏ 關閉印表驅動程式內進階設定之 〝高速〞設定。Windows 的 使用者,請參考第 3-10 [頁 〝使用進](#page-35-0)階設定〞。Macintosh 的使 用者,請參考第 5-8 頁 〝進階[設定的使用方法〞。](#page-81-0)
- ❏ 執行 〝清潔印字頭〞工具清除任何阻塞的噴嘴。
- ❏ 確定 〝紙張種類〞已在您的印表機驅動程式內正確的設定完 畢。

### **不清楚或㈲缺口**

請試試下列各項的解決方法 :

❏ 確定紙張沒有損壞,骯髒或是太老舊,同時確定進紙槽內的 紙張列印面朝上。

- ❏ 執行 〝清潔印字頭〞工具以清潔任何阻塞的噴嘴。
- □ 檢杳 〝●黑色〞墨水和 〝 △ 彩色〞墨水用盡指示燈, 如果 燈號呈現閃爍的狀態,請替換墨水卡匣。請參考第 8-[1 頁](#page-126-0) 〝更換已用盡[的墨水卡匣〞。](#page-126-0)
- ❏ 調整應用軟體內或印表機驅動程式的顏色設定,若有問題請 參考給 Windows 使用第 3-10 [頁 〝使用進](#page-35-0)階設定〞。 Macintosh 的使用者請參考第 5-8 頁 〝進階[設定的使用方法〞。](#page-81-0)
- ❏ 在印表機驅動程式的 〝主選單〞(Windows) 或 〝Print/ 列印〞 (Macintosh) 對話框中選擇 〝 Automatic / 自動"。
- ❏ 確定 〝紙張種類〞已在您的印表機驅動程式內正確的設定完 畢。

### **顏色不正確或沒㈲顏色**

請試試下列的解決方法 :

- ❏ 將印表機驅動式內墨水設定改為 〝彩色〞,若不明暸之處, 請參考給 Windows 使用的第 3-7 [頁 〝使用自動模式〞](#page-32-0)。 Macintosh 的使用者請參考第 5-6 [頁 〝使用 〝](#page-79-0)Automatic / 自 [動〞模式〞](#page-79-0)。
- ❏ 調整應用軟體內或印表機驅動程式的顏色設定,若有問題請 參考給 Windows 使用的第 3-10 [頁 〝使用進](#page-35-0)階設定〞。 Macintosh 的使用者請參考第 5-8 頁 〝進階[設定的使用方](#page-81-0) [法〞。](#page-81-0)
- ❏ 執行 〝清潔印字頭〞工具。如果顏色仍然不正確或沒有顏 色,即需要更換彩色墨水卡匣。如果還有問題,再更換黑色 墨水卡匣,請參第 8-[1 頁 〝更換已用](#page-126-0)盡的墨水卡匣〞。

### **列㊞文件模糊或暈開**

請試試下列的解決方法 :

- ❏ 確定您的紙張是乾的且列印面朝㆖。另外,也要確認您使用 的紙張種類是對的。詳細的說明請參考第 A-[1 頁 〝紙張〞](#page-180-0)。
- ❏ 在印表機驅動程式的 〝主選單〞(Windows) 或 〝Print/ 列印〞 (Macintosh)對話框中選擇 〝 Automatic / 自動"。
- ❏ 如果紙張捲向列印面,則將它壓平,或輕輕往另㆒面捲曲紙 張。
- □ 請將紙張厚度調整桿設定至 "+" 的位置,並確定已於印表 機驅動程式中的 "紙張種類"已設定正確。
- ❏ 將已列印好的紙張從紙張出紙托盤取出,尤其當您列印投影 片時更需如此。
- □ 如果您要列印光面相紙或投影片,那麼請放淮一張支撑紙或 一張白紙墊在底下,或者一次只放進一張,待列印出來後再 放入下一張。
- ❏ 請執行印字頭清潔工具。
- ❏ 請執行印字頭直線性校正。
- □ 假如有墨水溢出,請用柔軟清潔的布擦拭印表機內側。

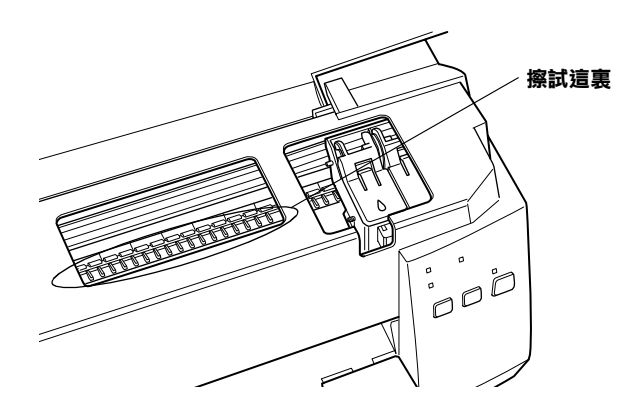

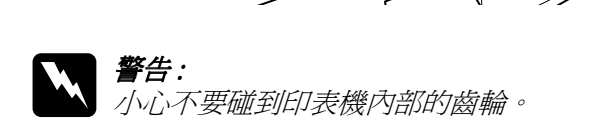

**解決問題的方法 10**-**13**

### **列㊞品質不符合您理想**

如果有下列的問題產生,請試試以下之解決之道:

### **字體不整不完整**

請試試以㆘的方法 :

- ❏ 在 Windows 裡選擇您的印表機為預設印表機。
- ❏ 清除所有未列印的工作。詳細說明,請參考第 4-3 [頁 〝使用](#page-72-0) EPSON [列印管理員〞。](#page-72-0)
- □ 關掉印表機和電腦, 重新確認印表機的介面電纜線已安插妥 當。
- ❏ 如果您是 Windows NT 4.0 的使用者,那麼試試移除 EPSON Printer Port 安裝。按㆘ 〝開始〞→ 〝程式集〞→ 〝EPSON 印 表機″→ NEPSON Printer Port Uninstall″,接下來請依照螢幕 ㆖的指示執行。

### **邊界不對**

請試試以下的方式:

- ❏ 檢查應用軟體內有關邊界的設定。確認邊界在紙張列印範 圍。詳細的說明請參考第 A-[1 頁 〝紙張〞。](#page-180-0)
- ❏ Windows 使用者,請檢查 〝紙張〞對話框的設定,確認他們 與您使用紙張大小一致。

Macintosh 使用者,請檢查 〝Page〞對話框中的設定,確認設 定值與您使用紙張大小㆒致。

### **影像顛倒**

關閉印表機動程式內 "水平反轉 /Flip Horizontal"的設定,或 者是您電腦應用軟體內 〝鏡射 /Mirror〞的設定。若有不明暸 處,請參考線㆖使用說明。

Macintosh 的使用者,請參考第 5-8 頁 〝進階[設定的使用方法〞](#page-81-0)。

### **㊞出空白紙**

請試試以下的方法 :

- ❏ 在 Windows 裡選擇您的印表機為預設印表機。
- ❏ Windows 使用者請檢查 〝紙張〞對話框的設定,確認所選擇 的紙張尺寸與您所使用的紙張尺寸吻合。

Macintosh 使用者請檢查 〝頁面設定〞對話框的設定,確認所 選擇的紙張尺寸與您所使用的紙張尺寸吻合。

❏ 執行清潔印字頭工具清潔任何阻塞的噴嘴。

試過以上方法後,請列印出自我測試來杳看結果。請參照[第](#page-153-0) 10-6 [頁 〝印表機的自](#page-153-0)我測試〞。

### **列㊞文件的底部模糊不清**

請試試以下的方法 :

- ❏ 如果紙張列印面呈捲曲,請壓平它或輕輕㆞往另㆒面捲曲紙 張。
- ❏ 將紙張厚度調整桿設定在 〝+〞位置,並且關閉印表驅動程 式內 〝高速〞設定。這項功能請由 〝主選單 /Main〞 (Windows 使用者而言 ) 或印表機對話框 (Macintosh 使用者而言 ) 點選 〝自訂 /Mode Settings"後, 再按下 〝進階設定 /Advanced〞進入。 關掉此項選項,您可能必須改變列印品質 的設定。

**列㊞速度太慢**

請試試以下的方法:

- ❏ 確認您印表機所使用的紙張種類是對的。 Windows 的使用者請 參第 3-4 [頁 〝紙張種類的設定〞。](#page-29-0) Macintosh 的使用者請參考 第 5-2 [頁 〝紙張種類的設定〞](#page-75-0)。
- □ 在印表機驅動程式 "主選單"中(Windows 使用者)或 "列印 對話框<sup>®</sup>中 (Macintosh 使用者 ),選擇 〝自動〞模式將 〝品 質 / 快速調整桿〞調在 〝快速〞,加快列印速度。Windows 使 用者請參考第 3-7 [頁 〝使用自動模式〞](#page-32-0)。Macintosh 的使用者 請參考第 5-6 頁 〝使用 〝Automatic / [自動〞模式〞](#page-79-0)。
- ❏ 在列印文件的同時,請不要執行太多應用程式。

### **㊞表機無法列㊞**

如果有下列問題產生,請試試下列的對策來解決:

- ❏ 所有燈號都不亮
- ❏ 燈號亮著然後又熄滅
- ❏ 只有電源燈是亮著
- □ 〝 』缺紙〞 燈號閃爍或是亮起
- ❏ 墨水用盡燈號閃爍或是亮著
- ❏ 墨水用盡燈號亮起而其他燈號不停閃爍

### **所㈲燈號都不亮**

請試試以下的方法 :

□ 按下『 少 電源』鍵並確認已開啓印表機的電源。

- ❏ 關掉印表機,確定印表機的電源線都已接㆖電源插座。
- ❏ 請確定印表機的插頭是好的,且並非由定時開關裝置所控 制。

#### **燈號亮著然後又熄滅**

印表機的電壓或許與插座的規格不符。請關掉印表機,並馬上拔 掉插頭,然後再檢查印表機的電源線是否受損。

如果電壓規格不符,千萬不要將印表機再接上插座,請與您的經 銷商連絡。

### **只㈲電源燈是亮著**

請試試以下方法 ·

- □ 關掉印表機和電腦,確認印表機後方的電纜線確實已接上電 腦的印表機連接埠。
- ❏ 確定印表機內已無任何保麗龍等保護裝置。
- ❏ 關掉印表機和雷腦,並拔開印表機後方的雷纜線, 然後印出 ㆒張自我測試表,請參考第 10-6 [頁 〝印表機的自](#page-153-0)我測試〞。

如果自我測試表印出無誤,請再確認印表機驅動程式和您的 電腦應用軟體已安裝妥當。

- ❏ 如果您想列印大量的影像,您的電腦必須有足夠的記憶體空 間才可以順利列印。 試試列印較小的影像。
- ❏ 如果您是 Windows 2000 或 NT 4.0 的使用者,請先移除 EPSON 印表機,按㆘ 〝開始〞→ 〝程式集〞→ 〝 EPSON Printers〞 → "EPSON Printer Port Uninstall",接著請按照螢幕所指示的 步驟繼續執行。
- ❏ 請清除所有在 〝 Spool Manager〞㆗列印的工作。請參[考第](#page-72-0) 4-3 頁 〝使用 EPSON [列印管理員〞。](#page-72-0)

□ 如果印表機有發出列印的聲音,卻沒有辦法印出資料,請清 潔印字頭。

如果印表機有發出列印的聲音,卻沒有辦法印出資料,請清 潔印字頭。詳細的說明,請參考第 8-[1 頁 〝更換已用](#page-126-0)盡的墨 [水卡匣〞。](#page-126-0)

#### **缺紙燈號閃爍或是亮起**

如果 〝缺紙〞燈號閃爍,請移除印表機內的夾紙。

如果 〝缺紙〞燈號亮起,請在自動進紙槽內裝入紙張。

#### *墨水用盡燈號閃爍或是亮著*

如果 〝●黑色〞墨水或 〝 △ 彩色〞墨水用盡燈號閃爍,代表墨 水已快用完了。請準備㆒個新的墨水卡匣。

如果 〝●黑色〞墨水或 〝 △ 彩色〞墨水燈號是亮著的,代表墨 水已用完了,請替換一個新的墨水卡匣。請參考第 8-[1 頁 〝更換](#page-126-0) 已用盡[的墨水卡匣〞](#page-126-0)。

#### **墨㈬用盡燈亮起而其他燈號不停閃爍**

請依照下列步驟進行:

- 1. 按下『 『 進紙 / 退紙 』 鍵,移除印表機內所有的紙張。
- 2. 關掉印表機,檢查印表機內室是否有異物或碎紙片,如果 有,先將它們清除。同時,也請確定印表機背後的通風孔有 足夠的空間,移除任何阻塞通風孔之物件。然後再重新開啟 印表機。

#### 附註 :

如果您無法移除印表機內的異物,請勿用力或拆除印表機。 請與經銷商連絡,以尋求協助。

3. 如果問題還是沒辦法解決,請與經銷商連絡。

### **無法正確進紙**

如果有下列任何一個問題產生,請試試相關的解決方案:

#### **列㊞時紙張沒㈲送入㊞表機**

取㆘進紙槽內整疊紙檢查 :

- ❏ 進紙沒有捲曲或皺褶。
- ❏ 檢查紙張是否太老舊了。請參考特殊紙張所附帶的說明。
- ❏ 紙張放置應未超過左側邊緣定位器的箭頭符號。
- ❏ 紙張是否卡在印表機內,如果有,請先將它取出。
- ❏ 黑色墨水或彩色墨水已經用完了,請替換新的墨水卡匣,請 參考第 8-[1 頁 〝更換已用](#page-126-0)盡的墨水卡匣〞。

然後再放入紙張,並遵照特殊紙張附帶的說明。請參考紙張的安 裝。

### <span id="page-166-0"></span>**列㊞時㆒次送入太多紙張**

請先確定您使用的紙張不會太薄。詳細的說明請參考第 A-[1 頁](#page-180-0) [〝紙張〞](#page-180-0)。將紙張展開成扇形,以便紙張能夠一一的分開來,然 後整理整齊再放入自動送紙槽。

如果您要列印的資料有許多頁,那麼請先檢查印表機驅動程式及 電腦應軟體內的 〝拷貝份數〞設定。若有不明暸處,Windows 的 使用者請參考第 3-16 [頁 〝修改版面列印形式〞](#page-41-0)。 Macintosh 的使 用者請參考第 5-20 [頁 〝變更頁面版面〞。](#page-93-0)

### <span id="page-167-0"></span>**夾紙**

按下『 『 連紙 / 退紙』鍵 退出夾紙。如果錯誤訊息沒有排除, 打 開上蓋,將所有的紙張取出,然後再重新將紙張放入印表機進紙 槽內,再按㆘ 『 E 進紙 / 退紙』鍵繼續列印。

#### *附註* :

**附註:**<br>如果您無法自己取出夾紙,千萬不要太用力將它取出或是拆開印 **。<br>如果您無法自己取出夾紙,千萬不要太用力將**<br>表機。此時請直接與您的經銷商連絡。

如果您的印表機時常夾紙﹐請確認 :

- ❏ 紙張是光滑,沒有捲曲或縐褶的。
- □ 務必使用高品質的紙張,並將列印面朝上。
- ❏ 在裝入送紙槽之前,先將它展成扇形打散後再整理整齊。
- ❏ 請不要讓紙張超過左側紙張邊緣定位器的箭頭符號。
- ❏ 調整左邊邊緣定位器以適合紙張的大小。

#### **列㊞完成後紙張未完成送出㈲縐褶**

□ 如果紙張沒完全送出,請按一下『『連紙/退紙』鍵。並檢查 應用軟體內或印表機驅動程式內紙張大小的設定是否正確。

如果紙張出來時有縐褶,或是紙張潮溼或太薄了,請重新放入另 ㆒疊紙。

#### 附註 :

**附註:**<br>請將未使用過的專用紙紙張收藏在原來的包裝內,存放在乾燥陰 **mil :**<br>請將未使用過的專用紙紙張收藏在原來<br>涼處。請參考第 A-1 [頁](#page-180-0) 〝紙張〞。

### **使用雙面列㊞功能時紙張無法正確進紙**

使用雙面列印時㆒次進太多張紙張,請依照第 10-19 [頁 〝列印時](#page-166-0) ㆒次送入太[多紙張〞的](#page-166-0)說明移除紙張。請確認紙張並未捲曲或有 縐摺,然後再把紙張正確㆞放入印表機之自動進紙槽並且確定紙 張不再夾紙以及文件可以正確㆞列印出來。

使用雙面列印功能發生夾紙時,請參考第 10-20 [頁 〝](#page-167-0)夾紙〞的說 明移除紙張。如果列印工作的數字已被送至印表機,請檢查在應 用軟體下的 "頁面"設定,確定紙張有正確安裝並且沒有跳頁, 而且文件有正確㆞列印。

### **如何取得㈿助**

如果您的印表機出了問題,而你又無法自己解決時,請與 EPSON 客戶服務㆗心聯絡。

請提供下列資料,以方便客戶服務中心以最快的方式來協助您解 決問題:

- ❏ 印表機的序號 ( 序號貼於印表機的背後 )
- ❏ 印表機的機型
- ❏ 電腦的廠牌和機型
- ❏ 印表機軟體版本 ( 請點選印表機驅動程式㆗的 〝**About / 關於**〞)
- ❏ 您所使用的 Windows 版本
- ❏ 您㆒般使用印表機時,所使用的應用軟體名稱版本

## **第 11 章 選購品及消耗品**

### **選購品**

#### **界面卡**

選購界面卡的編號是有用的印表機的內建界面。詳細的說明資 料,請參考第 11-[1 頁 〝使用選](#page-170-0)購界面卡〞。

若您不確定是否需要選購界面卡或您想知道更多有關界面卡的說 明,請與經銷商聯絡。

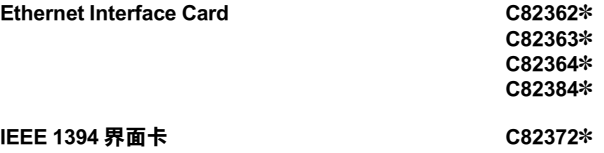

#### 附註:

星號 (\*) 為產品號碼的最後一碼,會依地區不同而有所差別。

### <span id="page-170-0"></span>**使用選購界面卡**

使用界面卡時請注意以下的注意事項 :

❏ 使用 Ethernet 界面卡 (C82362✽/C82363✽/C82364✽/C82384✽) 和 IEEE1394 界面卡 (C82372✽) 時,請參考安裝資訊的文件。

請依照下列步驟安裝選購品界面卡:

1. 請確認印表機的電源是關閉的而且所有的印表機指示燈皆是 熄滅的。

2. 從電源插座㆖把電源線插掉 ( 如果印表機後面的電源線可以 拔掉的話,請將電源線拔掉 )。

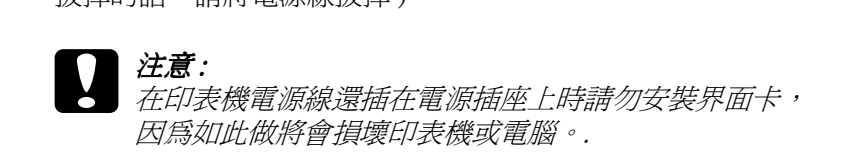

- 3. 將印表機的背面面向您自己,並且將所有的界面電纜線拔 掉。
- 4. 使用十字型的螺絲移除銷在界面孔保護版上的兩個螺絲釘。 然後再將版子拿掉。請將此兩個螺絲釘收好,因為當您再重 新安裝保護版時您就須要用到此兩個螺絲釘。

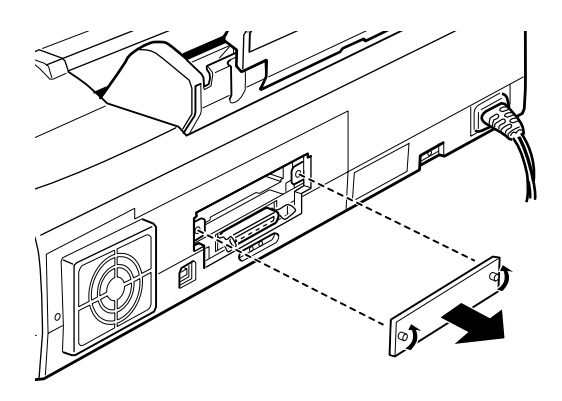

5. 請確認已開啓所有的開關和界面上的 jumpers。詳細的說明請 參考手冊。如果您的電腦有 jumpers, 請確認您已將它開啓, 否則界面卡將無法正常運作。

6. 將界面卡輕輕地推進界面槽中,請將界面卡完全放入印表機 後面的界面槽中。

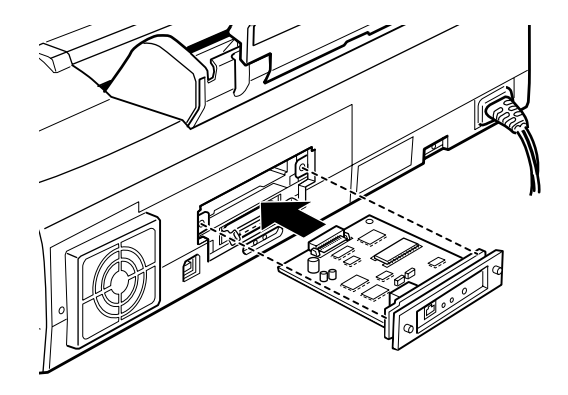

- 7. 用螺絲釘將界面卡堅堅地銷在界面槽內。
- 8. 請將適當的界面電纜線分別連接到界面卡和電腦㆖。如果電 纜線為接地電纜線,請將電纜線連接到並行界面上。

如果,您不只使用㆒台電腦,請繼續連接其他的界面電纜 線。

9. 請確認印表機是關閉的,然後插上電源線。

在使用選購品界面之前,您必須更改界面選購品設定,例如在預 設模式下的 I/F (界面)。如果您還需要做其他的設定,詳細的說 明請參考第 12-2 [頁 〝更改印表機的設定〞](#page-177-0)。

移除界面卡,請依照㆖面相反的步驟來執行。

### **消耗品**

下列所介紹的墨水卡匣和 EPSON 特殊專用紙均可適用於這台印表 機。

#### **墨㈬卡匣**

您可以使用下列所述的墨水卡匣。

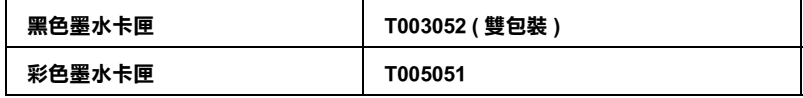

附註:

墨水卡匣的編號會依國家的不同而有所差異。

**紙張種類**

EPSON 提供多種特別設計的專用紙供噴墨印表機使用,以符合高 品質列印的需要。

在 "紙張種類"功能項目清單中,選擇符合您目前所使用的列印 紙張之設定値。若要確定您所使用的紙張種類,請於下列清單中 找 ( 以粗體字顯示 ) 找出合適的紙張種類設定值。針對某些種類 的紙張,您會有幾個 〝紙張種類〞設定値可以供您選用。下列所 述為可適用的紙張。

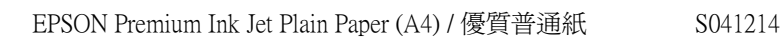

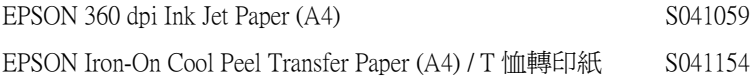

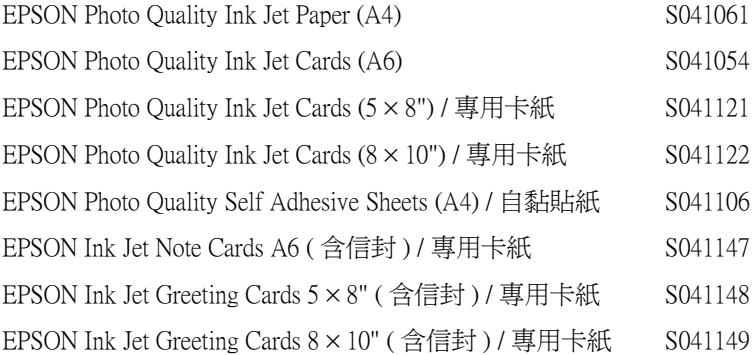

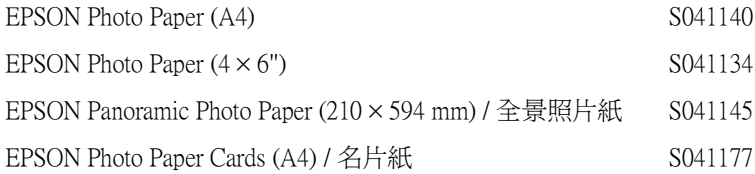

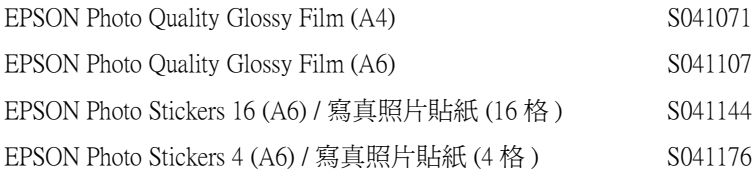

EPSON Ink Jet Transparencies (A4) S041063

EPSON Premium Glossy Photo Paper (A4) S041297

### 附註:

特殊紙張種類,會依國家的不同而有所差異。

### **第 12 章 在 DOS ㆘使用㊞表機軟體**

### **在 DOS ㆘安裝㊞表機軟體**

大部份 DOS 軟體程式包含了適合 EPSON ESC/P 2™ 印表機的驅動 程式,因此會要求您從清單中選擇您要安裝印表機驅動程式的印 表機。為了更進一步利用您的印表機,使用內建字型及影像處理 等,您必須選擇㆒個適合的驅動程式。

如果您的印表機並不包含在清單㆗,請和您的軟體製造商聯絡以 便升級您的軟體。

如果製造商並沒有您印表機驅動程式的更新版,請從㆘面的清單 中選擇 "alternative printer/ 替代印表機", 首先請先選擇下表中的 印表機。

印表機為黑白印表機 :

LQ-870/1170  $LO-570$  (+)/1070(+) SQ-870/1070 LQ-850 LQ-500

印表機為黑白和彩色的印表機 :

EPSON Stylus PRO EPSON Stylus COLOR 500 EPSON Stylus COLOR II LQ-860 LQ-2550

#### *附註* :

㆖面所包含的印表機驅動程式並無法使用 EPSON STYLUS nna. .<br>上面所包含的印表機驅動程式並無法使用 EPSON STYLUS<br>COLOR 980 所有的功能,例如無法列印解析度 720-dpi、1440-dpi 和 MicroWeave。

DOS 軟體可做很多的設定,詳細的說明請參考軟體手冊中的使用 印表機驅動程式的設定。

### <span id="page-177-0"></span>**更改㊞表機的設定**

您可以改變印表機的設定如列印的方向和進紙的位置。由於這些 設定值在每次開機時將會產生影響,因此這些設定值稱為預設 值。

廠商所設的預設值適合大多數使用者的需求,所以您並不需要更 改這些預設值。您可以從 〝預設模式〞中選擇下表所列的功能。

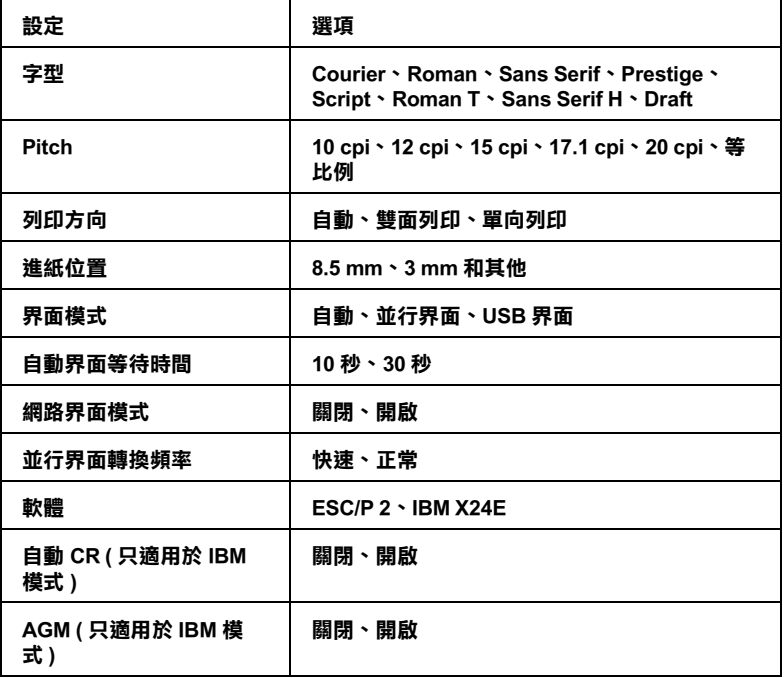

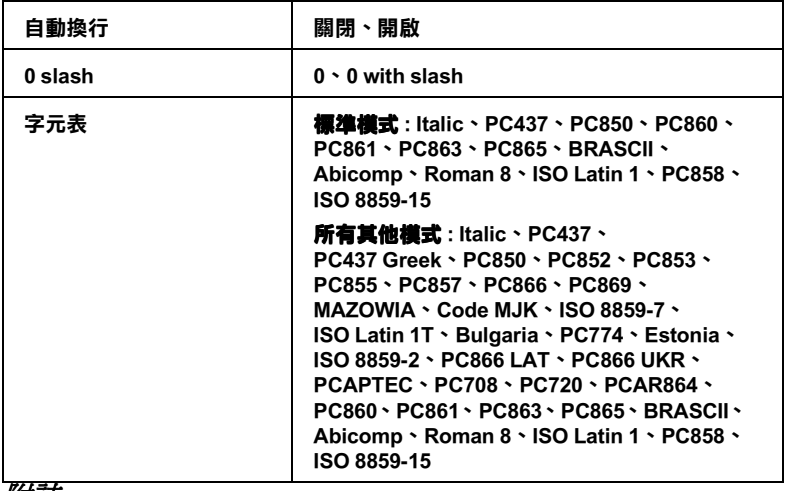

*附註* :

|<br>|**附註:**<br>大部份的軟體控制著 〝字元表〞和 〝 自動換行〞。如果您的軟體 …… .<br>大部份的軟體控制著 "字元表"和 "自動換行" 。如果您的<br>控制這些功能。您可能就不需要在 "控制台" 做設定 。

**更改預設值**

您可以使用控制面板上的按鍵來更改印表機的預設值。控制面板 上的指示燈將會顯示出您所做的選擇。請依照下列的步驟。

- 1. 請確定印表機已關閉而且 A4 或 Letter 尺寸的紙張已安裝在自 動進紙槽㆖。
- 2. 同時按下『 • • ☆ 清潔印字』鍵和開啓印表機,進入 〝預設値 設定模式〞。

印表機將會進紙並且印出一張總結表,此表會顯示您想要以 何種語言印出訊息。 ( 英語、法語、德語、義大利語、西班牙 語或葡萄牙語 )。

3. 按下『◆☆ 清潔印字頭』鍵直到控制面板上的燈號指示著 〝您所選擇的語言〞,如㆘圖所示。

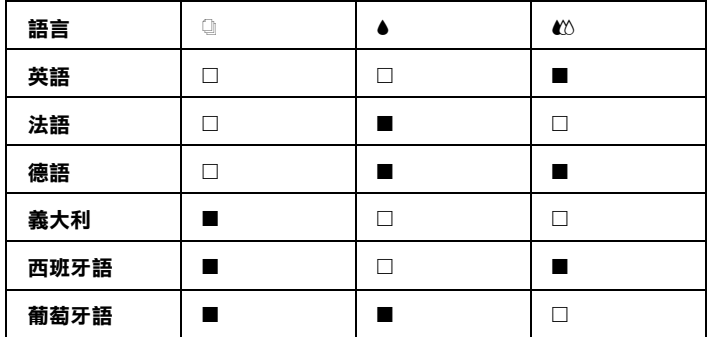

#### ■ = 亮, n = – 熄滅

- 4. 按下『 『 進紙 / 退紙』鍵,可列印出目前的預設値以及您所 選擇的語言設定。印出的指示將會列出您可以改變及在每次 選擇㆘控制面板燈號所描述的設定之次目錄表。使用這個指 示可以改變使用控制面板所做的設定。
- 5. 設定好之後,使用關閉印表機來退出 "預設模式"。

#### **附註:**

任何時侯您皆可利用關閉電腦來退<sup>出</sup> 〝預設模式〞。任何的設定 na:<br>任何時侯您皆可利用關閉電腦來退出 "預設模<br>値除非您再度更改設定否則都是有效的。

如果您想要檢查目前的預設值,請再進入預設模式並印出目前的 預設值。箭頭將會指示出目前的設定。
# **附錄 A ㊞表機規格**

# **列印**

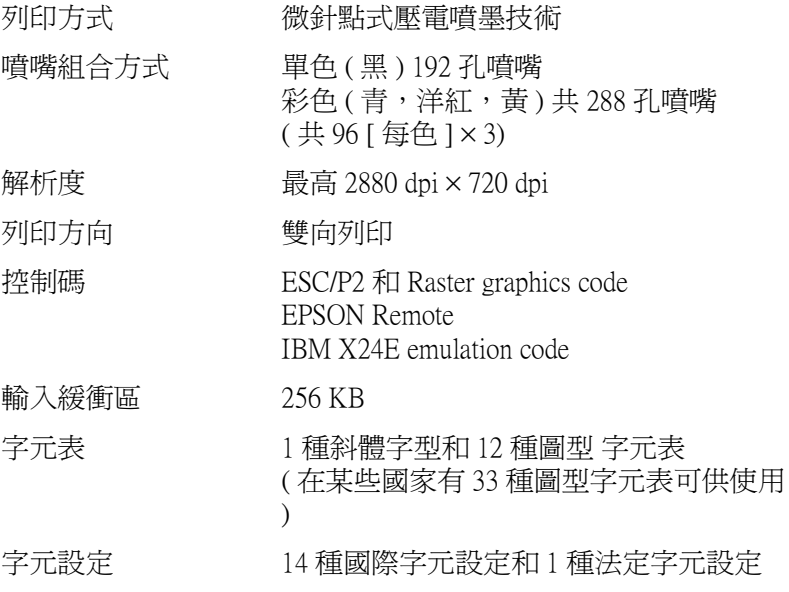

# **紙張**

### 附註 :

由於各種品牌的紙張紙質會隨製造商的不同而有所差異,因此 m#:<br>由於各種品牌的紙張紙質會隨製造商的不同而有所差異,因此<br>EPSON 無法保證列印在非 EPSON 生產紙張的列印品質。在大量 出於音傳品評的狀狀狀真冒觸發過問的? [P5][11] 自分在<br>EPSON 無法保證列印在非 EPSON 生產紙張的列印品創<br>購入紙張或列印前,請先測試紙張列印的效果。

**紙張規格**

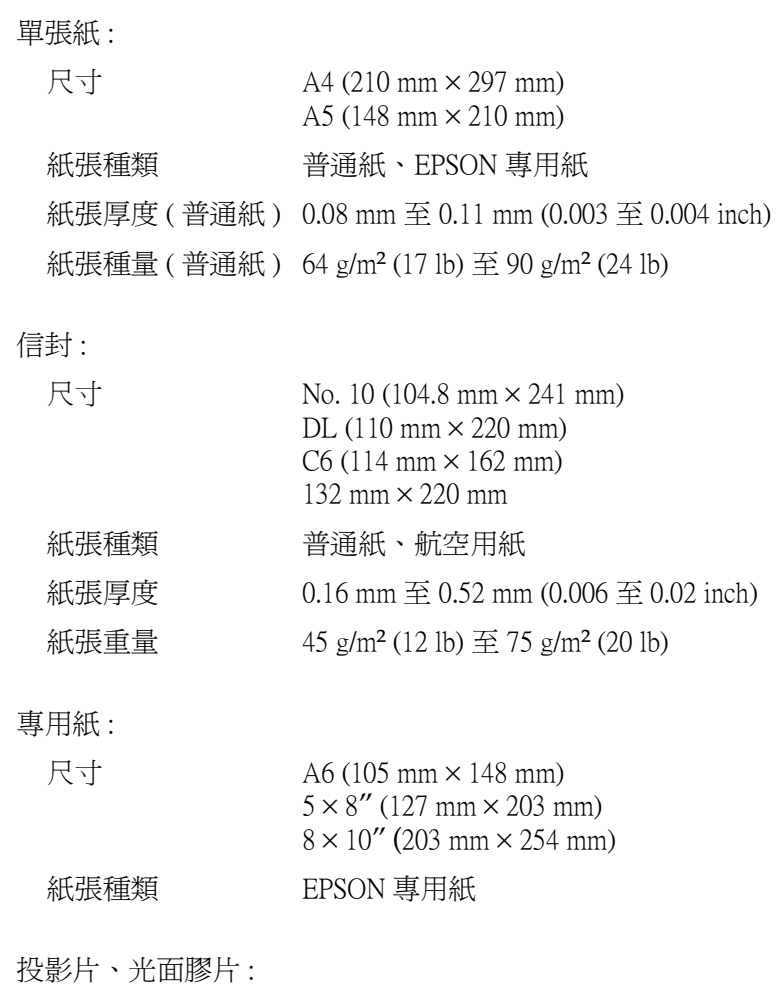

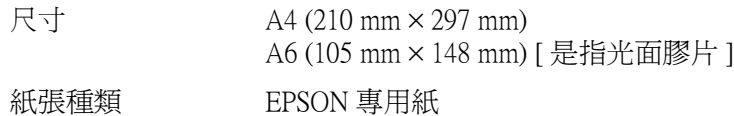

自黏貼紙 :

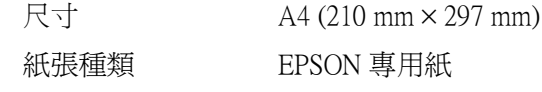

優質照片紙 :

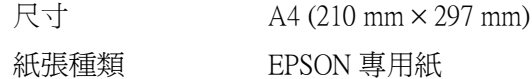

照片紙 :

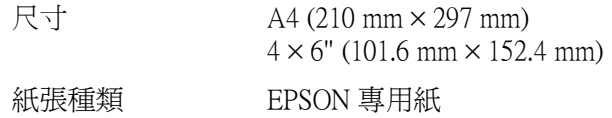

寫真照片貼紙 :

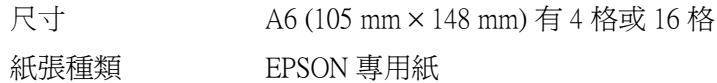

### 附註 :

- **附註:**<br>□ 劣等的紙張可能會降低列印品質,且可能會造成夾紙或其他 <del>r</del><br>劣等的紙張可能會降低列印品質,且可能會造成夾紙』<br>問題。若發生問題時,請改用品質較佳的紙紙。 問題。若發生問題時,請改用品質較佳的紙紙。<br>□ 請勿使用捲曲或有摺疊的紙張。
- 
- □ 使用紙張的最佳狀況: 使用紙張的最佳狀況:<br>溫度爲攝氏 15 至 25 度 ( 華氏 59 至 77 度 ) 溼度為 40 至 60% RH
- <sub>全没局 40</sub> ± 00% KH<br>□ *EPSON 光面膠片和自黏貼紙 須存放於下列的環境中 :*<br>▽ 安全原 にて 20 左 : 茄 で 50 左右 20 左 EPSON 光面膠片和自黏貼紙 須存放於下列的環境中<br>溫度爲攝氏 15 至 30 度 ( 華氏 59 度至 86 度 ) 溫度爲攝氏 15 至 30 度 ( 華氏 59 度至 86 度 )<br>*溼度爲 20 至 60% RH*

### **可列㊞範圍**

特殊紙張的可列印範圍請參考下列相關的章節。 單張紙 ( 包括全景照片紙的尺寸 ) 及專用卡紙

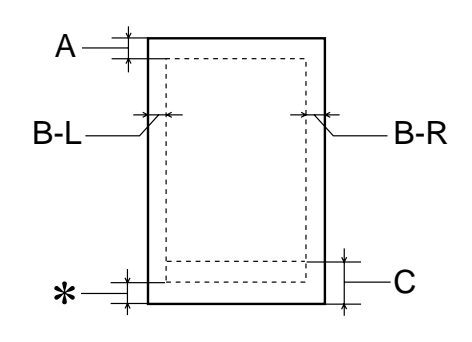

信封

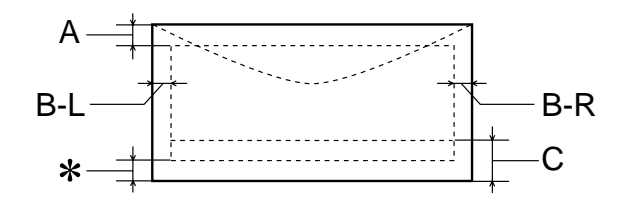

A: 最小的㆖邊界為 3.0 mm (0.12")。

當放入多張 EPSON 光面膠片時,則最小的上邊界 為 30.0 mm (1.2")。

- B-L: 最小的左邊界為 3.0 mm (0.12")。
- B-R: 最小的右邊界為 3.0 mm (0.12")。 (紙張種類的不同,最小的右邊界也會不同)
- C: 最小的㆘邊界為 14.0 mm (0.55")。

✽ 您可以在印表機驅動程式 〝紙張〞選單 (Windows) 或 〝Page Setup / 頁面設定〞對話框 (Macintosh),將 〝可列印區域〞設為 〝**最大**〞,則㆘邊界便可擴大 3 mm。紙張的不同,最小的邊界亦會不同。不過列 印品質可能會因此而受影響。所以在使用此設定列 印之前,請先列印單張紙來確認列印品質。

# **墨㈬卡匣**

### 黑色墨水卡匣 (T003)

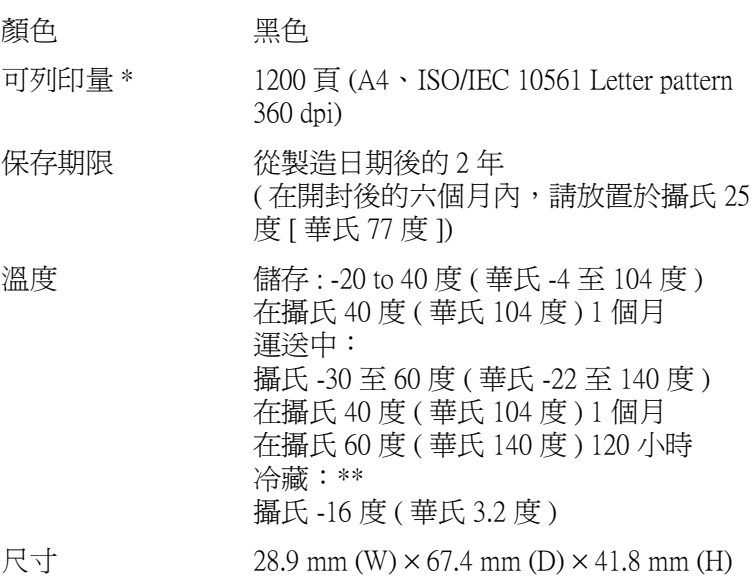

### 彩色墨水卡匣 (T005)

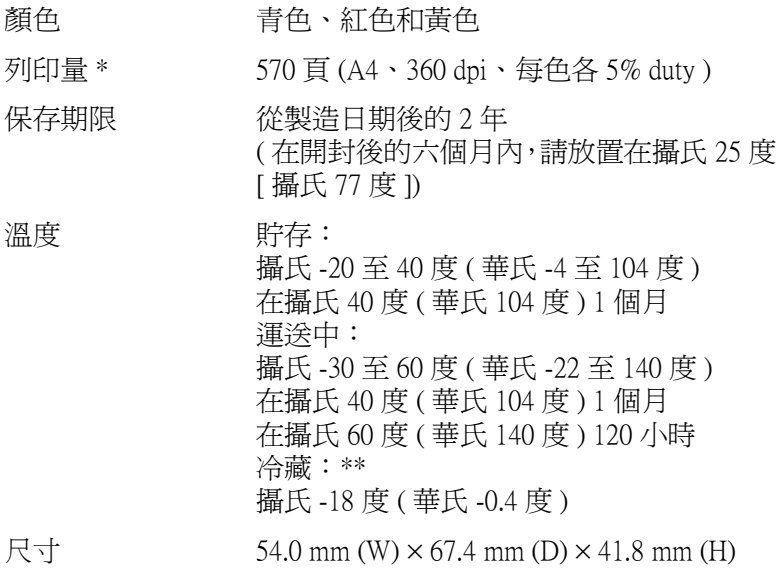

### **\* 依您多久㆒次清潔㊞字頭及多久㆒次使用㊞表機而定,則其列㊞量也會㈲所不同。 \*\* 墨㈬置於攝氏 25 度 ( 攝氏 77 度 ) ㆘約 3 個小時後,仍可使用。**

c 注意 : ❏ 我們建議您使用 EPSON 原廠的墨水卡匣,若因使用<sup>非</sup> ・<br>*我們建議您使用 EPSON 原廠的墨水卡匣,若因使用非<br>EPSON 原廠的墨水卡匣可能會導致印表機受損。則印* EPSON 原廠的墨水卡匣可能會導致印表機受損。則印<br>表機即使在 EPSON 的保固期內,亦不提供免費維修。

❏ 請勿使用已超過保存期限的墨水卡匣。

# **機械規格**

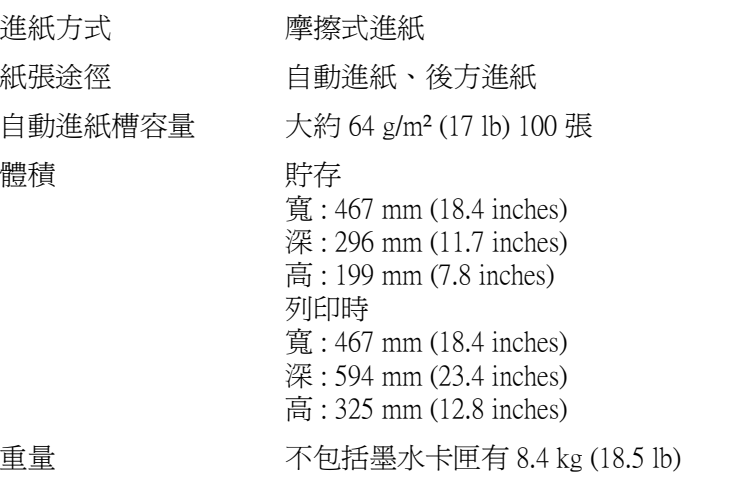

**電力規格**

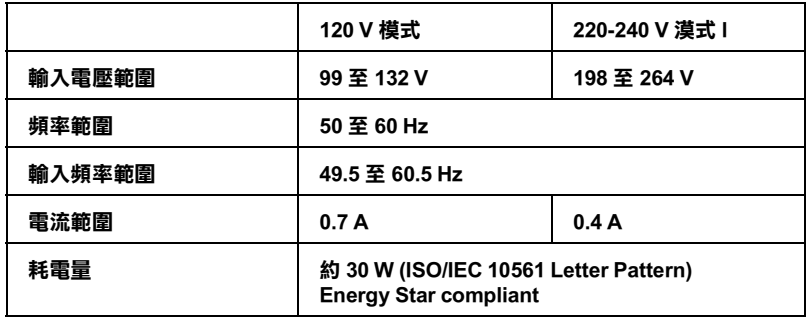

附註:

使用之前,請先確認印表機背面有關印表機電力規格的標示。

# **使用環境**

溫度 運作 : 攝氏 10 至 35 度 ( 華氏 50 to 95 度 ) 儲存 : 攝氏 -20 至 60 度 ( 華氏 -4 至 140 度 ) 在攝氏 40 度 ( 華氏 104 度 ) 1 個月 運送 :\* 攝氏 -20 至 60 度 ( 華氏 -4 至 140 度 ) 在攝氏 60 度 ( 華氏 140 度 ) 120 小時 溼度 運作 : \*\* 20 至 80% RH 儲存 :\*,\*\* 5 至 85% RH

#### **\* 貯存前,請先裝入箱㆗。**

**\*\* 無須冷藏**

安全標準 :

**安全認證**

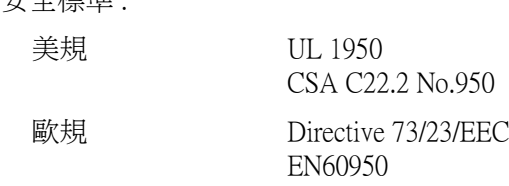

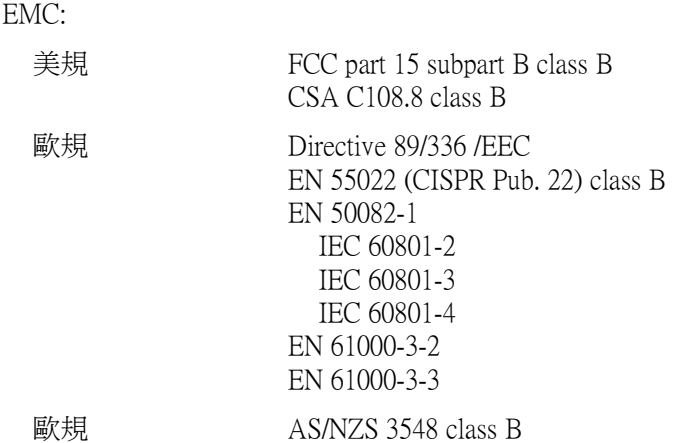

# **系統需求**

請參考㆘列適當的部份來使用印表機,如最小系統需求及所建議 的電腦系統。

### **Windows 使用者 Windows 使用者**

為了使用印表機,您必須安裝 Microsoft® Windows® 98、 Windows  $^{\circledR}$  95 Windows $^{\circledR}$  3.1 Windows:  $^{\circledR}$  2000 或 Windows NT 4.0,並透過並行電纜線來連接。若您想要透過 USB 連接埠來 連接,您必須安裝 Windows 98 或 Windows 2000 完整模式, 且 PC 有供應 USB 連接埠及印表機也必須透過標準的 USB 電纜線連接。

您的電腦也應該符合㆘列的系統需求。

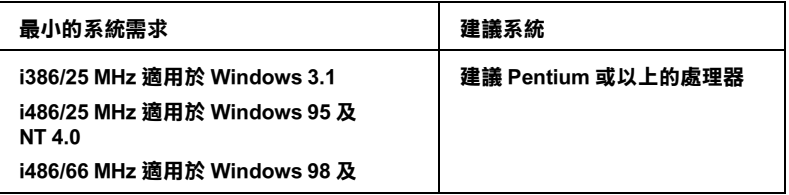

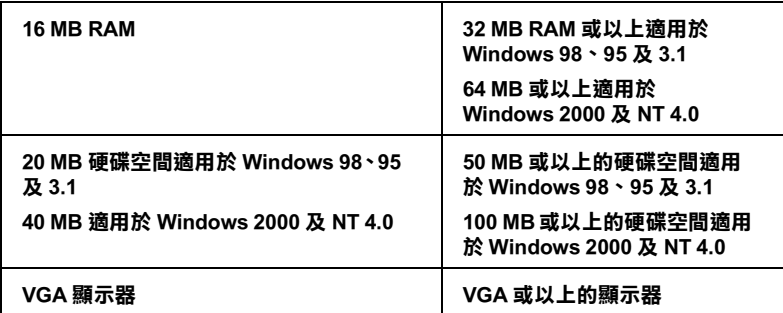

若您的電腦系統沒有達到這些需求,可以請電腦經銷商幫您將電 腦系統升級。

### **Macintosh 使用者**

若要將印表機連接至 Apple® Macintosh® 電腦, 您必須使用 USB 電 纜線。

Macintosh 必須符合下列所示的系統需求。

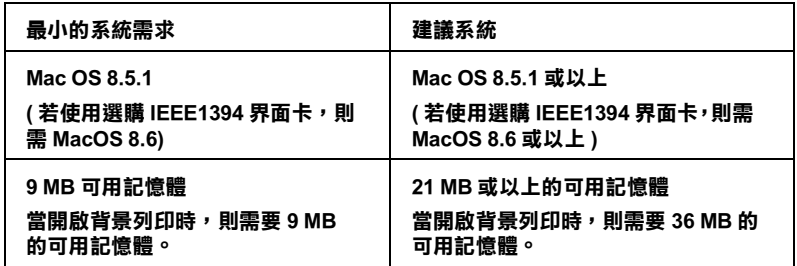

### 附註:

- □ 記憶體可使用的多寡是依據您所開啓的應用軟體佔用的大 ・<br>記憶體可使用的多寡是依據您所開啓的應用軟體佔用的大<br>小,欲知道還有多少的記憶體可使用,請在 〝Apple〞清單中 品處題句及用的多募足成隊恐州開台的處用的軟體出加印入<br>小,欲知道還有多少的記憶體可使用,請在 "Apple" 清單中<br>選擇 "**關於這台電腦**",並查看詳細記憶體使用狀況  $(1,024K=1$  MB)<sup> $'' \circ$ </sup>
- **□** 上述的記憶體需求適用於列印 Letter 尺寸的紙張。這些需求可 上述的記憶體需求適用於列印 Letter 尺寸的紙張。這些需求可<br>能會依紙張大小、您所使用的應用程式種類、及您所想要列 工造的品處溫而不適所於为中*县*<br>能會依紙張大小、您所使用的應用<br>印文件的複雜性而所有不同。

除了這些系統及記憶體的需求外,您需要有 10 MB 的硬碟空間來 安裝印表機軟體。若要列印,您還需要大約為您所要列印檔案大 小的二倍之額外的硬體空間。

請參考下列適當的部份來使用線上,如最小系統需求及所建議的 電腦系統。

# **附錄 B 客戶技術支援服務**

## **e - 支援**

EPSON 的〝e - 支援〞所提供的協助是,當您無法透過手冊中的解 決方法來解決問題時,您可以至下列的網址中尋找您所需要的資 料。

http://www.epson.com.tw/imaging/service/tech.htm

# 多戶技術支援服務中心

若您的 EPSON 產品無法正常運作,且您無法從產品相關文件中的 說明來解決問題時,請與 EPSON 客戶服務中心聯絡。

請提供下列資料,以方便客戶服務中心以最快的方式來協助您解 決問題:

- ❏ 印表機的序號 ( 序號貼於印表機的背後 )
- ❏ 印表機的機型
- ❏ 印表機軟體版本 (請參考 "EPSON 百寶箱"上所註明的版本)
- ❏ 電腦的廠牌和機型
- ❏ 您所使用的 Windows 版本
- ❏ 您㆒般使用印表機時,所使用的應用軟體名稱及版本。

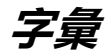

以下為印表機適用的字彙說明:

#### **application / 應用軟體**

幫助您完成特定工作的軟體程式,例如:文字處理或財務規劃等。

#### **ASCII**

美國國家資訊交換標準碼,用於表示字元及符號的標準數碼。

#### **banding / 窗簾效應**

列印圖形時會出現的水平線條,可能導因於印字頭歸位不準,相關說明請參考 MicroWeave。

#### **bit**

二進位元 (0 或 1),日表機或電腦使用的最小資訊單位。

#### **brightness / 亮度**

影像明暗度。

#### **buffer / 緩衝區**

印表機列印前,用於儲存列印資料的記憶體。

#### **byte**

由八位元 (bit) 組成的資訊單位。

#### **characters per inch / 每英吋列㊞字元 (cpi)**

度量文字字元大小尺寸的單位,有時會以列印字元間距 (pitch) 表示。

#### **CMYK**

青色 ( 藍綠色 )、洋紅色、黃色及黑色, 為印表機列印時所用的四種顏色。

#### **color matching / 色彩吻合**

一種處理顏色資料的方法,使電腦螢幕顯示的顏色與列印出來的顏色相符合,也 可使用於有支援色彩吻合的應用軟體。相關說明請參考 ColorSync。

#### **ColorSync**

由 Macintosh 所設計的一套軟體,可以讓列印出來的文件與螢幕上所顯示的顏色 ㆒樣,達到所見即所得 (what you see is what you get) 的效果。

#### **cpi**

每英吋可列印字元數。

#### **default / 預設值**

印表機啟動、重置 (Reset) 或初始化時的有效數值或設定。

#### **DMA**

直接記憶體存取。資料傳遞不需經過 CPU,允許電腦與週邊設備 (例如:印表機 ) 間直接溝通,或是週邊設備間直接溝通。

#### **dpi**

每英吋內所佈滿的點數,dpi 是衡量解析度的單位,相關說明,請參考 "resolution/ 解析度"。

#### **drive**

一個記憶裝置,如同 CD-ROM、硬碟、或磁碟片。在視窗裡面,以一個英文字母 指定每㆒個裝置以便於管理。

#### **driver / 驅動程式**

提供指令,告知電腦週邊設備如何運作的軟體程式。舉例來說,印表機驅動程式 以文書處理軟體接收列印資料,然後傳送指示給印表機告知如何列印。

#### **economy printing / 省墨列㊞模式**

為節省墨水,而採低密度墨點出墨的列印方式。

#### **error diffusion / 擴散網紋**

將特定色點與周圍色點混合,營造出另一種自然原色。這種列印方式能精準表現 出色彩及漸層,適用於包含圖片或純圖片的文件列印。

#### **ESC/P**

EPSON Standard Code for Printers 印表機控制語言的進階版本。這個語言的指令可 產生類似雷射印表機的列印特性,如縮放字型和影像增強列印。

#### **ESC/P 2**

ESC/P 印表機控制語言的進階版本。這個語言的指令可產生類似雷射印表機的列 印特性 , 如縮放字型和影像增強列印。

#### **Finest detail / 高品質列㊞**

這項驅動程式內的設定可以讓您的列印成品更亮、清晰,尤其文字,值得注意的 是,啟動這項設定時,列印時間會變久。

#### **font / 字型**

以通俗名稱代表使用的字型。

#### **grayscale / 灰階**

由黑至白的灰階表現,黑白列印時使用。

#### **halftones / 半色**

重現影像時使用的黑色或彩色點。

#### **halftoning / 半色調**

使用點的方式表示圖像,可以僅用墨點做出多種灰階,或用少數色彩做出多色。

#### **high speed printing / 高速列㊞**

以雙向列印的方式,提高列印速度。

#### **initialization / 初始化**

讓印表機回復到預設值,當您每次開啓或重置印表機時,印表機相關設定都會還 原為預設值。

#### **ink carfridge / 墨㈬卡匣**

裡面裝有儲存列印時需要的液態墨水的容器盒。

#### **ink jet / 噴墨**

將字元或符號以墨點精準噴灑於紙張上的技術。

#### **interface / 界面**

雷腦及印表機間的連接,並行界面每次傳送一個字元,串行界面每次傳送一個位 元。

#### **interface ocable / 界面電纜線**

連接電腦與印表機的電纜線。

#### **local printer / 本㆞㊞表機**

經由界面電纜線直接與電腦連接的印表機。

#### **media / 紙張種類**

列印資料的紙張如信封、普通紙、專用紙及投影片。

#### **memory / 記憶體**

印表機機械結構的㆒部份,用來儲存資料,有些資料是固定用控制如何操作印表 機, 從電腦傳送至印表機的資料則是暫存在記憶體中, 請參考 "RAM"和  $"ROM"$ 。

#### **MicroWeave**

縮小資料的列印間距,可以減低窗簾效應,營造出雷射印表機的列印效果。相關 說明請參考 "窗簾效應"。

#### **monochrome / 單色**

以單色列印,通常為黑色墨水列印。

#### **nozzle / 噴嘴**

墨水經由印字頭上極其微小的噴嘴噴灌在頁面上。如果印字頭的噴嘴阻塞將導致 列印品質降低。

#### **operation check / ㉂我測試**

測試印表機是否正常的方法,可以印出 ROM 版本、頁碼、計數碼及檢查噴頭狀 態。

#### **parallel interface / 並行界面**

請參考 "界面"的說明。

#### **port / 連接埠**

界面通道,設備間的資料傳送經由其完成。

#### **printable area / 可列㊞範圍**

印表機可列印範圍較實際紙張的面積小,因為必須減去印表機的列印邊界值。

#### **printer driver / ㊞表機驅動程式**

㆒種軟體程式,可以傳送指令至指定的印表機,簡稱 "驅動程式"。

#### **print queue / 列㊞佇列**

如果印表機接上網路,送至印表機之列印指令即存在等待線或列印佇列,等待列 印。

#### **RAM**

隨機存取記憶體的英文縮寫,印表機記憶體可當作緩衝區並存放使用者自定的字 體,儲存在記憶體的資料關機時便會消失。

#### **reset / 重置**

將印表機關閉後再開啟,即可重置印表機。

#### **resolution / 解析度**

用來表現圖像的每英吋列印點數。

#### **ROM**

唯讀記憶體,記憶體中僅可讀取但不得存入的部份,印表機關機時, ROM 中的 資料仍然保留。

#### **RGB**

紅綠藍三原色,為電腦螢幕表現色彩的方式。

#### **serial interface / 串行界面**

請參考 "interface/ 界面"的說明。

#### **spool**

列印的第㆒步驟,印表機驅動程式先將列印資料轉成印表機懂的代碼,再將代碼 轉送至印表機或伺服器。

#### **spool manager / 列㊞管理員**

將列印資料轉換成印表機懂的代碼之應用程式,請參考 " spool"的說明。

#### **sRGB**

被設備 ( 具有 sRGB 標準 ) 用來維持彼此間色彩㆒致性色彩管理方法。

#### **status monitor / ㊞表機㈼控程式**

用來監控印表機列印狀態、墨水存量等的應用程式。

#### **subtractive colors / 減色**

經由光原色的吸收與反射所製造出的顏色,詳細說明請參考 "CMYK"。

#### **USB 界面**

是 Universal Serial Bus 的縮寫。它可以讓使用者連接调邊設備到電腦,像是鍵盤、 滑鼠、掃瞄器或是數位相機,最多可接連 127 種設備。使用 USB Hubs 允許您使 用擴充連接埠,請參考 "interface/ 界面"。

#### **WYSIWIG / 所見及所得**

What-you-see-is-what-you-get,用來形容列印成品與螢幕上所見幾近相同。